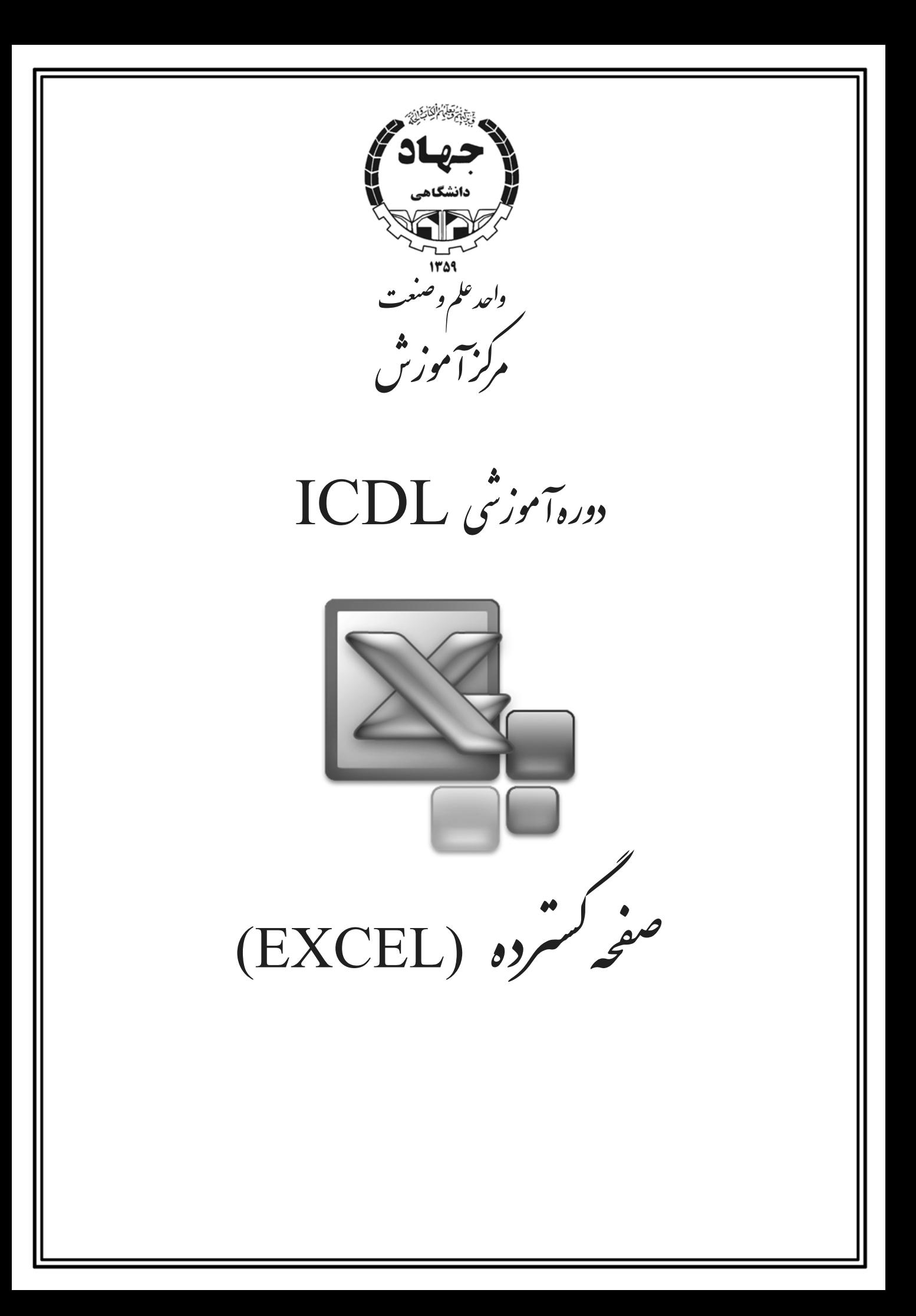

بسم العدالرحمن الرحم<br>• م

### به نام خدا

از اين كه پس از گذشت مدتي با هـدف كمـك در راه آمـوزش بـه دوسـتاني كـه در راه فراگيـري ايـن نرمافزار قدم مينهند گامي برداشتهام خداوند را شاكرم و آرزومندم توانايي بيشتر و عزمي جزمترعطايم نمايد.

Excel يكي از بهترين نرمافزارهاي صفحه گسترده براي درج انواع جـداول و انجـام اعمـال محاسـباتي و منطقي روي دادهها و نمايش اطلاعات در قالبهاي مختلف نظيرنمودار و... ميباشد.

در جزوهاي كه از نظرتان ميگذرد تلاش بر اين بوده مطالب به نحوي گويا شـرح داده شـود تـا بتـوان بـا مطالعهي جزوه حداكثر استفاده را در راه به كارگيري 2007Excel براي انجام پروژههاي مهندسي كـه نيازمنـد صفحه گسترده ميباشند برد.

لازم ميبينم از پدر و مادر عزيز و اساتيد بزرگوار جناب آقاي كريمي دستجردي و جناب آقاي مهنـدس نبوي كمال تشكر و قدرداني را انجام دهم.

اساتيد و دوستان عزيزي كه اين مجموعه را مطالعه ميكنيد اميـدوارم اينجانـب را از انتقـادات، نظـرات و پيشنهادات خود در راستاي ارتقا اين جزوه مستفيض بفرماييد.

به اميد آن كه در سايه رحمت پروردگـار دانـا و توانـا بتـوانيم تمـامي همـت و غيـرت خـود را در جهـت يادگيري علوم و فنون گوناگون به كارگيريم.

### پريناز رحماني پرست شاد

مركز آموزش جهاد دانشگاهي علم و صنعت

Email: Pa.Rahmani@yahoo.com

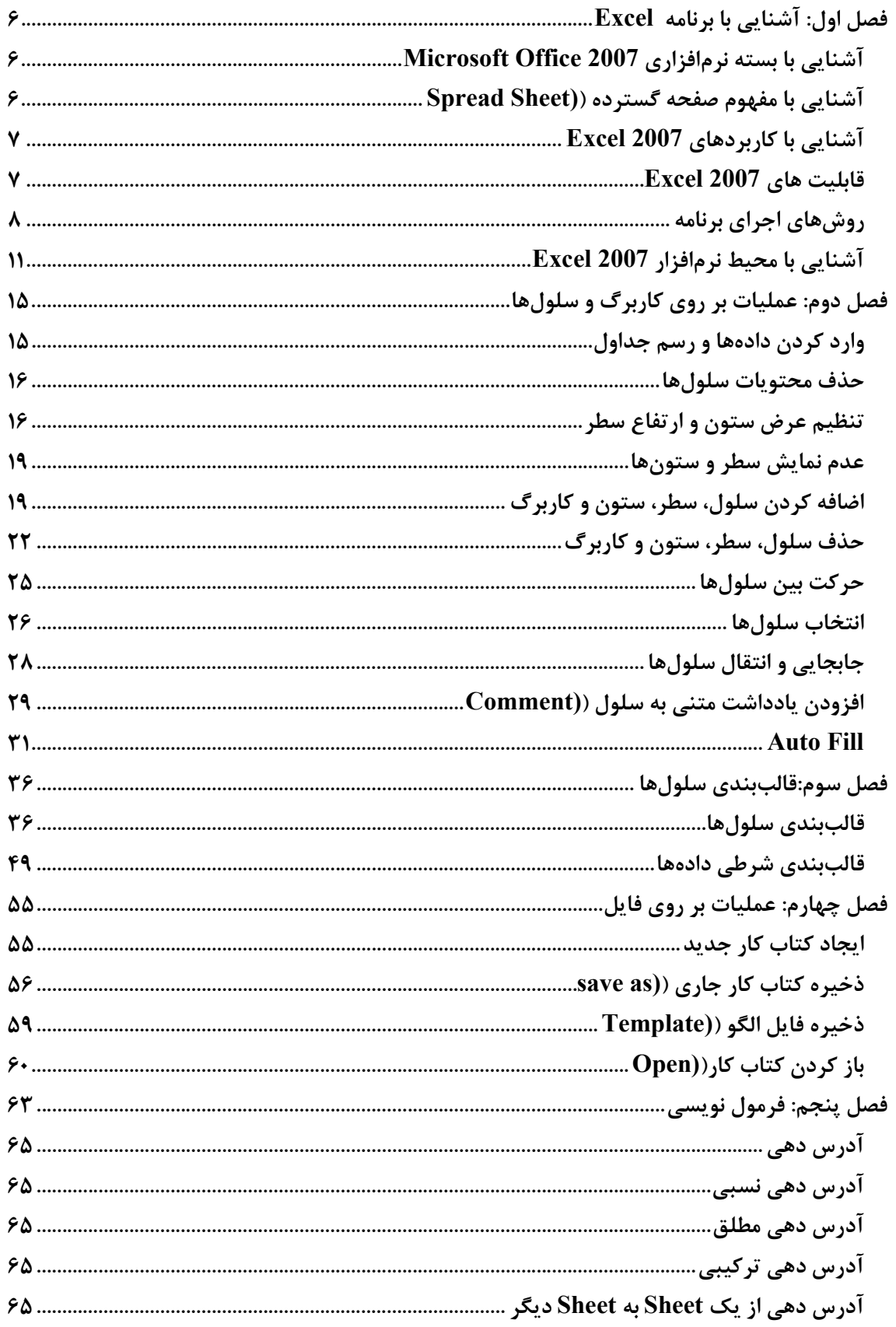

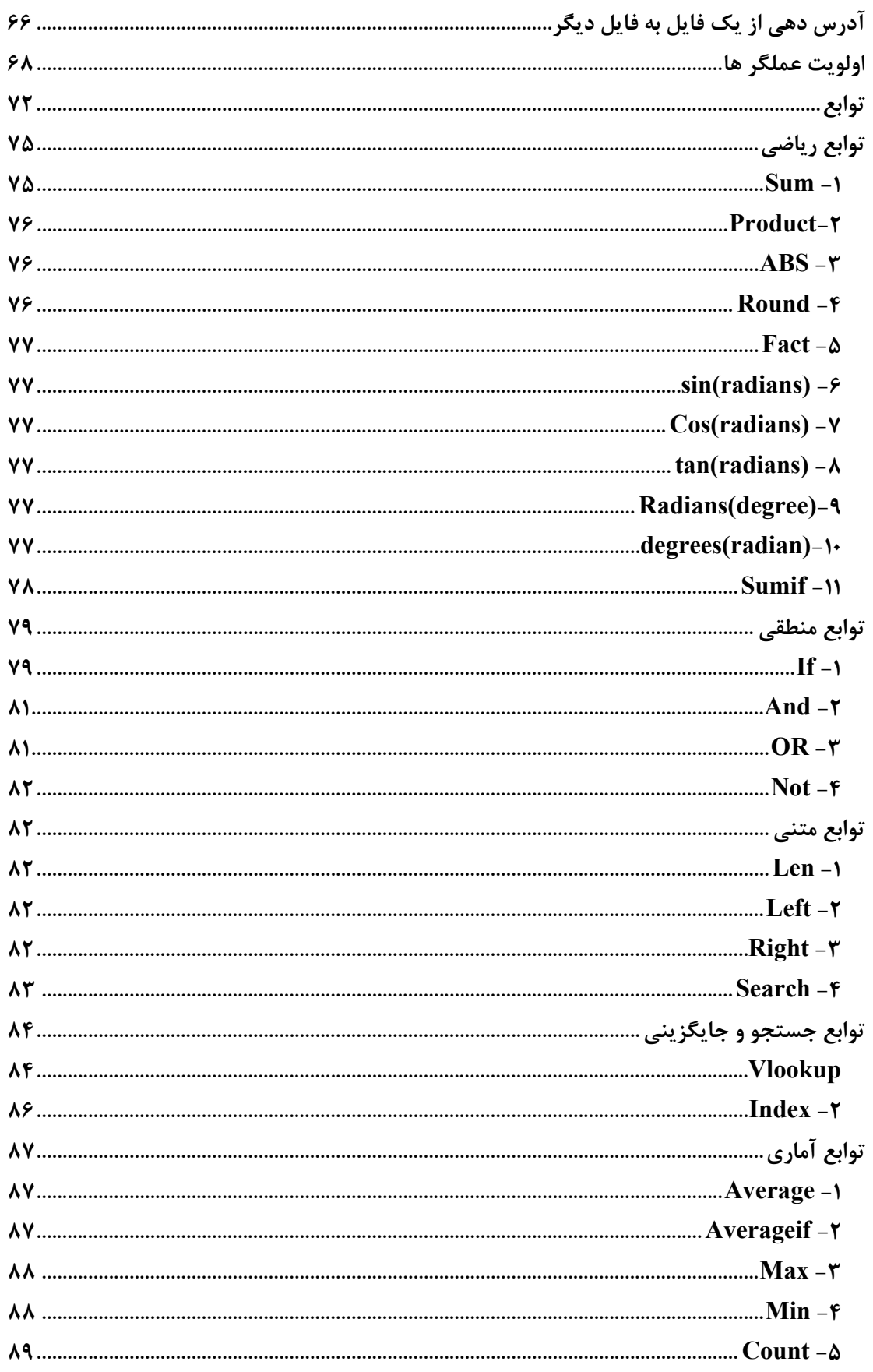

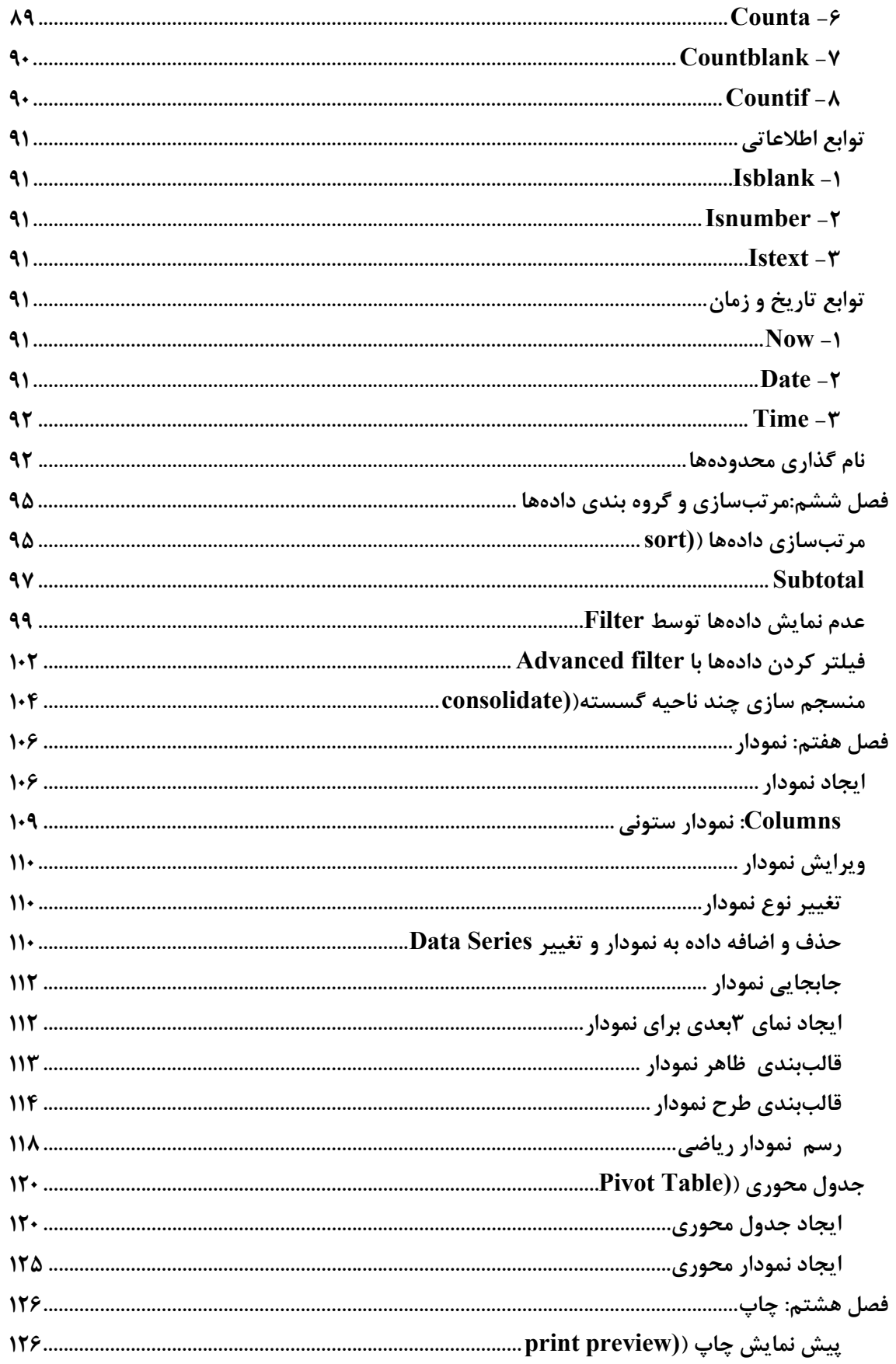

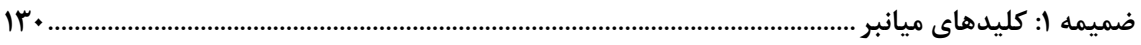

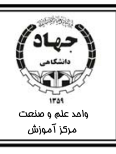

## **فصل اول : آشنايي با برنامه Excel**

## **آشنايي با** بسته نرمافزاري **2007 Ofϐice Microsoft**

بسته نرمافزاري Office شامل برنامههايي جهت مكانيزه كردن امور ساده اداري ميباشد، اين بسـته در نسـخههـاي متفاوتي در چند دهه اخير ارائه شده و مورد استفاده قرار قرار گرفته است . در جزوهاي كه پيش رو داريـم، سـعي بـر آشنايي با نسخه 2007 آن داريم.در اين نسخه صفحات كـاري از لحـاظ ظـاهر بـه طـور كلـي متحـول شـدهانـد . در نسخههاي قبلي كاربر براي يادگيري نرمافزار بايد كار با منوها و نوارهاي ابزار را ياد مي گرفـت در حـالي كـه در ايـن نسخه تمامي نوارهاي ابزار جاي خود را به يك نوار به نام Ribbon دادهاند . Tabهاي موجود در Ribbon تمـامي كارهاي منوها و نوار ابزار را شامل مي شود و آشنايي با اين Tab ها، به خصوص بـراي كسـاني كـه بـا نسـخه ٢٠٠٣ آشنايي داشته و ميخواهند نسخه 2007 را فرا گيرند و همينطور براي كاربران جديد الزامي است.

### **آشنايي با مفهوم صفحه گسترده (Sheet Spread (**

در امور حسابداري، آماري و... كاربران با صفحات جدول بندي شده مواجه ميشوند، در واقع كار بـا صـفحه گسـترده انجام ميشود. صفحه گسترده به صفحهاي كه جدول بندي شده باشد ميگويند. از صفحه گستردهها ميتوان در امور انبارداري، مالي، و... استفاده كرد . برخي نرمافزارهاي معـروف صـفحه گسـترده عبارتنـد از : Quatropro، Lotus و .Excel

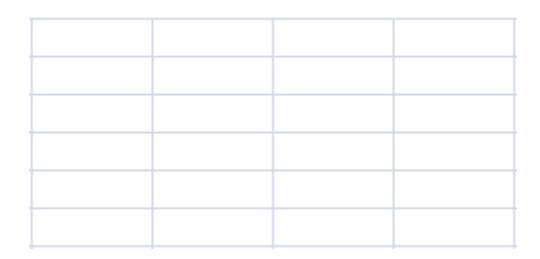

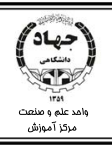

### **آشنايي با كاربردهاي 2007 Excel**

Excel يكي از كارآمدترين صفحه گستردهها است . از اين نرمافزار مي تـوان در پـروژه هـاي مهندسـي، پـروژه هـاي حسابداري، مالي، آماري و تمامي پروژههاي مربوط به صفحه گسترده اسـتفاده كـرد. بـراي رسـم انـواع نمـودار ايـن نرمافزار بيشترين قدرت انتخاب را در اختيار كاربر قرار ميدهد.

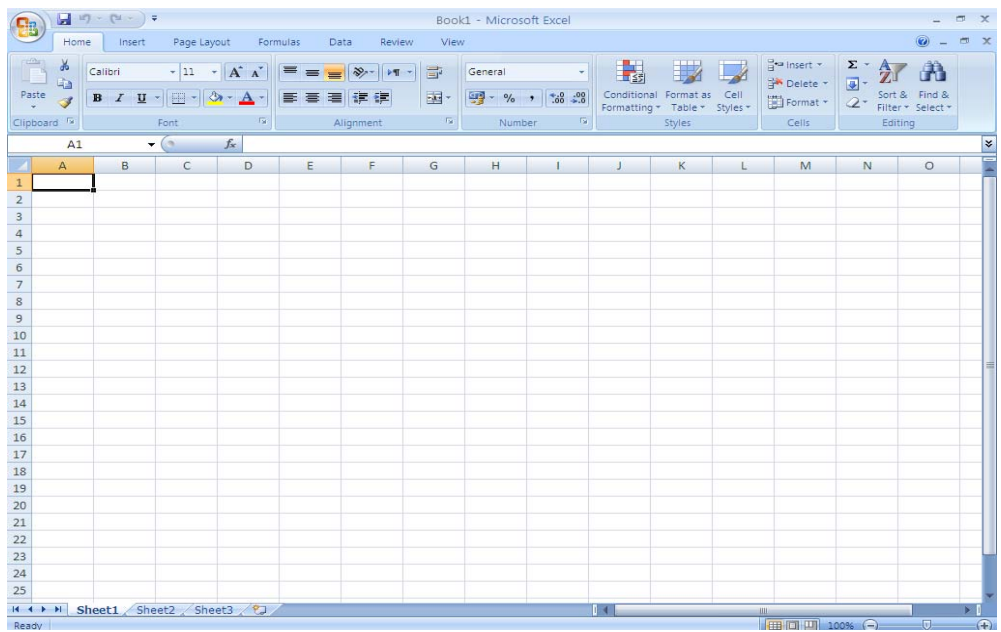

### **قابليت هاي 2007 Excel**

- امكان قالببندي جداول با طيف رنگي و تنظيماتي متنوع تر از نسخههاي پيشين.
- ذخيره و نگهداري دادهها و محاسبات روي آنها در قالب سطر و ستونهاي بيشتر.
	- استفاده سادهتر از توابع و فرمولها با استفاده از خاصيت Complete Auto.
		- ايجاد قالببندي شرطي با استفاده از رنگها.
		- عمليات اجرايي سريع روي جداول و استفاده از چند تابع جديد.
			- كنترل خروجي چاپي با استفاده از اندازههاي واقعي كاغذ.
		- و بسياري قابليتهاي ديگر كه در نسخههاي پيشين موجود نبودند.

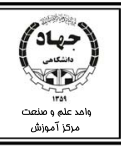

## **روشهاي اجراي برنامه**

براي اجراي اين نرمافزار به ميتوان به طرق زير عمل كرد:

1- برنامه را از محل مينصب آن توان اجرا كرد، بنابراين چنانچه برنامه در درايو c : نصب شده باشد ميتوان بـه طريق زير فايل اجرايي آن را اجرا كرد :

My computer\C:\Program Files\Microsoft Office\Office12\Excel.exe 2- با استفاده از منوي start نيز مـيتـوان برنامـه را اجـرا كـرد . در ايـن روش از منـوي start منـوي all program را باز مـيكنـيم و بـا انتخـاب زيـر منـوي Office Microsoft برنامـه Excel را انتخـاب مي كنيم.

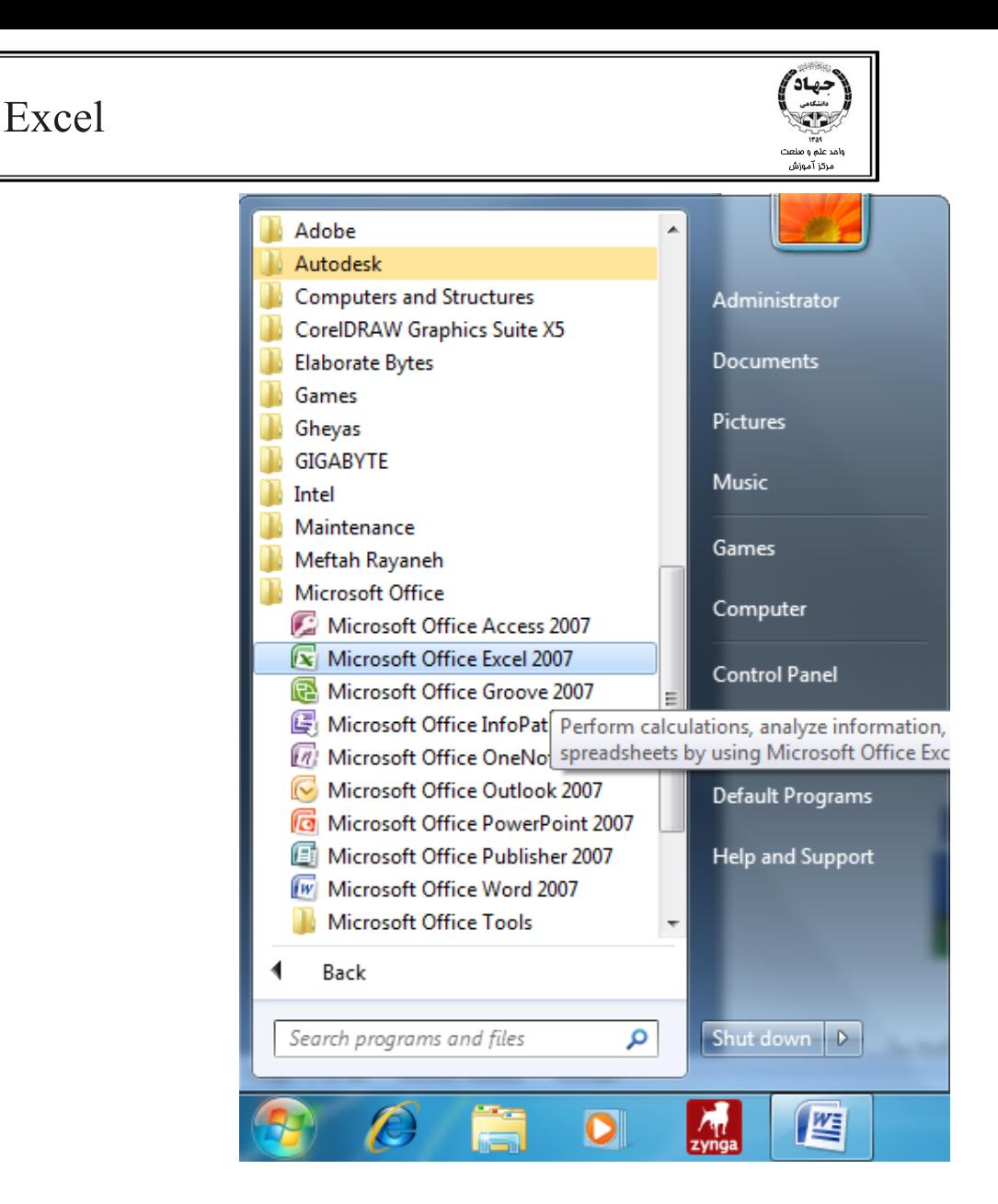

3- راه سوم براي اجراي اين برنامه نوشتن عبارت Excel در كادر نام دسـتورRun يـا انتخـاب مسـير نصـب

برنامه با استفاده از دستور Browse در كادر Run است:

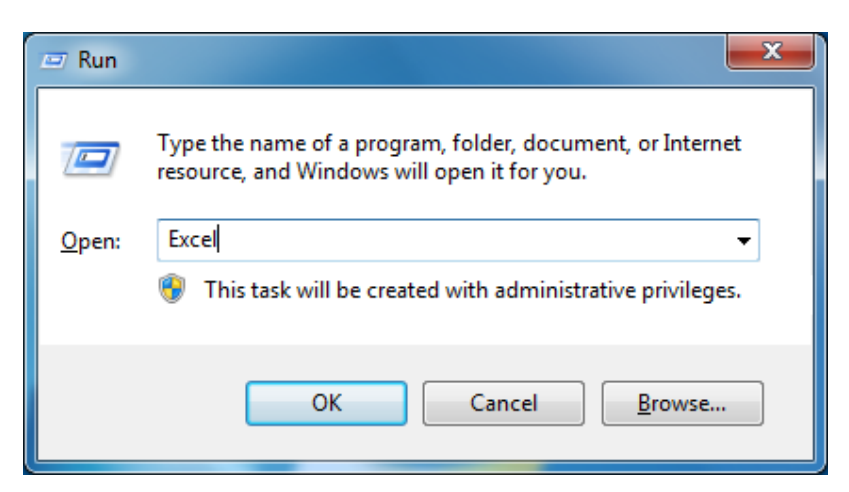

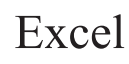

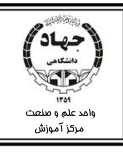

بايد توجه داشته باشيد اگر روي سيستم از Office با نسخههاي 2007 و 2003 استفاده ميكني ،د بـا نوشـتن اسـم نرمافزار در كادر نام Run،Excel با نسخه 2003 اجرا ميشود، پس براي اجـراي نسـخه 2007 آن بايـد Office 2007 را روي سيستم خود نصب كنيم.

4- روش چهارم براي اجراي برنامه، اجراي آن از طريق ميانبر ( Shortcut ( برنامه كه ممكن اسـت در هـر جـايي در سيستم مثل Desktop باشد، است.

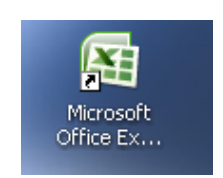

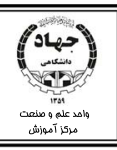

### **آشنايي با محيط نرمافزار 2007 Excel**

نوار Ribbon

لفظ Ribbon به بالاترين قسمت پنجره اين نرمافزار كه شامل 7 Tab ثابت، دكمـه Menu Office، نـوار ابـزار Access Quick، نام نرمافزار و اسم سند باز و دكمههـاي Close و Maximize، Minimize مـيباشـد گفتـه

ميشود.

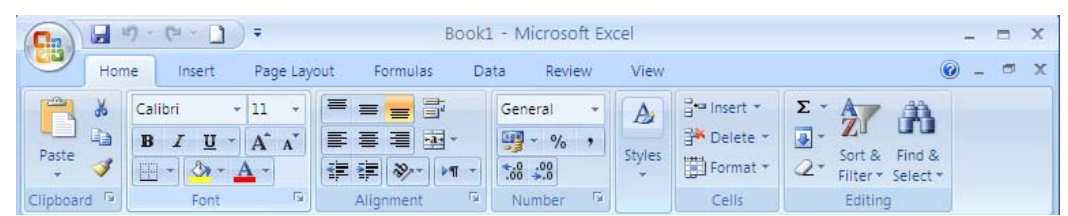

### نوار formula

اين نوار شامل دو قسمت است : كادر نام و نوار فرمول.

A1  $(1)$  $f_{\rm v}$ 

### كاد<sub>ر</sub> نام (name box)

در اين كادر ميتوان آدرس سلول يا محدودهاي از سلولها را كه در حال حاضر با ماوس به آن اشاره ميكنيم را ديد. در واقع اين كادر نشان دهنده سلول يا محدوده فعال ميباشد. همچنين از اين كادر جهت نام گـذاري محـدودهاي از سلولها نيز استفاده ميكنيم كه در مبحث مربوطه بيشتر با آن آشنا ميشويم. علاوه بر موارد ذكر شده از ايـن كـادر جهت حركت بين سلولها نيز استفاده ميكنيم.

### نوار فرمول (formula bar)

از اين نوار براي نمايش يا ويرايش محتويات هر سلول ميتوان استفاده كرد. به طور مثـال اگـر پهنـاي سـلول بـراي نمايش محتويات سلول كافي نباشد براي ديدن همه محتويات از نوار فرمول استفاده ميكنيم يا اگـر سـلولي حـاوي فرمول باشد بعد از به ثبت رسيدن فرمول در سلول ما فقط حاصل فرمول را در سلول مـورد نظـر مـيبينـيم و بـراي دستيابي به خود فرمول يكي از چندين راه موجود استفاده از همين نوار فرمول ميباشد. در كنار نوار فرمول علامت  $\underline{f}_x$ را ميبينيم. با كليك بر روي اين علامت كادر Insert Function براي ما باز ميشـود

كه از اين كادر ميتوان براي دسترسي به توابع موجود در اكسل استفاده كرد .

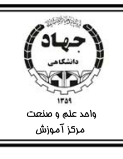

نوار Headings

اين دو نوار افقي و عمودي كه شامل حروف انگليسي و اعداد ميباشند، معرفي كننده نـام هـر سـتون و شـماره هـر سطر هستند. حروف انگليسي بيان كننده نام ستونها و اعداد بيان كننده شماره هر سطر هستند. 10

در اكسل هر سلول آدرس منحصر به فردي دارد و اين آدرسها را از طريق اين دو نوار تشخيص مـي دهـيم. بـه ايـن ترتيب كه در هر سلولي كه باشيم ابتدا نام ستون آن سلول و سپس شماره سطر آن سلول را در نظر مـي گيـريم . بـه مثال زير توجه كنيد:

در 2007 Excel به صورت پيش فرض 16384 ستون و 1048576 سطر داريم .

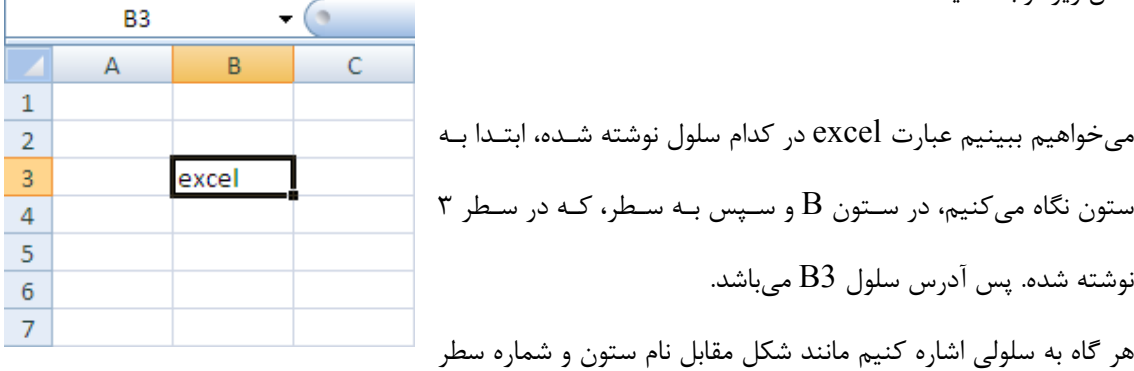

آن در نوار Heading،light High ميشود و هم چنين ميتوان آدرس سلول را در كادر نام هم مشاهده كرد. نوار كاربرگ ( worksheet(

به هر فايل اكسل كتاب كار(Book Work ( يا كاربرگ دان ميگويند. هر كتاب كار شامل تعدادي كاربرگ يا صفحه كاري (worksheet (است. به هر يك از اين صفحات كاري يك sheet مي گـوييم. هـر كـاربرگ يـا sheet شـامل تعدادي سطر و ستون است كه از برخورد اين سطر و ستونها هر سلول به وجود ميآيد، كه طريقـه نامگـذاري ايـن سلولها را در مرحله قبل متذكر شديم. به طور پيش فرض هر كتاب كار شامل 3 صفحه كـاري اسـت امـا مـي تـوان تعداد اين صفحات كاري را نيز بيشتر كرد. از طريق نوار زير ميتوان نام هر صفحه كاري را مشاهده كرد و براي داخل  $H \leftrightarrow H$  Sheet1 Sheet2 Sheet3  $\sqrt{2}$ شدن به هر صفحه ميتوان روي نام آن صفحه كليك كرد .

زماني كه تعداد صفحات كاري بيشتر از فضاي در نظر گرفته شده براي تعداد صفحات است، بـراي حركـت بـين نـام صفحات و ديدن نام ساير صفحات از ابزارهاي حركتي كنار نوار كاربرگ استفاده ميكنيم . ترتيب اين ابزارهـا در زيـر آمده است:

 $\mathbf{1}$ 

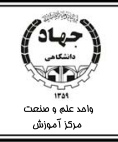

حركت روي اولين sheet حركت روي sheetهاي سمت چپ sheet جاري حركت روي sheetهاي سمت راست sheet جاري حركت روي آخرين sheet با كليك روي دكمههاي بالا محتويات sheet نمايان نميشود و براي ديـدن محتويـات sheet بايـد روي آن كليـك كرد. از اين دكمه جهت درج كاربرگ جديد استفاده ميكنيم. لا نوارهاي پيمايش (scroll bar) از اين دو نوار جهت حركت بين صفحات كاري استفاده ميكنيم.

نوار وضعيت (status bar)

در اين نوار به طور كلي وضعيت سلولها را مشاهده ميكنيم، و ميتوان تنظيمـات نمايشـي ديگـري نظيـر وضـعيت صفحه كليد، استفاده از Autosum، ابزاربزرگنمايي، انواع حالات نمايش كاربرگ و... را روي اين نوار انجـام داد تـا در صورت اجراي هر كدام از آنها روي اين نوار آن اطلاعات را مشاهده كنيم. يكي از ابزارهاي كاربردي و مهم روي اين نوار، ابزار Zoom ميباشد كه با بـه حركـت  $\phi$   $\phi$  (e) در آوردن نوار لغزان Bar Slider اين ابزار ميتوان ميزان نمايش صفحه را به سـرعت

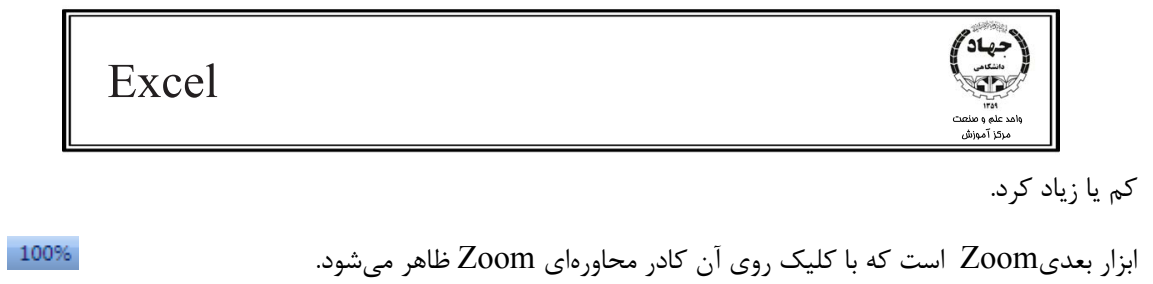

画回凹

سه ابزار بعدي جهت نحوه نمايش كاربرگ در اين نوار قرار داده شدهاند.

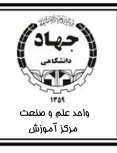

## **فصل دوم : عمليات بر روي كاربرگ و سلولها**

**وارد كردن دادهها و رسم جداول**

همان گونه كه در مطالب گذشته خوانديم صفحات كاري به صورت پيش فرض جدول بندي شـدهانـد و بـراي رسـم جداول كافي است تا دادههاي خود را در سلولهاي مورد نظر وارد كنيم. براي وارد كردن دادهها در سلول كافي است روي سلول كليك كرده و دادههاي خود را تايپ كنيم و سپس محتويات را به يكي از روشهاي زير در سلول به ثبت برسانيم.

a براي به ثبت رسيدن محتويات كافي است پس از به اتمام رسيدن تايپ از كليد Enter استفاده كنيم يـا از علامت  $\bf{F}$  که در کنار  $\bf{F}_x$  موجود در نوار فرمول است استفاده کنـيم يـا بـا اسـتفاده از مـاوس روى سـلول ديگري كليك كنيم و يا با keys Arrow از سلول خارج شويم.

نكته:وقتي در سلولي قرار ميگيريم اطراف سلول فوق كمي پر رنگ تر از ساير سلول هـا شـده و بـه آن سـلول فعـال ميگوييم.

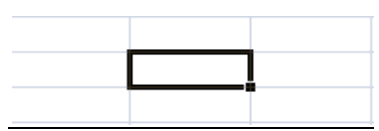

پس از وارد كردن دادهها در سلول و به ثبت رسيدن آنها اكسل بـه صـورت پـيش فـرض نـوع دادهآن هـا را تعيـين ميكند . به طور مثال اگر هر كاراكتري غير از اعداد و علائم ,: .( , / , ,% \$ , ^ , \* , )+ , - را وارد كنيم اكسل آن هـا را متني در نظر گرفته و آنها را به ديواره چپ سلول ميچسباند (در زبان فارسي به صورت پيش فرض مـتن هـا بـه ديواره راست ميچسبند ) و اگر از اعداد استفاده كنيم اكسل نوع داده را عددي در نظر گرفته و آن را به ديواره سمت ميراست چسباند و مثلاً اگر عدد كسري 2/1 را وارد كنيم اكسل به جاي اين كه اين عبارت را عدد كسري در نظـر بگيرد و ما عدد 2/1 را ببينيم عبارت -02jan را ميبينيم زيرا اكسل علامت / را براي دادههايي از نوع تاريخ در نظر ميگيرد و به همين ترتيب براي ساير علائم اكسل انواع دادهاي ديگري را در نظر ميگيرد كه درفصل بعد بيشتر بـا آنها آشنا ميشويم.

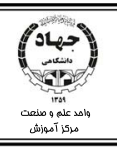

**حذف محتويات سلولها**

اگر از ورود داده به سل منصرف شويم يعني بخواهيم قبل از بـه ثبـت رسـيدن اطلاعـات محتويـات را حـذف كنـيم ميتوانيم از كليد ESC استفاده كنيم هم چنين ميتوانيم از علامت مكه كه در كنار  $F_x$  موجـود در نـوار فرمـول است استفاده كنيم.

اما اگر اطلاعات در سلول به ثبت رسيده باشد و بخواهيم كل محتويات سلول حذف شود كافي است روي سلول قرار بگيريم و از كليد Delete استفاده كنيم و اگر بخواهيم از محتويات سلول يك يا چند كاراكتر را حـذف كنـيم ابتـدا بايد محتويات سلول را فعال كرده، كاراكترهاي مورد نظر را انتخاب كنيم و آنها را با كليدهاي Delete يا Back space حذف كنيم.

a براي فعال كردن محتويات سلول بايد روي سلول قرار بگيريم و يكي از روشهاي زير را انتخاب كنيم : 1- ادبل كليك روي سلول 2- فشردن كليد 2F 3- استفاده از نوار فرمول

**تنظيم عرض ستون و ارتفاع سطر**

پس از وارد كردن دادهها در سلول در صورتي كه عرض محتويات از عرض ستون بيشتر شد ميتوان عرض سـتون را تغيير داد. هم چنين در صورتي كه ارتفاع دادهها از ارتفاع سطر بيشتر شد ميتوان ارتفاع سطر را نيز تغيير داد. براي تغيير عرض ستون به دو روش ميتوان عمل كرد:

**روش اول :** 

از تب Home و گروه Cells روي دستور Format كليك كرده و دستور width column را انتخاب ميكنيم.

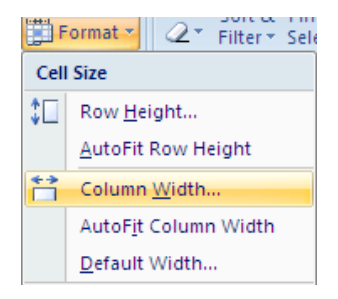

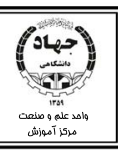

پس از انتخاب دستور Width Column كادر محاورهاي Width Column باز شده و ميتوان مقدار مورد نظـر

را بر حسب كاراكتر وارد كرد و عرض ستون را تغيير داد.

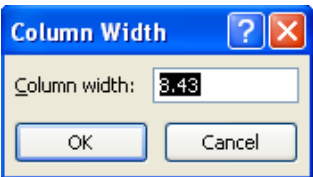

در صورتي كه دستور width column fit Auto را انتخاب كنيد پهناي ستون را به انـدازه پهنـاي دادهاي كـه در سلول وارد كردهايد تغيير ميدهد.

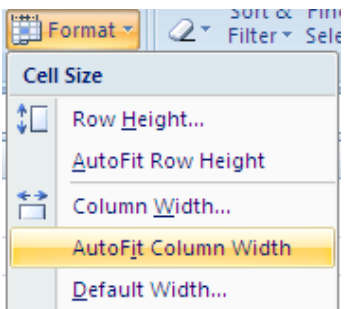

در صورتي كه دستور Width Default را انتخاب كنيد ميتوان مقدار پيش فرض پهناي ستونها را تعيين كرد. توجه داشته باشيد كه اگر از دو روش قبل براي تغيير عرض چند ستون استفاده كرده باشيد، عرض آن چنـد سـتون به مقدار پيش فرض تغيير سايز نمي دهد.

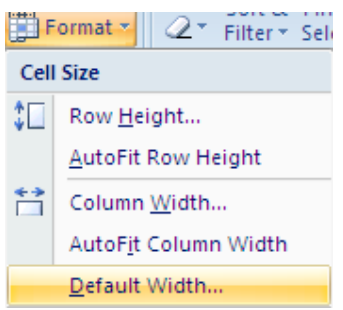

#### **روش دوم :**

در اين روش براي تغيير عرض ستون عمل Drop & Drag را بين خط مرزي ستوني كه مـيخـواهيم عرضـش را تغيير دهيم و ستون بعد از آن انجام ميدهيم. (در اين حالت شكل ماوس به حالت تغيير پيدا ميكند.) براي تغيير ارتفاع سطر نيز به دو روش ميتوان عمل كرد :

**روش اول:** 

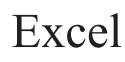

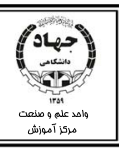

از تب Home، گروه Cells روي دستور Format كليك ميكنيم و دستور Height Row را انتخاب ميكنيم.

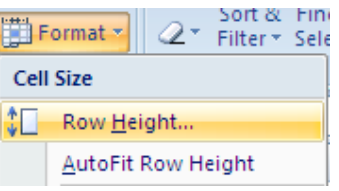

سپس كادر محاورهاي Height Row باز شده ميتوان ارتفاع مورد نظر را بـر حسـب Point )Point يـك واحـد اندازگيري محسوب ميشود. ) براي سطرها در نظر گرفت .

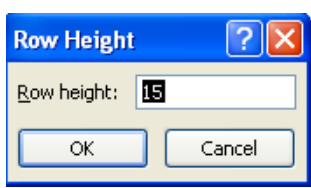

در صورتي كه دستور height row fit Auto را انتخاب كنيم ارتفاع سـطر بـه انـدازه ارتفـاع دادههـا تغييـر پيـدا

ميكند.

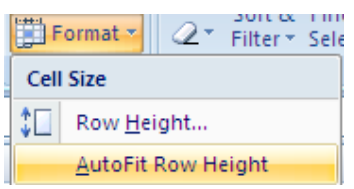

#### **روش دوم :**

در اين روش براي تغيير ارتفاع سطر عمل Drop & Drag را بين خط مرزي سطري كه ميخـواهيم ارتفـاعش را تغيير دهيم و سطر پايين آن انجام ميدهيم. (در اين حالت شكل ماوس به حالت تغيير پيدا ميكند)

نكته : مقدار پيش فرض عرض ستونها 8.43 كاراكتر در نظر گرفته شده است به اين معني كه در سلولها تا 8 يـا 9 كاراكتر ميتوان داده وارد كرد و دادههاي بع<u>د از آن از عرض سلول تجاوز مي</u>كنند. هم چنين مقدار پيش فرض براي ارتفاع سطرها 15 Point با اندازه قلم پيش فرض كه 11 ميباشد در نظر گرفته شده كه در صورت افزايش سـايز قلم اندازه ارتفاع سطرها نيز افزايش پيدا ميكند.

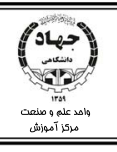

### **عدم نمايش سطر و ستونها**

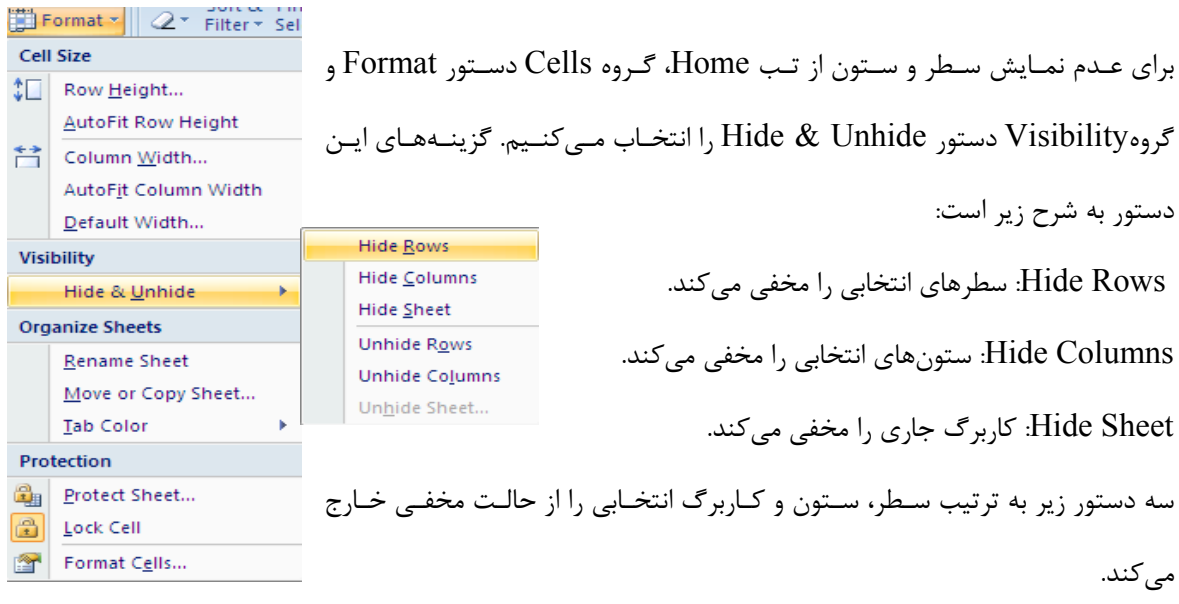

### **اضافه كردن سلول، سطر، ستون و كاربرگ**

### **اضافه كردن سلول :**

براي اضافه كردن سلول ابتدا در سلولي كه ميخواهيم قبل از آن سلول اضافه شود قرار ميگيريم و سپس به يكي از دو روش زير عمل ميكنيم:

1- از تب Home و گروه Cells روي دستور Insert كليك كرده و دستور cells را انتخاب كنيم.

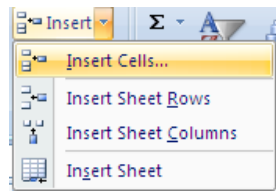

2- كليك راست روي سلول و انتخاب دستور Insert… .

پس از اجراي دستور Insert كادر محاورهاي Insert cell باز ميشود كه با انتخاب هر يك از دستورهاي ايـن منـو ميتوان سلول جديد را در موقعيتي از سلول جاري درج كرد.

> o right cells Shift : با انتخاب اين دستور سلول جاري يك سـتون بـه راست حركت داده ميشود و سلول جديد جاي آن را ميگيرد.

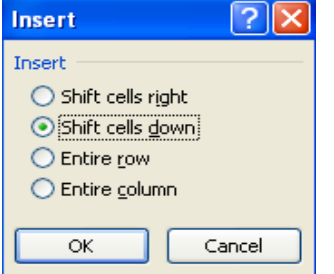

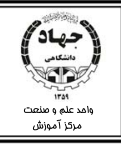

o down cells Shift: با انتخاب اين دستور سلول جاري يك سطر به پايين حركت داده ميشـود و سـلول جديد جاي آن را ميگيرد.

نكته : در هر دو روش بالا براي درج سلول، بعد از انتخاب يكي از دو دستور دكمه Option Insert در صـفحه درج شده تا تعيين كند سلول جديد با چه شكل ظاهري نسبت به سلولهاي قبل و بعد خود ظاهر شود. براي بـاز كـردن اين دكمه كافي است روي علامت <sup>الك</sup>اكه در انتهاي سلول قرار ميگيرد كليك كنيد. گزينههاي اين دكمه به شرح زير هستند:

- above as save Format : سلول جديد قالب و شكل ظاهري سلول بالاي خود را ميگيرد. below as save Format : سلول جديد قالب و شكل ظاهري سلول پايين خود را ميگيرد. formatting Clear : سلول جديد بدون قالب خاصي ايجاد ميشود.
	- o Row Entire: يك سطر قبل از سطر جاري اضافه ميكند.
	- o Column Entire : يك ستون قبل از ستون جاري اضافه ميكند.

**اضافه كردن سطر :**  براي اضافه كردن سطر بايد در سطري بايستيم كه ميخواهيم سطر جديد، قبل از آن ايجاد شود و سپس به يكـي از دو روش زير عمل كنيم:

 1- از تب Home و گروه Cells روي دسـتور Insert كليـك كـرده و دسـتور Row Sheet Insert را انتخـاب كنيم.

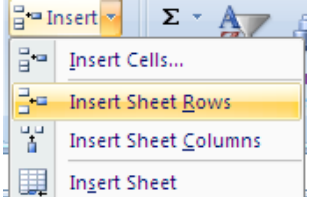

 2- كليك راست روي شماره سطري كه ميخواهيم سطر جديد قبل از آن ايجاد شود و انتخـاب دسـتور Insert، بـه اين ترتيب سطر جديد ايجاد ميشود.

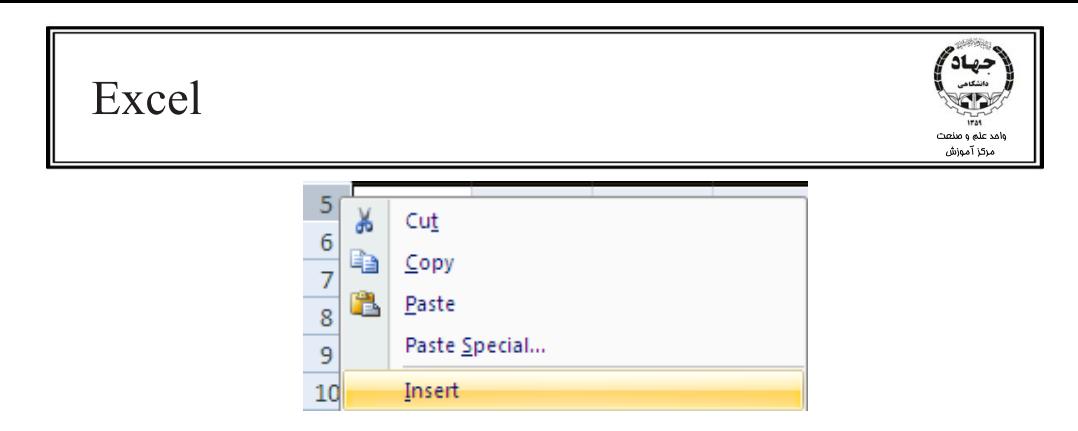

#### **اضافه كردن ستون :**

براي اضافه كردن ستون بايد در ستون بايستيم كه ميخواهيم ستون جديد قبل از آن ايجاد شود و سپس به يكـي از دو روش زير عمل كنيم:

 1- از تب Home و گروه Cells روي دستور Insert كليك كرده و دستور Column Sheet Insert را انتخـاب كنيم.

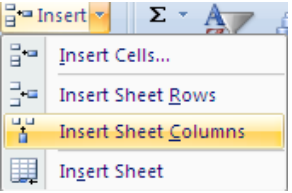

2- كليك راست روي نام ستوني كه ميخواهيم ستون جديد قبل از آن ايجاد شود و انتخاب دستور Insert، بـه ايـن ترتيب ستون جديد ايجاد ميشود.

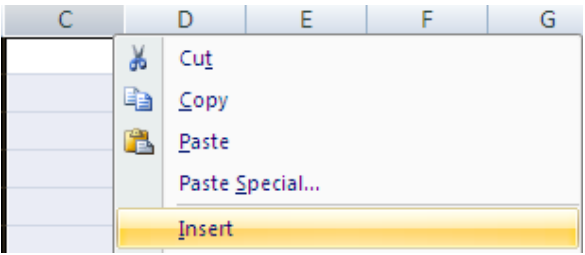

#### **اضافه كردن كاربرگ:**

براي اضافه كردن كاربرگ نيز بايد قبل از كاربرگي كه ميخواهيم كاربرگ جديد در قبل از آن ايجاد شود قرار گيريم

و به يكي از روشهاي زير عمل كنيم:

1 -از تب Home و گروه Cells روي دستور Insert كليك كرده و گزينه Sheet Insert را انتخاب كنيم.

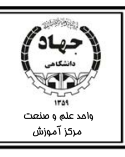

 $\frac{1}{2}$  a Insert  $\sim$   $\sqrt{2}$   $\sim$   $\sqrt{2}$ 음부 Insert Cells...  $\frac{1}{2}$  = | Insert Sheet <u>R</u>ows 뿦 **Insert Sheet Columns** Insert Sheet

2- روي نام Sheet كليك راست كرده و گزينه Insert … را انتخاب كنيم.

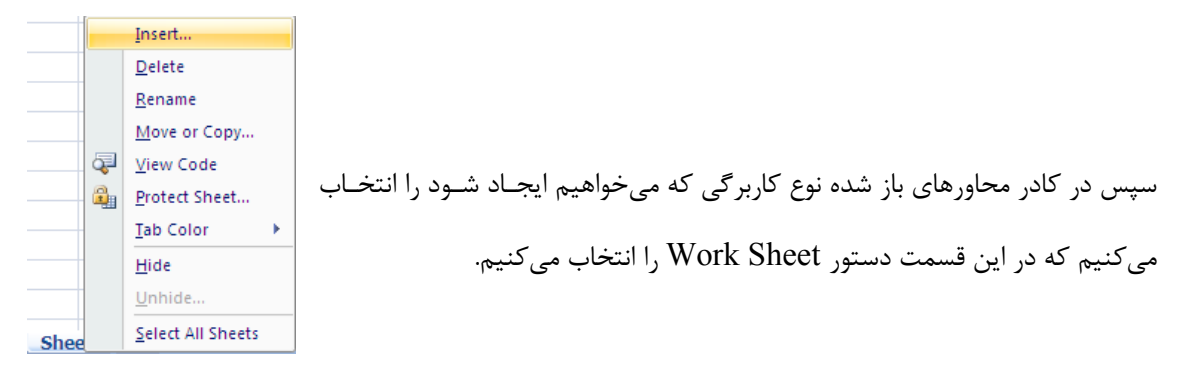

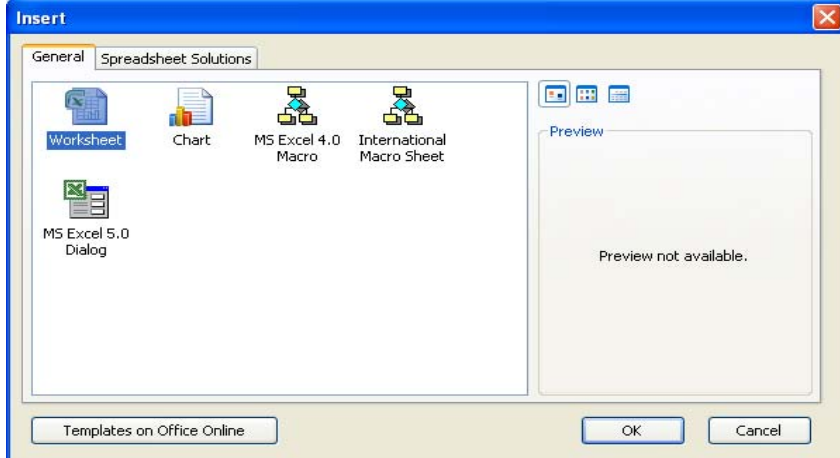

 3- از دستور Sheet Work Insert ( ) كه معادل كليدهاي تركيبي 11F + Shift ميباشد و در انتهـاي نوار Sheet ها قراردارد استفاده كنيم، كه در اين صورت كـاربرگ جديـد در انتهـاي كـاربرگ هـاي موجـود اضـافه Sheet1 Sheet2 Sheet3 2 ميشود .

نكته : در صورتي كه به تعداد مشخصي بخواهيم سطر و ستون و كاربرگ اضافه يا حذف كنيم بايـد بـه همـان تعـداد انتخاب و سپس اضافه و حذف كنيم.

**حذف سلول، سطر، ستون و كاربرگ** 

**حذف سلول :** 

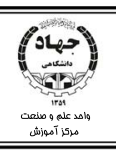

**Delete** 

Delete

Shift cells left Shift cells up ◯ Entire row C Entire column

OK

Cancel

براي حذف سلول ابتدا بايد سلول مورد نظر را انتخاب كنيم و سپس يكي از دستورهاي زير را اجرا كنيم: 1- از تب Home و گروه Cells روي دستور Delete كليك كرده و گزينه cells را انتخاب كنيم.

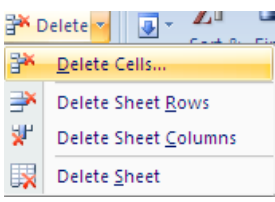

2- كليك راست روي سلول و انتخاب گزينه Delete.

با انجام دستور بالا كادر محاورهاي cells Delete باز شده كه با انتخاب هر كدام از گزينهها ميتـوان سـلول مـورد نظر را حذف كرد.

- $[?|X]$ o Left cells Shift : سلول جاري حذف شود و سـلولهـاي سـمت راسـت سلول جاري، جاي اين سلول را بگيرد.
	- o Up Cells Shift: سلول جاري حذف شـود و سـلولهـاي سـمت پـايين سلول جاري، جاي اين سلول را بگيرد.
		- $\lambda$ مطر جاري را حذف مي $\lambda$ نند. Entire row o
		- o Column Entire : ستون جاري را حذف ميكند.

#### **حذف سطر :**

براي حذف سطر بايد سطري كه ميخواهيم حذف شود را انتخاب كنيم و سپس به يكي از دو روش زير عمل كنيم: 1- از تب Home و گروه Cells روي دستور Delete كليـك كـرده و گزينـه Row Sheet Delete را انتخـاب كنيم.

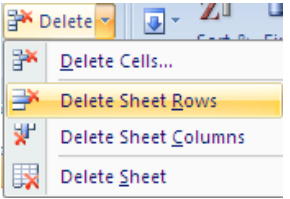

 2- كليك راست روي شماره سطري كه ميخواهيم حذف شود و انتخاب گزينه Delete، به اين ترتيب سطر انتخابي حذف ميشود.

![](_page_25_Picture_271.jpeg)

**حذف ستون :** 

براي حذف ستون بايد ستوني كه ميخواهيم حذف شود را انتخاب كنيم و سپس به يكي از دو روش زير عمل كنيم: 1- از تب Home و گـروه Cells روي دسـتور Delete كليـك كـرده و گزينـه Column Sheet Delete را انتخاب كنيم.

![](_page_25_Picture_3.jpeg)

2- كليك راست روي نام ستوني كه ميخواهيم حذف شود و انتخاب دستور Delete، به اين ترتيب ستون جـاري

![](_page_25_Picture_272.jpeg)

**حذف كاربرگ:** 

حذف ميشود .

براي حذف كار برگ ابتدا در كاربرگ مورد نظر قرار گرفته و به يكي از دو روش زير عمل ميكنيم:

1- از تب Home و گروه Cells روي دستور Delete كليك كرده و گزينه Sheet Delete را انتخاب كنيم.

![](_page_25_Picture_273.jpeg)

2- روي نام Sheet كليك راست ميكنيم و گزينه Delete را انتخاب ميكنيم.

![](_page_26_Picture_1.jpeg)

![](_page_26_Figure_2.jpeg)

### **حركت بين سلولها**

براي حركت بين سلولها ميتوان از دو ابزار mouse و keyboard و همچنين از Box Name استفاده كرد. **حركت بين سلولها با استفاده از mouse:**  در اين روش از نوارهاي پيمايشي استفاده ميكنيم. با كشيدن جعبه پيمايشي ميتوان بين سلولها حركت كرد. اگر در فضاي خالي نوار پيمايشي كليك كنيم با توجه به ميزان بزرگنمايي كاربرگ، به تعداد سطرها و ستونهايي كه ميبينيم، به قبل يا بعد حركت ميكنيم. با كليك روي هر يك از فلش هايي كه در ابتدا و انتهاي نوار پيمايشي قرار گرفتهاند به اندازه يك سطر يا يك ستون حركت ميكنيم.

![](_page_26_Figure_5.jpeg)

**حركت بين سلولها با استفاده از keyboard:**

براي حركت بين سلولها بايد از كليدهاي ctrl و كليدهاي حركتي استفاده كنيم كه در زيـر بيشـتر بـا آن هـا آشـنا ميشويم.

![](_page_27_Picture_0.jpeg)

- $CTRL + \text{Right Arrow}$ : حركت به اولين سلول سطر جاري
- Arrow Left + CTRL : حركت به آخرين سلول سطر جاري
	- Arrow Up + CTRL : حركت به اولين سلول ستون جاري
- Arrow Down + CTRL : حركت به آخرين سلول ستون جاري
	- home + CTRL : حركت به اولين سلول كاربرگ جاري
		- Tab : انتقال به سلول بعدي در راستاي افقي ( سطري)
			- Home : انتقال به اولين سلول سطر جاري
- Up Page: به اندازهاي از سطرها كه ميبينيم به سمت بالاي كاربرگ حركت ميكنيم.
- Down Page: به اندازهاي از سطرها كه ميبينيم به سمت پايين كاربرگ حركت ميكنيم.
	- Keys Arrow: نسبت به جهتهايشان يك سلول حركت مي ندكن .

### **حركت بين سلولها با استفاده از Box Name:**

به منظور قرارگرفتن در يك سلول خاص ميتوانيم از كادر نام استفاده كنيم به اين ترتيب كه آدرس سلول مورد نظر را در كادر نام تايپ ميكنيم و كليد Enter را ميزنيم.

### **انتخاب سلولها**

براي انجام تمامي ويرايشها ابتدا بايد سلولها انتخاب شوند (منظوراز انتخاب شدن رنگي شدن ياهمـان Highlight است)

براي انتخاب سلولها از دو وسيله ماوس و صفحه كليد و يا از كادر نام استفاده كنيم.

### **انتخاب سلولها با ماوس**

 1- زماني كه سلولها متوالي هستند بايد از عمل Drop and Drag اسـتفاده كنـيم . يعنـي مـاوس را روي اولـين سلول از محدوده برده و كليك ميكنيم، كليك را نگهميداريم و ماوس را تا آخرين سلول از محدوده مي كشيم. 2- راه ديگر براي انتخاب سلولهاي متوالي اين است كه روي اولين سلول از محدوده كليك كنـيم وكليـد Shift را نگهداريم و روي آخرين سلول از محدوده نيز كليك كنيم به اين ترتيب سلولهاي مابين دو كليك انتخاب ميشوند.

![](_page_28_Picture_0.jpeg)

 3- زماني كه سلولها پراكنده هستند ابتدا كليد Ctrl را گرفته بعد تك تك روي سلول هـا كليـك مـي كنـيم و اگـر محدودهاي از سلولها بود همراه نگهداشتن Ctrl عمل درگ را نيز انجام ميدهيم تا سلولها و ناحيـههـاي گسسـته نيز انتخاب شوند.

#### **انتخاب سلولها با صفحه كليد**

در انتخاب سلولها با صفحه كليد سلولها حتما بايد متوالي باشند.

 1- در اين روش براي انتخاب سلولها بايد كليد Shift را نگهداريم و از ابزارهاي حركتي صفحه كليد استفاده كنيم. مثلا shift +Home از سلولي كه هستيم تا اولين سلول سطر جاري انتخاب ميشود.

#### **انتخاب سلولها با كادر نام**

در اين روش در كادر نام آدرس سلول اول از محدوده را تايپ ميكنيم سپس علامت دو نقطه ( :) را نيز وارد ميكنيم و سپس آدرس سلول آخر از محدوده را وارد ميكنيم و كليد Enter از صفحه كليد را ميزنيم.

> A2:h10  $-$  (

در مثال بالا بعد از زدن كليد Enter محدوده 2A تا 10H انتخاب ميشود.

![](_page_29_Picture_1.jpeg)

### **جابجايي و انتقال سلولها**

به منظور جلوگيري از انجام امور تكراري ميتوان از فرامين مربوط به جابجايي و انتقال ( CutوCopy (استفاده كرد . جابجايي يا Copy سلولهاي اصلي را در محل اوليه خود نگه ميدارد و در محل جديد يك نسخه از آنهارا نيز قـرار ميدهد. اما انتقال سلولها را از محل اوليه برداشته و در محل جديد قرار ميدهد. سلولهايي كه cut و يا copy شوند در حافظه موقتي به نام Clipboard نگهداري ميشوند، و براي انتقال آنها از Clipboard به مكان جديد بايد از دستور Paste استفاده كنيم در واقع Paste چسباندن آيتم جابجا شده به محل جديد است.

در حافظه clipboard تا 24 آيتم آخري كه انتقال يا جابجا كرده باشيم نگهداري ميشود . و براي چسباندن آيتمهـا از اين حافظه به محل جديد فقـط روي آن هـا كليـك مـي كنـيم . بـراي نمـايش Clipboard از سـربرگ Home، فريمclipboard روي علامت فلش در پايين اين كادر كليك ميكنيم تا اين حافظه در يك قاب كنار محـيط كـاري نمايان شود.

![](_page_29_Picture_418.jpeg)

**روشهاي انتقال (Cut (**

1- كليك راست و انتخاب دستور cut

2- از سربرگ Home و فريم Clipboard و انتخاب دستور Cut

3- استفاده از كليدهاي تركيبي X + Ctrl

![](_page_30_Picture_1.jpeg)

![](_page_30_Figure_2.jpeg)

#### **روشهاي نسخه برداري (Copy (**

1- كليك راست و انتخاب دستور copy 2- از سربرگ Home و فريم Clipboard و انتخاب دستور copy  $C$ trl + C استفاده از كليدهاي تركيبي

**روشهاي چسباندن(Paste (**

1- كليك راست و انتخاب دستور Paste 2- از سربرگ Home و فريم Clipboard و انتخاب دستور Paste Ctrl + V استفاده از كليدهاي تركيبي

### **جابجايي سلولها با استفاده از Move**

براي جابجايي سلولها ميتوانيم از ماوس نيز استفاده كنـيم بـه ايـن ترتيـب كـه مـاوس را روي كـادر سـلولي كـه ميخواهيم جابجا شود برده و زماني كه ماوس به يك فلش چهارسويه تبديل شد عمل درگ را انجام ميدهيم. نكته: در حالت Move اگر كليد Ctrl را نيز نگهداريم عمل Copy انجام ميشود.

### **افزودن يادداشت متني به سلول (Comment (**

يكي از ويژگيهاي اكسل درج توضيح در يك سلول جهـت مشـخص كـردن موضـوعي بـراي كـاربر اسـت، بـه ايـن توضيحات متني غير قابل چاپ يادداشت متني يا Comment ميگوييم.

### **درج Comment در يك سلول**

- 1- كليك راست روي سلول و انتخاب دستور Comment Insert
- 2- از سربرگ Review، فريم Comment و انتخاب دستور Comment New

![](_page_31_Picture_0.jpeg)

![](_page_31_Picture_1.jpeg)

پس از انتخاب دستور يادداشت جديد كادر متني باز شده و شما پيغام مورد نظر خود را براي كاربر وارد ميكنيد. بعد

از اتمام وارد كردن پيغام، كافي است روي يكي ديگر از سلولهاي صفحه كليك كنيد تا پيغام براي سلول در نظر

![](_page_31_Picture_306.jpeg)

براي مشاهده پيغام كافي است با ماوس روي سلول رفته تا كادر متني ظاهر شود و كاربر پيام را ببيند. سلولهايي كه براي آنها كادر متني در نظر گرفته شود در سمت چپ بالاي سلول آنها علامت مثلث قرمـز رنگـي ثبت ميشود كه نشان دهنده وجود پيام است.

![](_page_31_Picture_307.jpeg)

**ويرايش يادداشت متني** 

براي ويرايش پيام وارد شده روي سلول حاوي پيام كليك ميكنيم و از تب Review و فـريم Comment دسـتور Comment Edit انتخاب ميكنيم.

![](_page_31_Picture_9.jpeg)

**حذف يادداشت متني**

براي حذف پيام در همان مسير قبلي دستور Comment Delete را انتخاب ميكنيم.

![](_page_32_Picture_0.jpeg)

![](_page_32_Picture_1.jpeg)

براي حركت بين پيامهايي كه براي سلولها قـرار داديـم كـافي اسـت از سـربرگ Review و فـريم Comment دستورهاي Next و Previous را انتخاب ميكنيم.

به منظور نمايش دائم پيامها ابتدا روي سلول حـاوي پيـام كليـك مـيكنـيم و يكبـار روي دسـتور Hide/Show Comment كليك ميكنيم و براي مخفي شدن آنها دوباره روي همين دستور كليك ميكنـيم. ( بـراي تـك تـك سلولها همين كار را تكرار ميكنيم)

![](_page_32_Picture_361.jpeg)

براي اينكه تمامي پيامها در صفحه مشاهده شوند كافي است روي Comment All Show كليك كنيم.

### **Auto Fill**

براي استفاده از اعداد دنباله دار، كافي است دو عدد اول از دنباله را در سلولها تايپ مي كنـيم و سـپس از خاصـيت

Fill Auto استفاده كنيم.

ميخواهيم اعداد 1 تا 20 را در سلولهاي 1A تا 20A وارد كنيم، ابتدا بايد در سلول 1A كليك كنيم و عـدد 1 را وارد كنيم سپس در سلول 2A عدد 2 را وارد كنيم و سپس دو سلول فوق را انتخاب كنيم.

![](_page_32_Picture_362.jpeg)

سپس ماوس را روي مربع مشكي پايين سلول برده و تا سلول 20A درگ ميكنيم.

![](_page_33_Picture_0.jpeg)

![](_page_33_Picture_188.jpeg)

#### و در نهايت اعداد به شكل زير ظاهر ميشوند.

![](_page_33_Picture_189.jpeg)

حال هر وقت بخواهيم سر فوق را در برگهاي داشته باشيم، كافي اسـت دو عـدد اول ودوم از سـري را وارد كنـيم تـا

سري ظاهر شود.

#### **راه دوم:**

بايد اولين عدد از سري را در سلول مورد نظر وارد كنيم و به تعداد جملات سري سلول هـاي مـورد نظـر را انتخـاب كنيم. سپس از تب Home گروه Editing روي Fill كليك ميكنـيم و در منـوي ظـاهر شـده دسـتور Series را انتخاب ميكنيم.

|                                                 | $\begin{array}{ c c c c c }\hline \textbf{a} & \textbf{b} & \textbf{c} & \textbf{b} & \textbf{c} & \textbf{c} & \textbf{c} \\ \hline \textbf{b} & \textbf{b} & \textbf{c} & \textbf{c} & \textbf{b} & \textbf{c} & \textbf{c} & \textbf{c} & \textbf{c} \\ \hline \end{array}$<br>Book1 - Microsoft Excel |  |                      |                             |                                                  |  |  |  |  |  |                                                                                                    |  |      |        |       |             |              |  | - 6           |         |                                              |                    |  |
|-------------------------------------------------|----------------------------------------------------------------------------------------------------|--|----------------------|-----------------------------|--------------------------------------------------|--|--|--|--|--|----------------------------------------------------------------------------------------------------|--|------|--------|-------|-------------|--------------|--|---------------|---------|----------------------------------------------|--------------------|--|
|                                                 | Home Insert Page Layout Formulas<br><b>Data</b><br>Review View Add-Ins.                                                                                                    |  |                      |                             |                                                  |  |  |  |  |  |                                                                                                    |  |      |        | $M =$ |             |              |  |               |         |                                              |                    |  |
|                                                 | <b>La Copy</b>                                                                                                    |  |                      |                             |                                                  |  |  |  |  |  | $\frac{1}{\sqrt{2}}\sum_{i=1}^N\sum_{i=1}^N\left \frac{1}{\sqrt{2}}\right ^2\left \frac{1}{\sqrt{2}}\right ^2\left \frac{1}{\sqrt{2}}\right ^2\left \frac{1}{\sqrt{2}}\right ^2\left \frac{1}{\sqrt{2}}\right ^2\left \frac{1}{\sqrt{2}}\right ^2\left \frac{1}{\sqrt{2}}\right ^2\left \frac{1}{\sqrt{2}}\right ^2\left \frac{1}{\sqrt{2}}\right ^2\left \frac{1}{\sqrt{2}}\right ^2\left \frac{1}{\sqrt{2}}\right ^2\left \frac{1}{\sqrt{2}}\right ^2$ |  |      |        |       |             |              |  | $2$ ran       |         | <b>BERTHER TANK</b><br><b>Bank Billian R</b> |                    |  |
|                                                 |                                                                                                    |  |                      |                             |                                                  |  |  |  |  |  | Patt J Format Painte B J U - 三 - Cr - 上 - 图 图 图 读 读 - 当inspe & Center - S - % + 일 급 Conditional Format Cont Insert Delter Format                                                                                                    |  |      |        |       |             |              |  | <b>B</b> Rown |         |                                              |                    |  |
|                                                 | Cipboard                                                                                                    |  |                      |                             |                                                  |  |  |  |  |  |                                                                                                    |  |      | Styles |       | Cells Cells |              |  | EB Bight      |         |                                              |                    |  |
|                                                 | 013                                                                                                    |  | $\bullet$ (3) and 10 |                             |                                                  |  |  |  |  |  |                                                                                                    |  |      |        |       |             |              |  | 田山            |         |                                              |                    |  |
|                                                 | <b>ALC</b>                                                                                                    |  |                      |                             | $E \begin{bmatrix} 0 & 0 \\ 0 & 0 \end{bmatrix}$ |  |  |  |  |  |                                                                                                    |  |      |        |       | $\Omega$    | $\mathbb{R}$ |  | a let um      |         |                                              | T                  |  |
|                                                 |                                                                                                    |  |                      |                             |                                                  |  |  |  |  |  |                                                                                                    |  |      |        |       |             |              |  |               |         | Acres Werktheits                             |                    |  |
|                                                 |                                                                                                    |  |                      |                             |                                                  |  |  |  |  |  |                                                                                                    |  |      |        |       |             |              |  |               | Series- |                                              |                    |  |
| $\begin{array}{c} 1 \\ 2 \\ 3 \\ 4 \end{array}$ | $\frac{1}{3}$<br>$\frac{1}{4}$                                                                                                    |  |                      |                             |                                                  |  |  |  |  |  |                                                                                                    |  |      |        |       |             |              |  |               | Justify |                                              |                    |  |
|                                                 |                                                                                                    |  |                      |                             |                                                  |  |  |  |  |  |                                                                                                    |  |      |        |       |             |              |  |               |         |                                              | <b>Fill Series</b> |  |
| $-3$ $-9$ $-9$ $-10$                            |                                                                                                    |  |                      |                             |                                                  |  |  |  |  |  |                                                                                                    |  |      |        |       |             |              |  |               |         |                                              |                    |  |
|                                                 | $\begin{array}{c} 0 \\ 7 \\ 8 \\ 9 \end{array}$                                                                                                    |  |                      |                             |                                                  |  |  |  |  |  |                                                                                                    |  |      |        |       |             |              |  |               |         |                                              |                    |  |
|                                                 |                                                                                                    |  |                      |                             |                                                  |  |  |  |  |  |                                                                                                    |  |      |        |       |             |              |  |               |         |                                              |                    |  |
|                                                 |                                                                                                    |  |                      |                             |                                                  |  |  |  |  |  |                                                                                                    |  |      |        |       |             |              |  |               |         |                                              |                    |  |
|                                                 |                                                                                                    |  |                      |                             |                                                  |  |  |  |  |  |                                                                                                    |  |      |        |       |             |              |  |               |         |                                              |                    |  |
|                                                 | 10                                                                                                    |  |                      |                             |                                                  |  |  |  |  |  |                                                                                                    |  |      |        |       |             |              |  |               |         |                                              |                    |  |
| $\begin{array}{c} 11 \\ 12 \end{array}$         | 11                                                                                                    |  |                      |                             |                                                  |  |  |  |  |  |                                                                                                    |  |      |        |       |             |              |  |               |         |                                              |                    |  |
|                                                 | 12                                                                                                    |  |                      |                             |                                                  |  |  |  |  |  |                                                                                                    |  |      |        |       |             |              |  |               |         |                                              |                    |  |
| $13\,$                                          | 13                                                                                                    |  |                      |                             |                                                  |  |  |  |  |  |                                                                                                    |  |      |        |       |             |              |  |               |         |                                              |                    |  |
| 34                                              | 14                                                                                                    |  |                      |                             |                                                  |  |  |  |  |  |                                                                                                    |  |      |        |       |             |              |  |               |         |                                              |                    |  |
| $15\,$                                          | 15                                                                                                    |  |                      |                             |                                                  |  |  |  |  |  |                                                                                                    |  |      |        |       |             |              |  |               |         |                                              |                    |  |
| $16\,$                                          | 16                                                                                                    |  |                      |                             |                                                  |  |  |  |  |  |                                                                                                    |  |      |        |       |             |              |  |               |         |                                              |                    |  |
|                                                 | 17                                                                                                    |  |                      |                             |                                                  |  |  |  |  |  |                                                                                                    |  |      |        |       |             |              |  |               |         |                                              |                    |  |
|                                                 | 18                                                                                                    |  |                      |                             |                                                  |  |  |  |  |  |                                                                                                    |  |      |        |       |             |              |  |               |         |                                              |                    |  |
|                                                 | 19                                                                                                    |  |                      |                             |                                                  |  |  |  |  |  |                                                                                                    |  |      |        |       |             |              |  |               |         |                                              |                    |  |
|                                                 | 20                                                                                                    |  |                      |                             |                                                  |  |  |  |  |  |                                                                                                    |  |      |        |       |             |              |  |               |         |                                              |                    |  |
|                                                 |                                                                                                    |  |                      |                             |                                                  |  |  |  |  |  |                                                                                                    |  |      |        |       |             |              |  |               |         |                                              |                    |  |
| 17 18 19 20 21 22 23 24                         |                                                                                                    |  |                      |                             |                                                  |  |  |  |  |  |                                                                                                    |  |      |        |       |             |              |  |               |         |                                              |                    |  |
|                                                 |                                                                                                    |  |                      |                             |                                                  |  |  |  |  |  |                                                                                                    |  |      |        |       |             |              |  |               |         |                                              |                    |  |
|                                                 |                                                                                                    |  |                      |                             |                                                  |  |  |  |  |  |                                                                                                    |  |      |        |       |             |              |  |               |         |                                              |                    |  |
| 25                                              |                                                                                                    |  |                      |                             |                                                  |  |  |  |  |  |                                                                                                    |  |      |        |       |             |              |  |               |         |                                              |                    |  |
|                                                 |                                                                                                    |  |                      | Hotel Hours (Guart Guart 2) |                                                  |  |  |  |  |  |                                                                                                    |  | $-1$ |        |       |             |              |  |               |         |                                              |                    |  |

در كادر باز شده اگر بخواهيم عمليات به صورت ستوني انجام شوند Column و سطري Row را انتخاب ميكنيم.

![](_page_34_Picture_176.jpeg)

سپس از قسمت Type، گزينه Linear را انتخاب ميكنيم و در Value Step ميزان افـزايش سـري و در Stop Value مقدار جمله آخر سري را وارد ميكنيم و در نهايت روي Ok كليك ميكنيم.

### **استفاده از Fill Auto براي مقادير دلخواه**

ميخواهيم ايام هفته را در سلولها وارد كنـيم، بـراي ايـن كـار از دكمـه Button Office روي Option Excel كليك ميكنيم.

![](_page_35_Picture_88.jpeg)

در كادر باز شده از گروهPopular روي دستور List Custom Edit كليك ميكنيم تـا كـادرList Custom بـاز

شود.

![](_page_35_Picture_89.jpeg)

پس از باز شدن List Custom در ناحيه Entry List سري مورد نظر خود را وارد ميكنـيم و روي Add كليـك

ميكنيم.
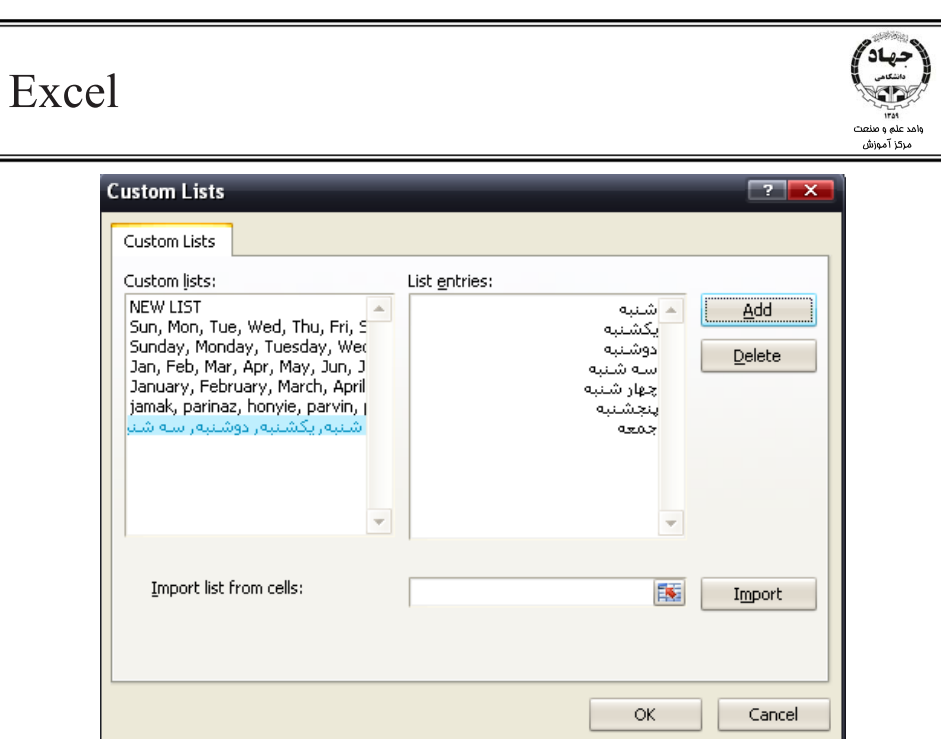

سپس در يكي از سلولهاي كاربرگ يكي از جملات سري را وارد ميكنيم و همان عمل Drag را انجام ميدهيم تـا

سري مورد نظر در سلولها قرار گيرد.

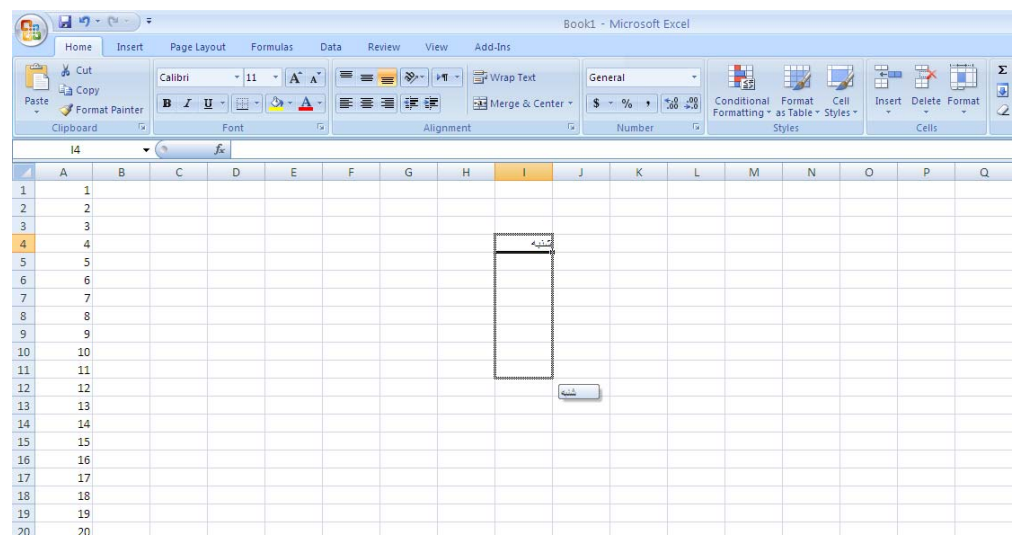

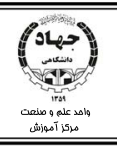

# **فصل سوم : قالببندي سلولها**

## **قالببندي سلولها**

بعد از رسم جداول و وارد نمودن دادهها در سلولها، به منظور تنظيمات ظاهري جهت زيباتر شدن جداول مي تـوان آنها را قالببندي كرد. در واقع قالببندي هر گونه تنظيمات ظاهري مانند تعيين نوع اعداد، رنگ نوشته هـا، انـدازه نوشته و... را شامل ميشود كه به بهترديده شدن جدول كمك ميكند.

در2007 Excel قالببندي از دو راه قابل انجام است.

راه اول : استفاده از كادر محاورهاي Cell Format

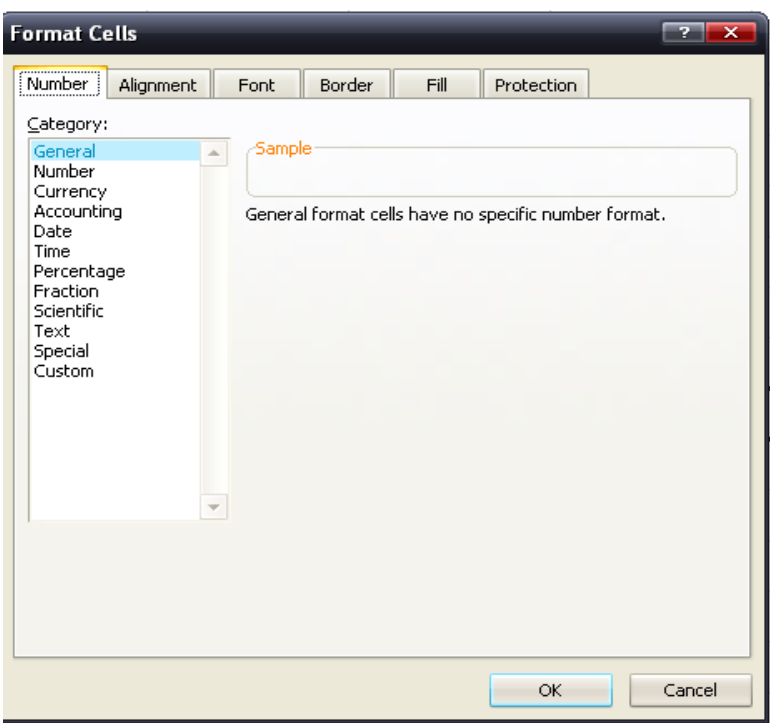

راه دوم : استفاده از تب Home و فريمهاي Number ,Alignment ,Font

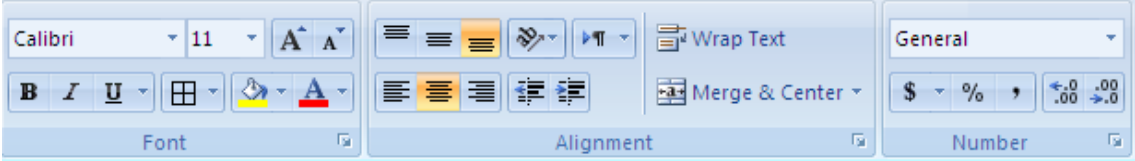

**قالببندي سلولها با استفاده از كادر محاورهاي cell Format**

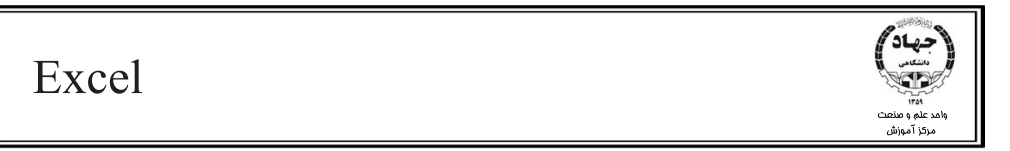

براي دسترسي به كادر محاورهاي cell Format از تب Home، گروه Cell، دستور Format، دسـتور Format

Cells را انتخاب ميكنيم تا كادر محاورهاي cells Format گشوده شود.

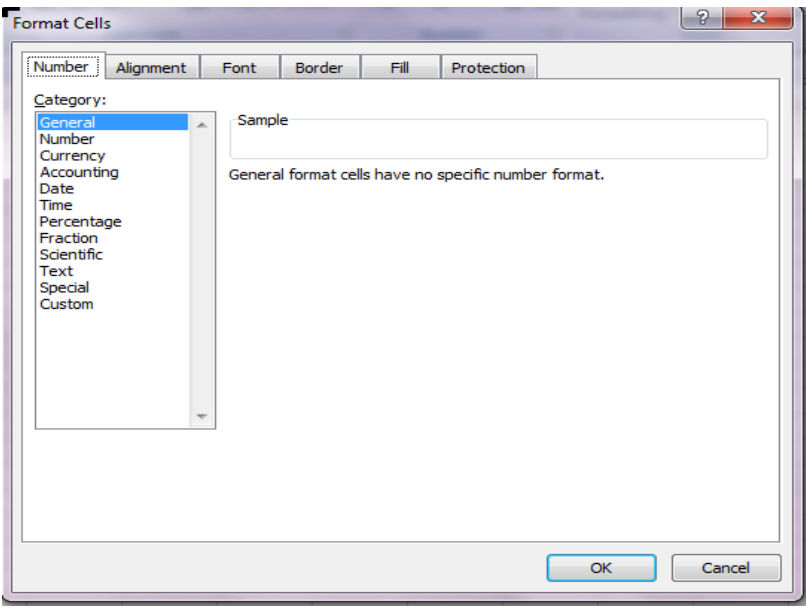

نكته: براي باز كردن كادر محاوره Format cell ميتوان از كليدهاي تركيبي 1 + Ctrl نيز استفاده كرد. اين كادر شامل تـب Number جهـت تعيـين فرمـت عـددي داده هـاي ورودي، Alignment جهـت تـراز بنـدي محتويات سلولها، Font جهت تعيين اندازه، رنگ و ساير تنظيمات نوشتاري، Border كادر گذاري سلول هـا، Fill براي تنظيم رنگ زمينه سلولها و در نهايت Protection براي محافظت از سلولها ميباشد كه در ادامه با جزئيـات آنها آشنا ميشويم.

### **1. تب Number**

همانگونه كه در قبل اشاره شد از اين تب جهت تعيين نوع دادهها بعـد از ثابـت شـدن آن هـا در سـلول هـا اسـتفاده مي كنيم.

• General : نوع داده عمومي General نوع داده پيش فرض براي سلولهاست كه با وارد شدن علائم خاص كه معرف نوع دادهاست بـه آن نوع داده تغيير پيدا ميكند. مثلا اگر نوع داده سلولي را از حالت پـيش فـرض يعنـي General تغييـر ندهيم و در سلول علامت در صد(%) وارد كنيم، از general به percentage تغيير پيدا ميكند.

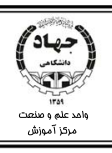

• Number : نوع داده عددي

براي واردكردن دادههايي از نوع عدد و تنظيمات آن از اين دستور استفاده ميكنيم. اعداد به صـورت پـيش فرض به ديواره راست سلول ميچسبند. places Decimal براي تنظيم تعداد ارقام اعشار عدد است. نكته : اگر در اين قسمت براي دادهها تعداد ارقام اعشار تعيين كنيم و در سـلول عـدد را غيـر اعشـاري وارد كنيم به صورت پيش فرض به تعدادي كه رقم اعشار در نظر گرفتيم صفر قرار ميگيرد. separator 1000 Use جدا كننده ي سه رقمي ميباشد كه براي بهتر نمـايش داده شـدن اعـداد قابـل استفاده است. Negative Number براي تعيين شكل نمايش اعداد منفـي در نظـر گرفتـه شـده كـه در ايـن قســمت

ميتوانيم تعيين كنيم اعداد منفي با علامت – يا با رنگ قرمز يا با پرانتز و رنگ مشكي و يا با پرانتز و رنگ قرمز نشان داده شوند.

- Currency : نوع دادهارزي از اين فرمت براي سلولهايي كه قرار است محتويات پولي داشته باشند استفاده ميكنيم. در اين قسمت نيـز بـا دسـتور places Decimal تعـداد ارقـام اعشـار را تعيـين مـيكنـيم و از قسـمت Number Negative نحوه نمايش اعداد منفي را تعيين مـيكنـيم و از گزينـه Symbols بـه منظـور تعيين نوع واحد پولي (ريال، \$، £، $\epsilon$ ...) استفاده ميكنيم.
	- Accounting : نوع دادهارزي

اين نوع داده شبيه به Currency ميباشد با اين تفاوت كه اعداد منفي را قبول نميكند. نكته : در دادههاي ارزي، واحد پول پيش فرض بستگي به نـوع تنظيمـات منطقـهاي و زبـان در Control panel سيستم دارد.

• Date : نوع داده تاريخ

از اين قسمت با تعيين منطقه(كشور) ميتوان مدلهاي مختلف تـاريخ را بـراي سـلول هـا در نظـر گرفـت. تاريخها به دو دسته Date Long و Date Short تقسيم ميشوند، كه ميتوان يكي از آنهـا را انتخـاب كرد. نكته قابل توجه اين است كه در نوع داده Date ميتوان تاريخهاي ميلادي و قمري را بر حسـب نـوع

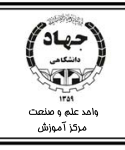

تقويم تعيين كرد. تاريخهاي شمسي معمولاً به صورت Text در نظر گرفته ميشوند. يعني توابع مربوط بـه تاريخ روي تاريخ هجري شمسي تاثيري ندارد. در قسمت Locate نوع منطقه را تعيين ميكنيم و در قسمت Type فرمت تاريخ را تعيين ميكنيم.

• Time : نوع داده زمان

در اين قسمت ميتوان براي دادههايي از نوع زمـان اسـتفاده كـرد. از قسـمت Locate منطقـه را تعيـين ميكنيم و از قسمت Type فرمت نمايش زمان را تعيين ميكنيم. نكته : در دادههاي Date و Time در قسمت Type چند فرمت ستارهدار مشاهده ميكنيم، اين فرمت هـا تابع تنظيمات منطقهاي و زبان panel Control ميباشند.

• Percentage : نوع داده درصد

براي دادههايي كه از نوع درصد هستند ميتوانيم از اين فرمت ورودي استفاده كنيم. با تعيين دقت اعشار در كادر places Decimal ميتوان تعداد ارقام اعشار را تعيين كرد ( . بر فرض مثال :  $($   $\wedge$   $\cdot$ 

- Fraction : نوع داده كسري علامت / صرفا در اكسل براي دادههاي تاريخ در نظر گرفتـه شـده، يعنـي بـا وارد نمـودن ايـن علامـت در سلولها، بعد از به ثبت رسيدن محتويات با توجه به عدد قبل و بعد اين علامـت، داده را بـه فرمـت تـاريخ تبديل ميكند . براي جلوگيري از اين امر بايد فرمت داده Fraction را انتخاب كنيم. از كادر Type ميتوانيم انواع فرمت اعداد كسري را با مخرجهاي مختلف تعيين كنيم.
- Scientific : نوع داده علمي براي سلولهاي عددي كه تعداد ارقام اعداد زياد است ميتوان از نماد علمي استفاده كرد. (نماد علمي اعداد را به صورت تواني از 10 بيان ميكند كه به جاي نوشـتن عـدد 10 بـه تـوان x، از عبـارت x±E اسـتفاده مي كند) مثال: عدد 1000000 در نماد علمي به صورت 1. +6E بيان ميشود. در دادههاي نماد علمي هم از كادر places Decimal ميتوان دقت اعشار را تعيين كرد.

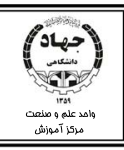

نكته : در سلولي كه فرمت نوع دادهان نماد علمي در نظر گرفته شده و ما نميتوانيم كل عدد را ببينيم براي نمايش كل عدد كافي است از نوار فرمول استفاده كنيم.

• Text : نوع داده متني

اگر فرمت سلولي از نوع Text انتخاب شود محتويات آن حتي اگر عدد هم باشد باز از نـوع مـتن در نظـر گرفته مي شود و توابع رياضي و توابعي كه با اعداد سر و كار دارند روي آن تاثيري ندارنـد. داده هـاي Text به صورت پيش فرض به ديواره چپ سلول ميچسبند.

• Special: نوع داده خاص

در اين قسمت باز از دستور Location كشور مورد نظر را انتخاب ميكنيم و از كـادر Type فرمـتهـاي دادهاي خاص را بر ميگزينيم.

• Custom : نوع داده دلخواه

در اين قسمت ميتوانيم نوع فرمت ورودي مورد نظر خود را وارد كنيم. مثال: دادههاي ورودي با رنگ قرمز براي اين منظور بايد عبارت [ red [ را در كادر Type وارد كنيم.

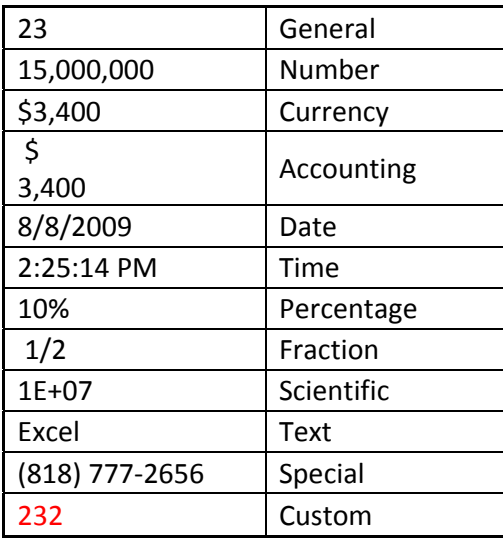

در جدول زير انواع دادهها را با مثالهايي مشاهده ميكنيم:

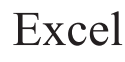

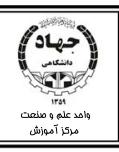

### **2. تب Alignment**

از اين تب براي تعيين موقعيت محتويات سلول اعم از فاصله متن با ديوارههاي سلول، جهت نوشته و... استفاده

مى كنيم.

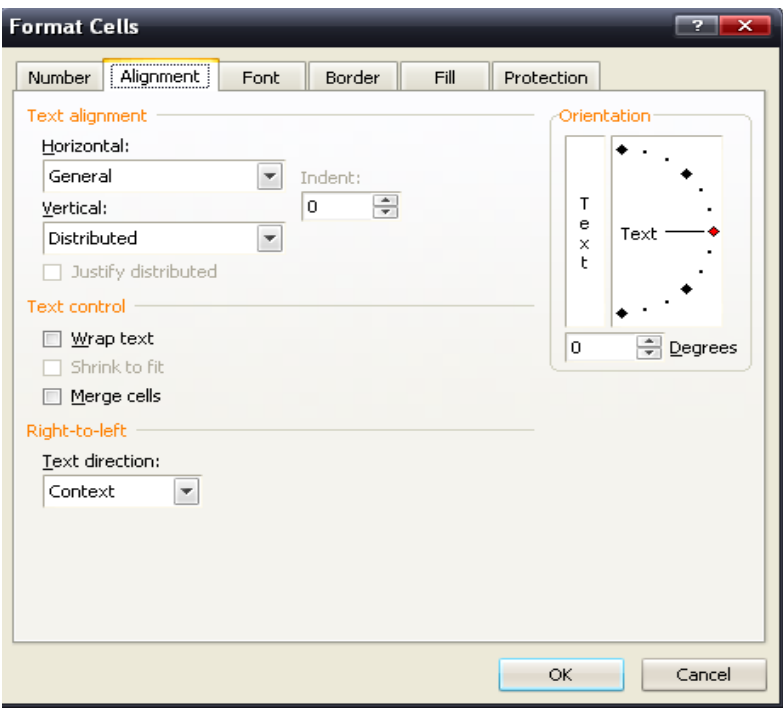

### **Text Alignment** a

• Horizontal: ترازبندي افقي

**Text alignment** ترازبندي افقي به معني فاصله محتويات سلول با ديوارههاي راست و چپ ميباشد . Horizontal: General ٠ انواع تراز بندي به شرح زير هستند:  $\overline{\phantom{a}}$ Left (Indent) Center -Right : محتويات درديواره راست سلول قرار ميگيرند. Right (Indent) Fill Justify -Left: محتويات درديواره چپ سلول قرار ميگيرند. Center Across Selection Distributed (Indent) -Center : محتويات در مركز سلول قرار ميگيرند. -fill : با توجه به پهناي سلول، سلول را از محتويات پر ميكند. -Justify : همانند Wrap Word عمل ميكند يعني در صورتي كه محتويات در پهناي سلول جـا نشـد، محتويات را به خط بعد انتقال ميدهد.

-selection across center : محتويات را در مركز محدوده انتخابي قرار ميدهد.

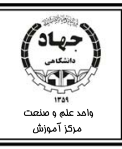

distribute:فاصله محتويات سلول را از راست و چپ به يك ميزان تغيير ميدهد.

با انتخاب ترازبنديهاي Right, left, distribute ميزان افزايش يا كاهش تو رفتگي را با Indent تعيين

ميكنيم، به اين ترتيب كه مقدار حاشيه را بر حسب تعداد كاراكتر در Indent وارد ميكنيم.

• Vertical : تراز بندي عمودي

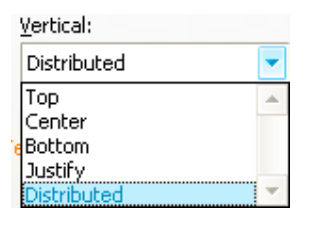

براي تنظيم فاصله محتويات سلول با ديواره بالا و ديواره پايين سلول از ترازبندي عمودي استفاده ميكنيم. -Top : محتويات در ديواره بالاي سلول قرار ميگيرند . Button : محتويات در ديواره پايين سلول قرار ميگيرند.

-Justify : در صورت جا نشدن محتويات در سلول، محتويات به خط بعدي انتقال پيـدا مـيكننـد. (ماننـد-(Word Wrap

> -Distribute : فاصله محتويات را از ديواره بالا و ديواره پايين به يك اندازه تنظيم ميكند. Center : محتويات در مركز سلول قرار ميگيرند.

### **Text Control 出**

- Text Wrap: در صورتي كه عرض محتويات از عرض سلول بيشتر شد، ادامه محتويات در همان سـلول و در خط بعدي قرار ميگيرد.
- fit to Shrink: در صورتي كه عرض محتويات از عرض سلول بيشتر شد، سايز محتويات كوچك ميشـود به اندازهاي كه محتويات در عرض سلول قرار گيرند. (در اين صورت ممكن است محتويـات خوانـا نباشـند، براي مشاهده كامل محتويات از نوار فرمول استفاده ميكنيم)
- cells Merge: از اين دستور براي ادغام چند سلول استفاده ميكنيم. سلولابتدا هـايي كـه مـيخـواهيم تبديل به يک سلول شوند را انتخاب مي كنيم سپس اين دستور را انتخاب مي كنيم.

## **Right To Left**  $\mathbb{R}$

• Direction Text: جهت حركت متن

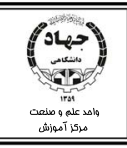

از اين گزينه براي تنظيم جهت حركت متن فارسي يا انگليسي استفاده ميكنيم:

-Context : بستگي به نوع زبان نوشتاري دارد، اگر زبان نوشتاري فارسي باشد جهت حركت نيز راست بـه چپ ميشود، و اگر انگليسي باشد جهت حركت چپ به راست ميشود. - Right To Left: جهت حركت متن از چپ به راست. Left To Right: جهت حركت متن از راست به چپ.

## <sup>a</sup> **Orientation چرخش متن**-

• Degrees : تنظيم مقدار درجه

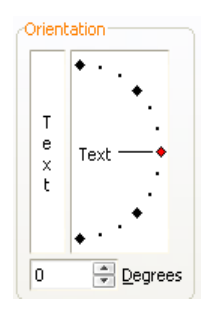

از اين گزينه براي تنظيم درجه به منظور عمودي يا مورب قرار گرفتن محتويات در سلول استفاده ميكنيم. براي تنطيم ميزان درجه هم ميتوانيم عدد آن را در كادر Degree وارد كنـيم و هـم مـي تـوانيم از اهـرم موجود در كادر بالاي Degree استفاده كنيم.

3. تب Font

از اين تب براي تنظيمات نوشتاري مانند نوع قلم، اندازه قلم و... استفاده ميكنيم.

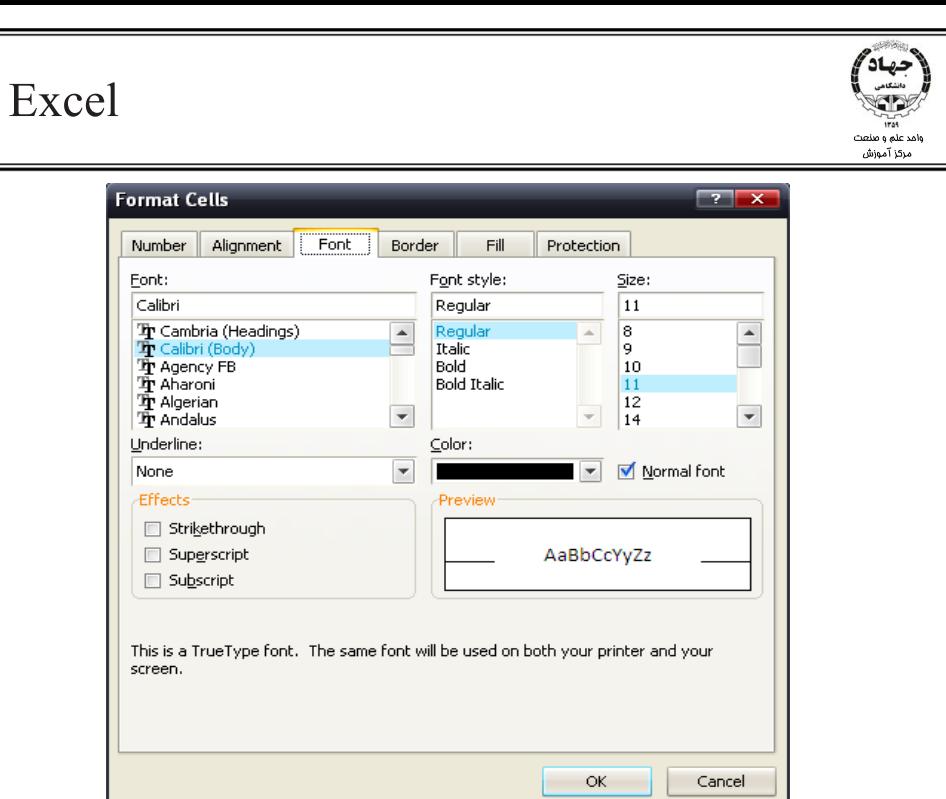

• Font : تعيين نوع قلم

با استفاده از كادر Font ميتوانيم قلم متن را تعيين كنيم.

• style Font : سبك نگارش

براي سبك نگارش يكي از موارد زيرقابل انتخاب است :.

-Regular : سبك عادي

-Bold : سبك توپر

-Italic : سبك مورب

-Italic Bold : سبك توپر و مورب

- Size : با استفاده از Size ميتوانيم اندازه قلم را تعيين كنيم.
	- Line Under : متن زير خط دار

براي قرار دادن خط افقي زير متون ميتوانيم يكي از گزينههاي Line Under كه در زير به آنها اشـاره ميشود را انتخاب كنيم..

-Single : يك خط افقي با فاصله كم از متن زير متن قرار ميدهد كه طول اين خط با افزايش طول متن افزايش مييابد.

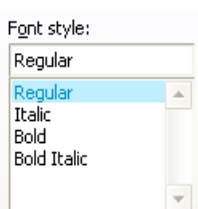

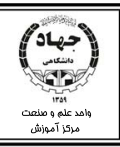

-Double: دو خط افقي با فاصله كم از متن، زير متن قرار ميدهد كه طول اين خط با افزايش طول متن افزايش مييابد. -Accounting Single: يك خط افقي با فاصله بيشتري نسبت به Single زير متن قرار ميدهـد كـه طول خط ثابت بوده و از ابتداي سلول تا انتهاي سلول رسم ميشود. -Accounting Double : دو خط افقي با فاصله بيشتري نسبت به Double زير متن قرار ميدهد كـه طول خط ثابت بوده و از ابتداي سلول تا انتهاي سلول رسم ميشود.

- Color : تعيين رنگ قلم
- Font Normal : تنظيمات پيش فرض در صورتي كه تنظيمات نوشتاري را تغيير دهيم و بخواهيم همه تنظيمات به حالت اوليه يـا همـان پـيش فرض باز گردند، اين گزينه را فعال ميكنيم.
	- Effect  $\mathcal{H}$
	- trough Strike: از اين جلوه ويژه براي قرار دادن يك خط افقي وسط نوشته استفاده ميكنيم. مثال: EXCEL
		- Script Super: اين دستور براي توان (انديس بالا ) استفاده ميشود.  $\text{A}^2$  مثال:
			- Script Sub : اين دستور براي انديس پايين استفاده ميشود.  $\rm A_2$  مثال:

نكته : براي مشاهده تمامي تنظيمات ميتوانيم از كادر Preview كه در انتهاي همين تب قرار دارد استفاده

### **4. تب Border**

كنيم.

كاربرگها به صورت پيش فرض جدول بندي شدهاند اما خطوط اين جدول در چاپ نمي افتند. براي قـرار دادن اين خطوط در چاپ از دو روش مي توانيم استفاده كنيم. يكي از راه ها قرار دادن كادر(Border) براي سلول هـا

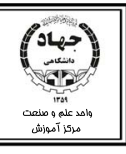

است كه براي اين منظور از اين تب استفاده ميكنيم و راه ديگر هم تنظيمات چاپ است كه با آن آشنا خواهيم شد.

### Presets  $\mathcal{H}$

- None: پاك كردن كادر بيروني و دروني سلولها .
- OutLine: تنظيم كادر دور سلول يا محدوده انتخابي.
- Inside: تنظيم كادر براي خطوط ديوارههاي داخل محدوده انتخابي.

Line  $\mathcal{H}$ 

• tyle: نوع خط

جهت شكل خطوط شامل نقطه چين، خط چين و... از ناحيه style استفاده ميكنيم.

• Color : رنگ خط

با استفاده از Color ميتوانيم رنگ خطوط را تعيين كنيم.

• Border: تعيين كادر دلخواه براي ديوارههاي سلول

با كليك روي هر يك از انواع خط ميتوان به صورت دلخواه تعيين كرد كه كدام يك از ديوارههاي سـلول كـادر داشته باشند.

نكته : خطوط موربي كه در اين قسمت قرار داده شدهاند صرفا براي تزئينات ظاهري سـلول هـا هسـتند و هرگـز سلول را به دو قسمت تقسيم نمي كنند.

نكته: براي قرار دادن كادرهاي رنگي و مدل دار ابتدا بايد رنگ و مدل كادر را تعيين كنيم، سپس از قسمتهاي Border و Preset خود كادر را انتخاب كنيم.

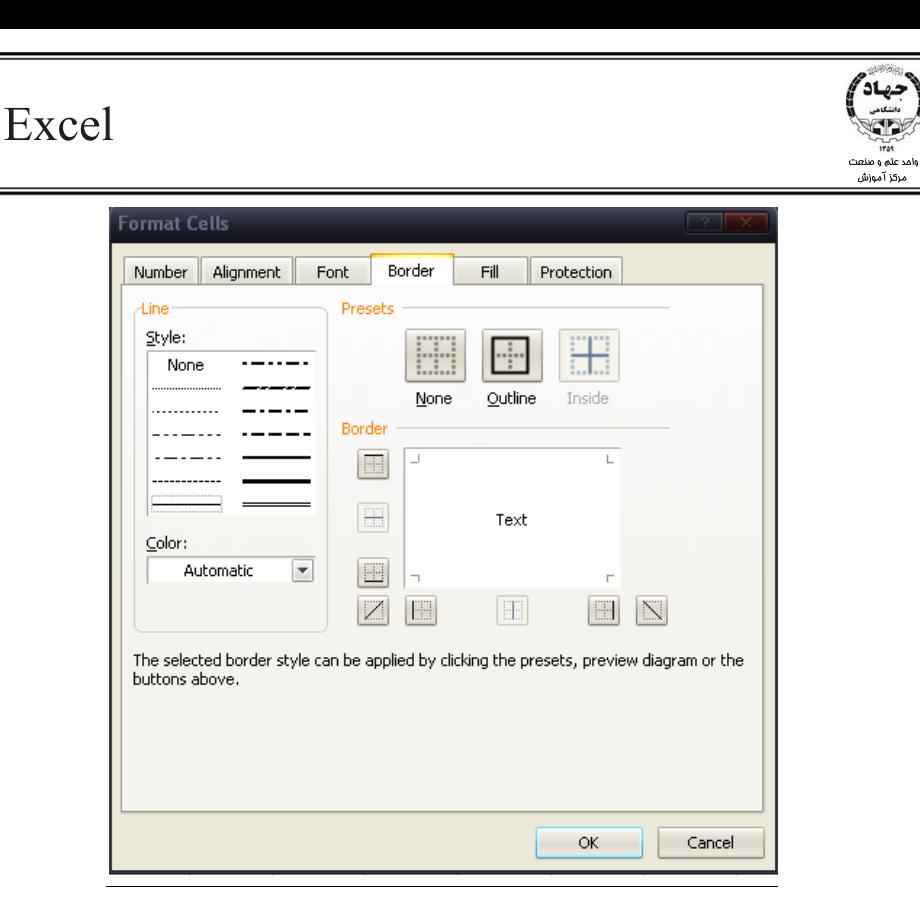

### 5. تب Fill

اين تب امكان تعيين رنگ زمينه سلولها و اعمال مدلهاي گرافيكي را فراهم ميكند. Background Color  $\mathcal B$ 

- Color No: پاك كردن رنگ و طرح زمينه سلول.
- Color: با كليك روي هر يك از رنگها، رنگ زمينه سلول به آن رنگ، تغيير مييابد.
- Color More: به منظور انتخاب رنگهاي بيشتر از Color More استفاده ميكنيم.
	- رنگهاشور : attern Color •

از اين قسمت جهت تنظيم سلولها با انواع خطوط هاشور در رنگهاي مختلف استفاده ميكنيم.

• Style Pattern : نوع هاشور

براي تنظيم مدل انواع هاشور به Style Pattern مراجعه ميكنيم.

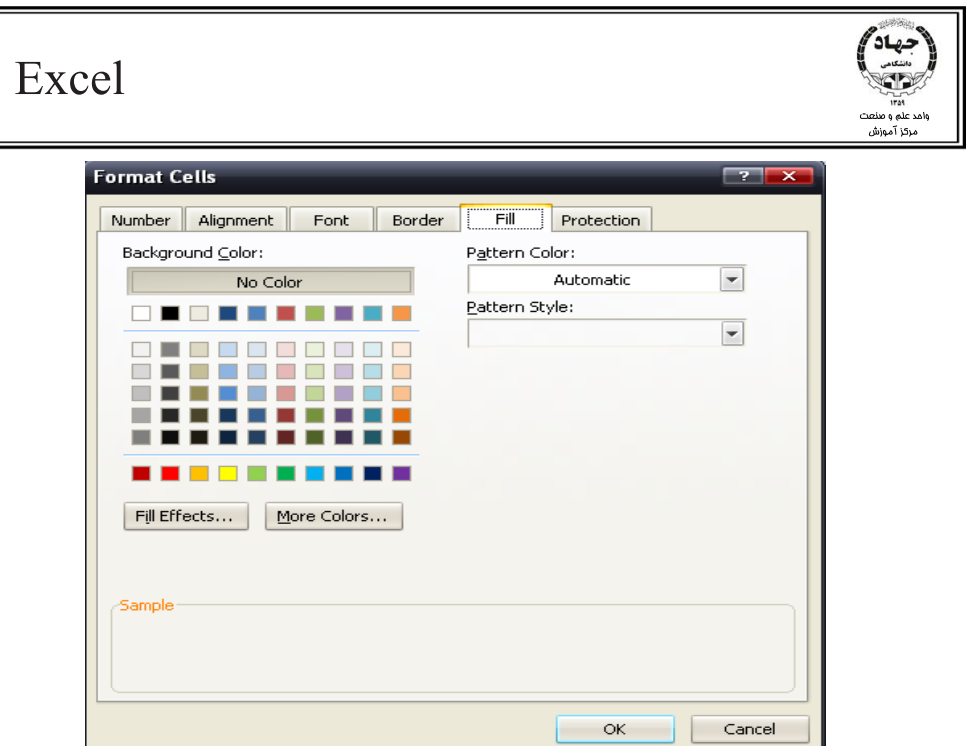

### **6. تب Protection**

براي امنيت سلولها جهت جلوگيري از ويرايش سلول از اين تب و از گزينههاي Locked و Hidden استفاده ميكنيم، به اين ترتيب كه اگر Box Check، Locked تيك داشته باشد سلولها غير قابل ويرايش ميشـوند وهمچنين اگر Box Check، Hidden تيك داشته باشـد محتويـات سـلولهـا در نـوار فرمـول نمـايش داده نميشود.

نكته : براي امنيت سلولها ابتدا بايد كل سلولها را انتخاب و اين دو Box Check را غير فعال كنيـد، سـپس محدودهاي از سلولها كه ميخواهيد از آنها محافظت كرده را انتخـاب كنيـد و ايـن دو Box Checkرا بـه حالت انتخاب درآوريد. سپس از نوار Ribbon تـب Review را انتخـاب كنيـد. در ايـن تـب بـه سـراغ گـروه Change رفته و دستور Sheet Protect را انتخاب كنيد، در اين مرحلـه كلمـه عبـوري قـرار دهيـد و روي دكمه  $\rm OK$  كليك كنيد، دوباره كلمه عبور خود را وارد كنيد و در نهايت روي دكمـه  $\rm OK$  كليـك كنيـد. حـال سلولهايي كه Protection آنها فعال باشد به اصطلاح قفل شدهاند يعني نه مي تـوانيم سـلول هـا را ويـرايش كنيم و نه محتويات آنها را در نوار فرمول ببينيم.

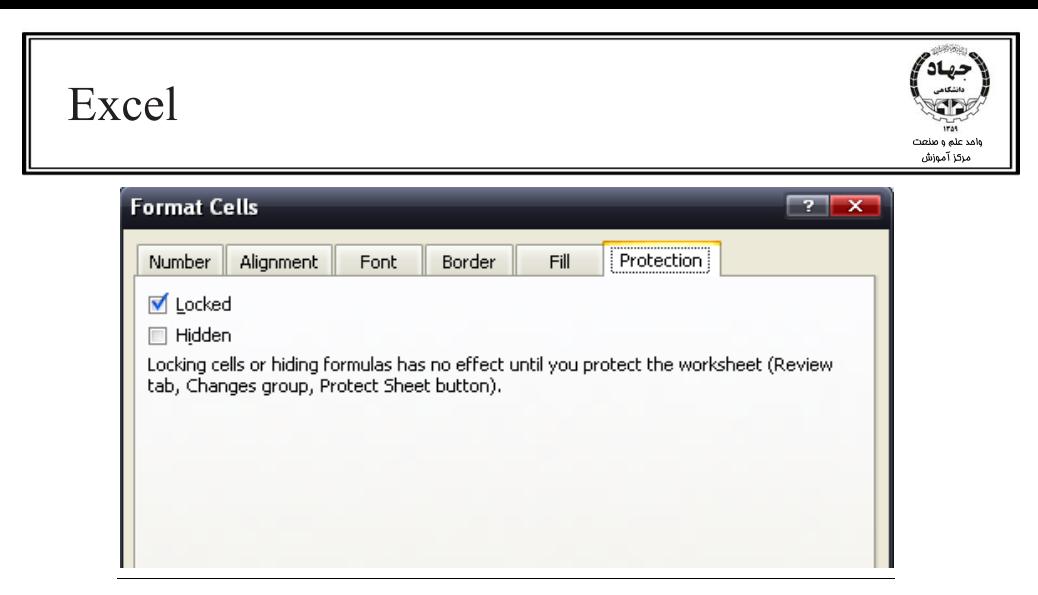

## **قالببندي شرطي دادهها**

براي اين كه با ديدن دادهها بتوان تصميمات سريع اتخاذ كرد، بايد از يكي از قابليتهاي اكسل كه امكان قالببنـدي شرطي دادهها را به ما ميدهد به نام Formatting Conditional استفاده كنيم. در قالب بندي شرطي با تغيير نمايش مدل سلول ها مي توان داده ها را سريع گروه بندي ظاهري نمود.

مثلا ميخواهيم دادههايي را كه بين دو مقدار خاص هستند يا بزرگتر از يك مقـدار هسـتند را بـا ظـاهري متفـاوت

ببينيم، براي اين منظور ابتدا بايد دادهها را انتخاب كنيم و سـپس از Conditional formatting قـانون و قالـب

مورد نظرخود را مشخص كنيم.

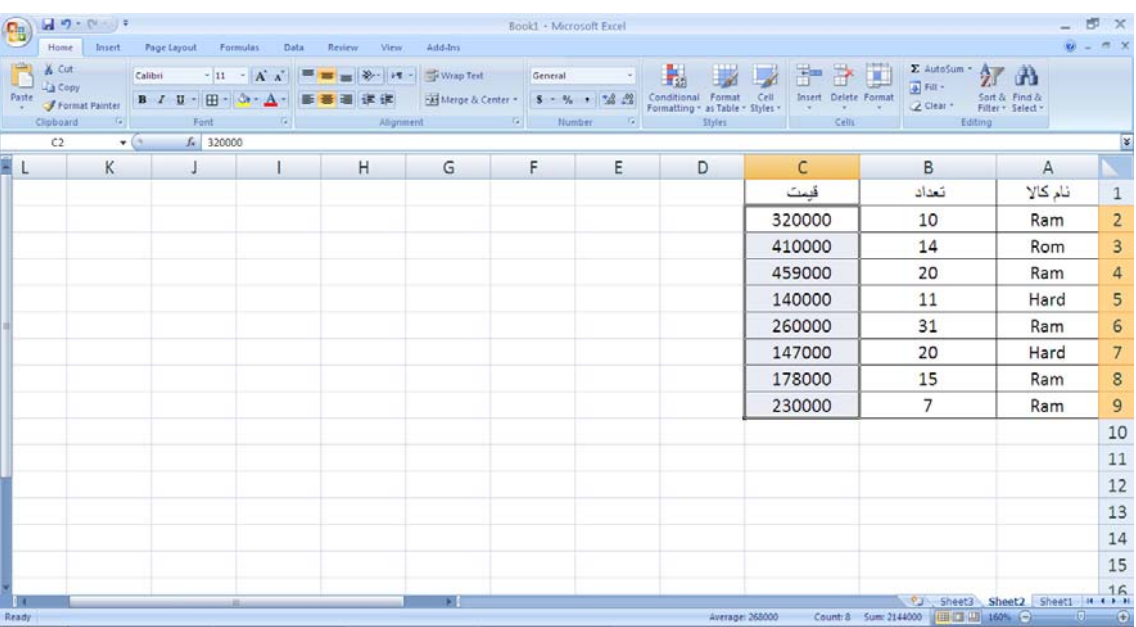

در جدول زير ميخواهيم قيمتهاي بالاي 150000را با طيف رنگي ببينيم.

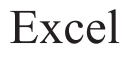

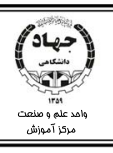

پس از انتخاب سلولها از تب Home، فريم Style روي گزينه Formatting Conditional كليك ميكنيم.

در اين حالت منوي زير ظاهر ميشود:

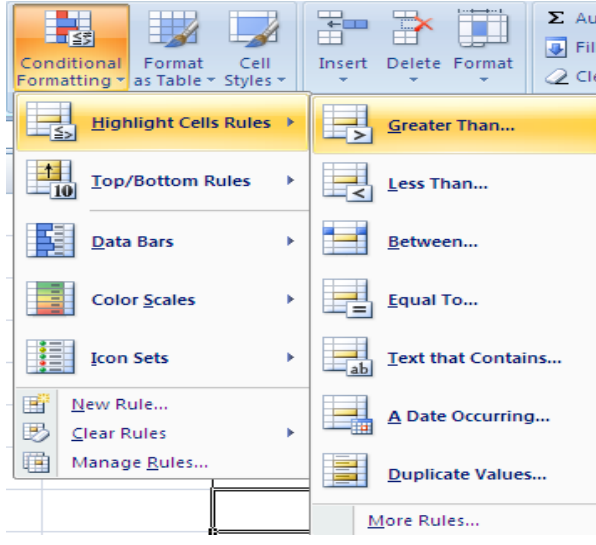

در پنل سمت چپ تنظيمات ظاهري مربوط به رنگ را مشاهده ميكنيم.

Highlight : سلولهايي كه شرط مورد نظر ما را داشته باشد با رنگي كه براي آن تعريف ميكنيم رنگي ميشود. انواع شروط:

than Greater: براي دادههاي بزرگتر از عدد مد نظر ما.

Than Less : براي دادههاي كوچكتر از عدد مد نظر ما.

Between : دادههايي بين دو عدد.

To Equal : دادههاي مساوي عدد ما.

contain that Text : متن شامل كاراكتر.

occurring date A : دادههايي كه در يك تاريخ زماني به وجود آمدند و

value Duplicate : دادههاي شبيه به هم.

براي وارد كردن عدد مورد نظرمان روي هريك از اين گزينهها كليك ميكنيم تا كادر محـاورهاي مربـوط بـه آن بـاز شود.

ما در اين قسمت گزينه Than Greater را انتخاب ميكنيم.

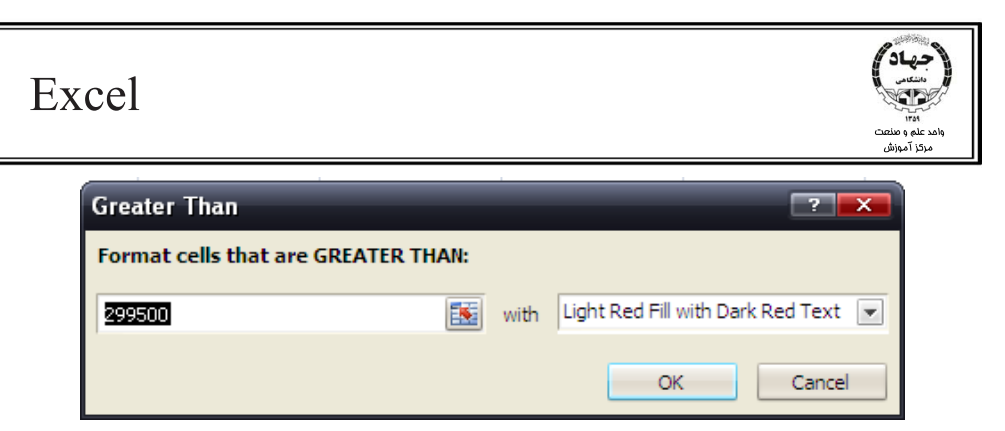

در كادر متني سمت چپ عدد را وراد كرده و از قسمت With تركيب رنگي را انتخاب ميكنيم.

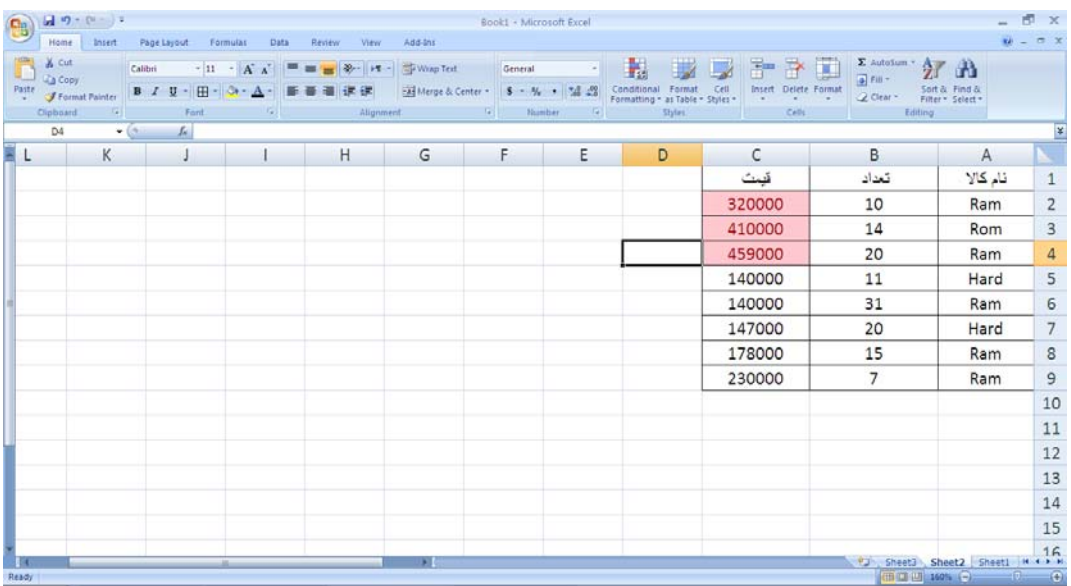

همانطور كه ملاحظه ميكنيد سلولهاي داراي شرط به آن تركيب رنگي در آمدند.

در قسمت بعدي ميتوانيم يكي از گزينههايTop Rules bottom / را انتخاب كنـيم. ايـن گزينـه امكـان نمـايش دادههايي كه بيشترين مقدار يا كمترين مقدار و يا داراي بالاترين و كمترين ميانگين هستند را با طيف رنگي فـراهم مي كند.

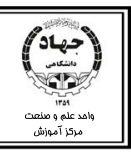

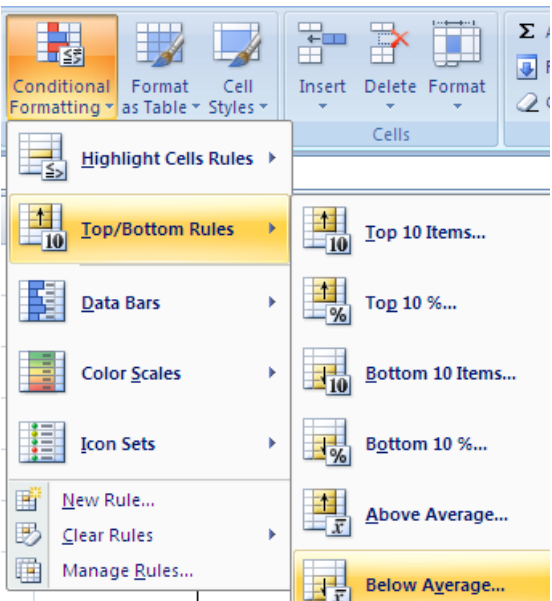

Item 10 Top: تعداد دادههايي كه بيشترين مقدار را دارند ميبينيم.

در صد دادههايي كه بيشترين مقدار را دارند ميبينيم.  $\times$  Top  $10$ 

Bottom 10 Item: دادههايي كه كمترين مقدار را دارند مي بينيم.

- 10% Bottom: در صد دادههايي كه بيشترين مقدار را دارند ميبينيم.
	- Average Above: دادهها با ميانگين بيشتر.

Average Below: دادهها با ميانگين كمتر.

براي ويرايش هر يك از آيتمهاي بالا روي آن كليك ميكنيم تا كادر محاورهاي مربوطه باز شود و ويرايشـات متنـي، عددي و قالببندي انجام شود .

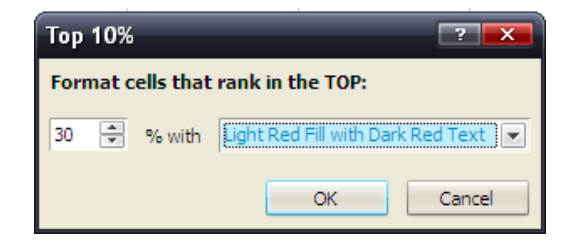

Data Bar: اين گزينه دادهها را با ميلههاي رنگي افقي متمايز ميكند به اين ترتيب كه پهناي ميلهها با زياد شــدن دادهها ( به طور صعودي) افزايش مييابد.

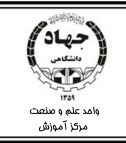

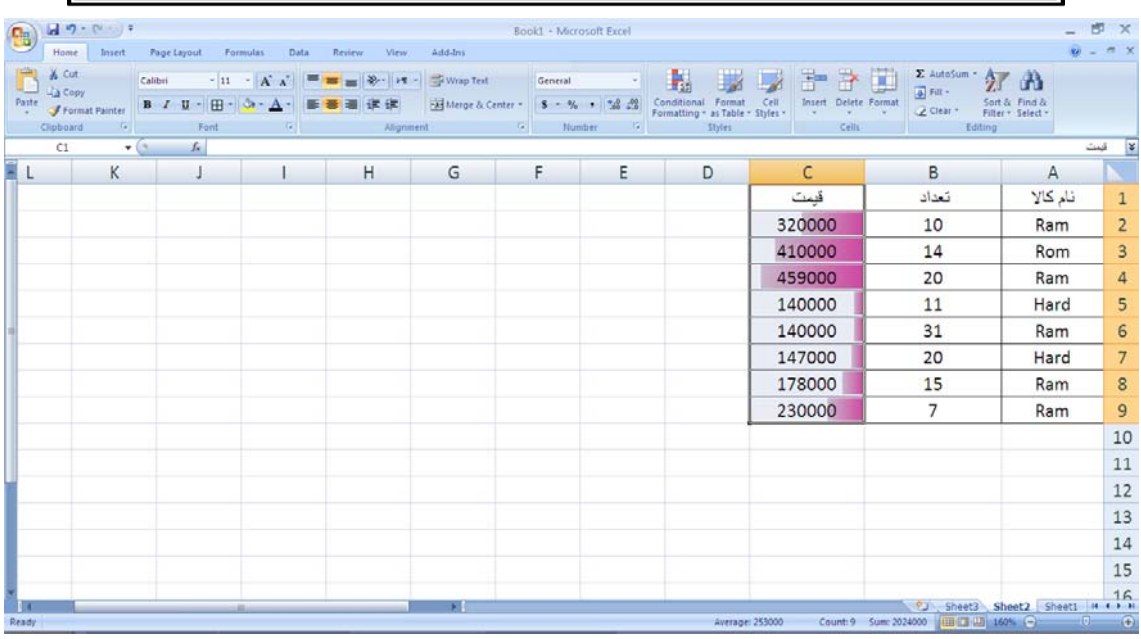

براي اعمال قوانين بيشتر روي آيتم More rules كليك ميكنيم.

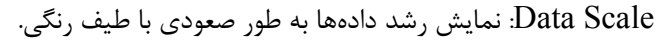

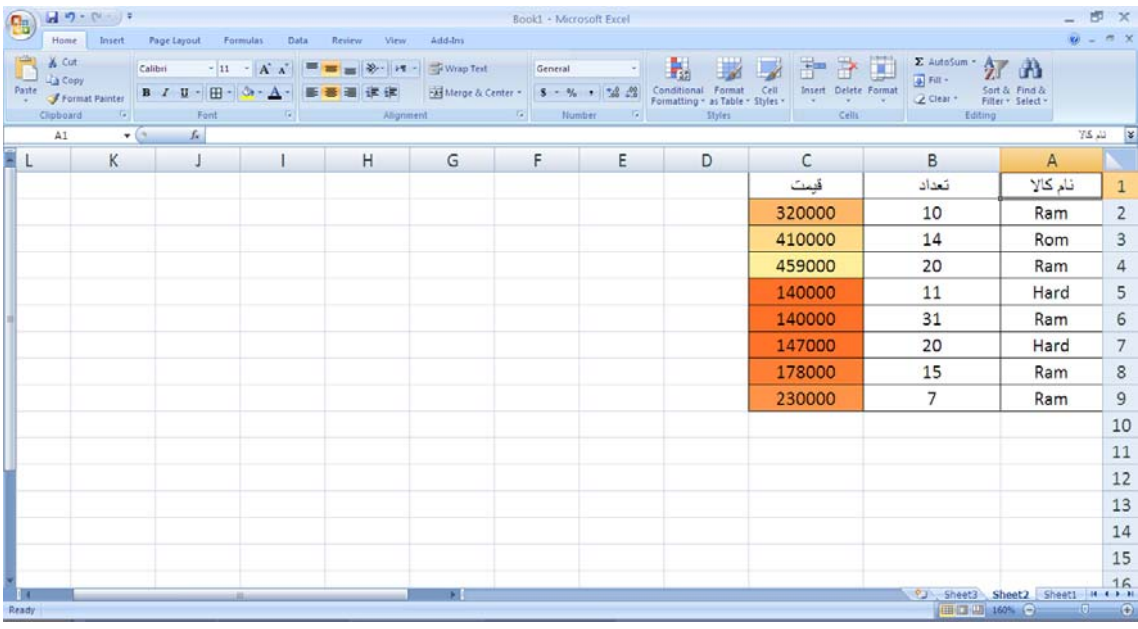

### : ata Icon

در اين حالت دادههاي همسان با اشكال شبيه به هم نمايش داده ميشوند.

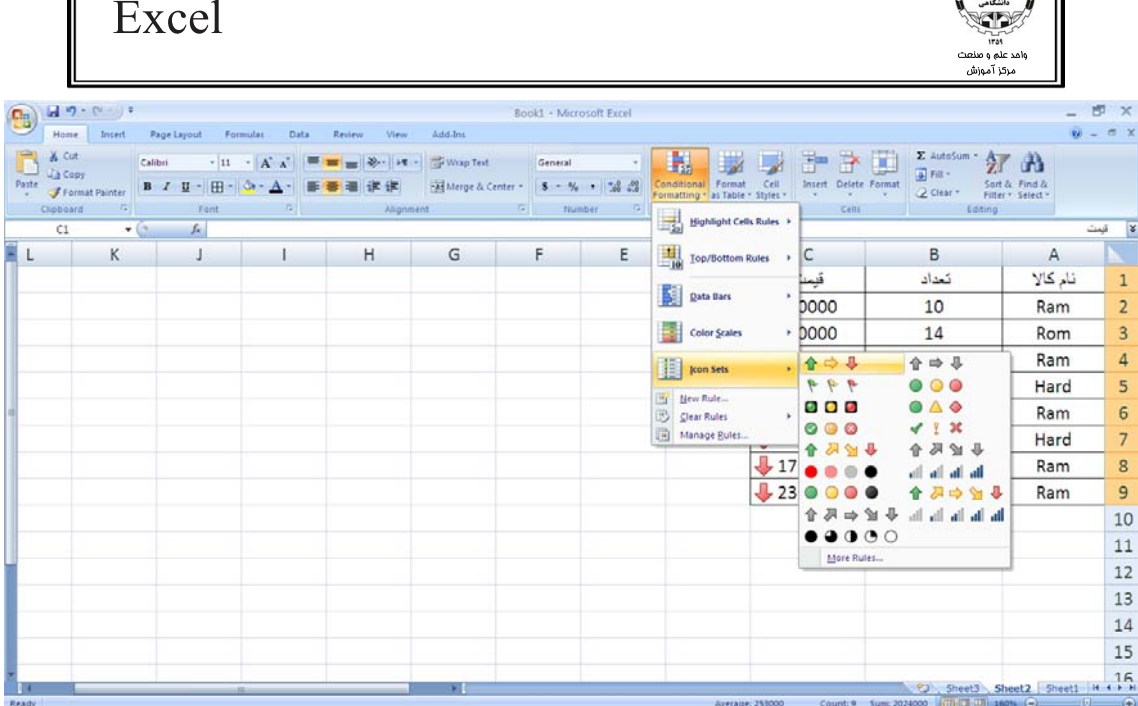

بعد از انتخاب مدلي از آيكنها دادهها به شكل زير تغيير ظاهر ميدهند:

 $\int$  $\left( \int_{0}^{1}$ 

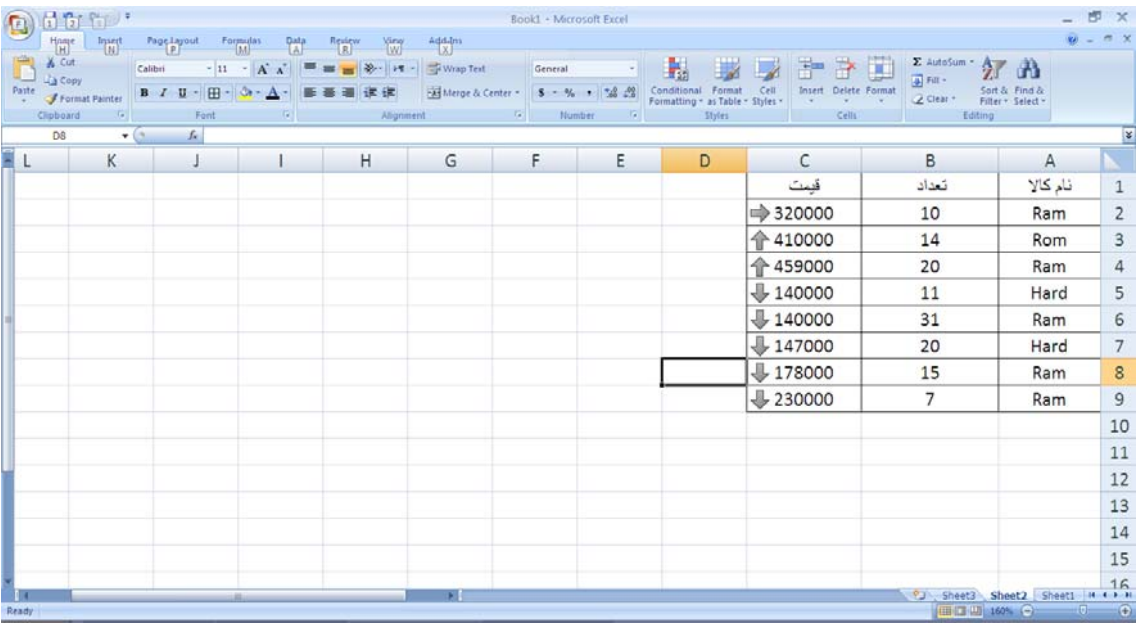

با كليك روي دكمه Rule New ميتوان قانون جديد تعريف كرد.

با كليك روي Clear Rule ميتوان قالبهاي شرطي را از روي محدوده انتخـابي ( from selected cells) و يـا

كل كاربرگ (from entire worksheet) حذف كرد.

با كليك روي Rule Manage مي توان شرط ها را در صورتي كه همزمان برقرار هستند را مديريت كرد.

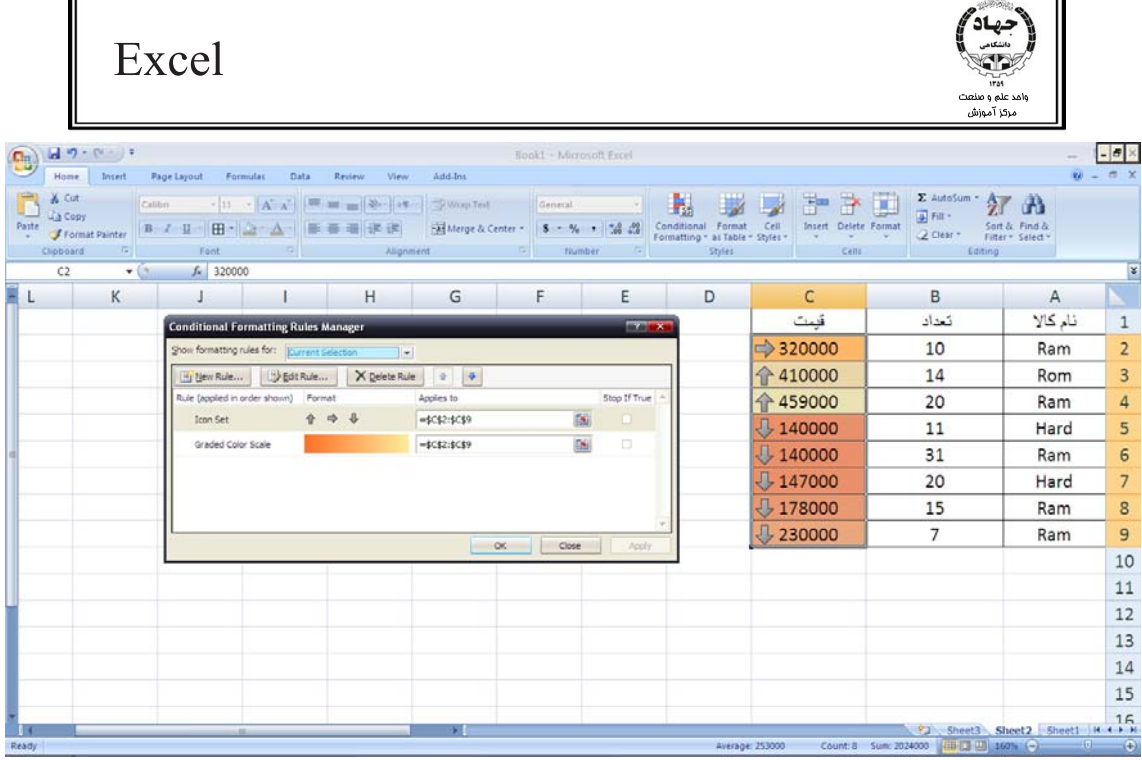

New Rule: قانون جديد

Rule Edit: ويرايش قانونها

Delete Rule: حذف قوانين

 $\overline{\bullet}$  و Down ( $\overline{\bullet}$  ) Down و Down

2007 Stop if true: excel قابليت اعمال چندين شرط همزمان را دارد و شروط ميتوانند در صورت برقراري هر كدام قالب خود را نيز داشته باشند. اگر بخواهيم در صورتي كه يك شرط بر قـرار شـد، شـروط ديگـر عمـل نكننـد box check فوق را براي شرط فعال ميكنيم.

# **فصل چهارم : عمليات بر روي فايل**

براي انجام هر گونه عمليات مديريتي روي فايلها نظير ايجاد كتاب كارجديد، ذخيره كتاب كار جـاري و... از دكمه Button Office در بالاي نوار Ribbon استفاده ميكنيم .

# **ايجاد كتاب كار جديد**

براي ايجاد كتاب كار جديد از Button Office دستور New را انتخاب ميكنيم.

| Excel                          |                         |                            |      |         |                                                                                             |                         |              |                                                                                         |        |                          |                                             | 1753<br>وامد علم و صنعت<br>مركز آموزش |
|--------------------------------|-------------------------|----------------------------|------|---------|---------------------------------------------------------------------------------------------|-------------------------|--------------|-----------------------------------------------------------------------------------------|--------|--------------------------|---------------------------------------------|---------------------------------------|
| $-40.0 - 5$                    |                         |                            |      |         |                                                                                             | Book1 - Microsoft Excel |              |                                                                                         |        |                          |                                             |                                       |
| New<br>2 Quen                  | <b>Recent Documents</b> |                            | View | Add-Ins | <b>Qxx</b>   st - TVVrap Test<br>读读 - HiMerge & Center - S - % , 78 23<br>Alignment (5) (5) | General<br>Number       | $\sim$       | Conditional Format Cell<br>Formatting + as Table + Styles +<br><b>Contract Contract</b> | Styles | $\overline{\phantom{a}}$ | 手き回<br><b>Insert</b> Delete Format<br>Cells |                                       |
| ы<br>$2$ ave<br>Save As        |                         |                            | G    | H       | $\overline{1}$                                                                              | $\kappa$                | $\mathbb{L}$ | M                                                                                       | Ń      | $\circ$                  | P                                           | a                                     |
| <b>Print</b><br>٠<br>Prepare > |                         |                            |      |         |                                                                                             |                         |              |                                                                                         |        |                          |                                             |                                       |
| seng                           |                         |                            |      |         |                                                                                             |                         |              |                                                                                         |        |                          |                                             |                                       |
| Publish ><br>Close             |                         |                            |      |         |                                                                                             |                         |              |                                                                                         |        |                          |                                             |                                       |
| 15<br>16                       |                         | Excel Options X Egit Excel |      |         |                                                                                             |                         |              |                                                                                         |        |                          |                                             |                                       |

بعد از انتخاب New كادر جديدي باز شده وبايد نوع كاربرگ جديد را نيز تعيين كنيم كه شامل انواع زير است:

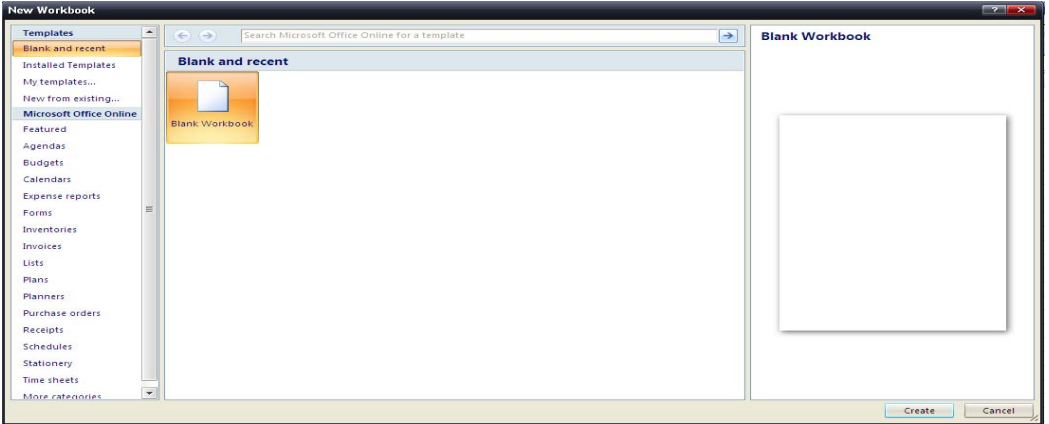

در اين كادر بايديكي از الگوهاي موجود را انتخاب كنيم:

1- Recent and Blank: ايجاد كتاب كار جديد از روي الگوي خالي اكسل

2- Template Installed: ايجاد كتاب كار جديد از روي الگوي نصب شده به همراه Office

3- Template My: ايجاد كتاب كار جديد از روي الگوهاي ذخيره شده در مسير الگوي بسته Office

4- Existing From New: ايجاد كتاب كار جديد از روي فايلهايي كه قبلا روي كامپيوتر ذخيره شدهاند.

 5- Online Office Microsoft: اسـتفاده از فايـلهـاي موجـد در سـايت Office Microsoft بـه صـورت .Online

## **ذخيره كتاب كار جاري (as save (**

هنگامي كه براي اولين بار ميخواهيم فايلي را ذخيره كنيم از button Office دستور as Save را انتخاب كرده و از منوي باز شده يكي از انواع فايل را براي تعيين انشعاب فايل انتخاب مي كنيم.

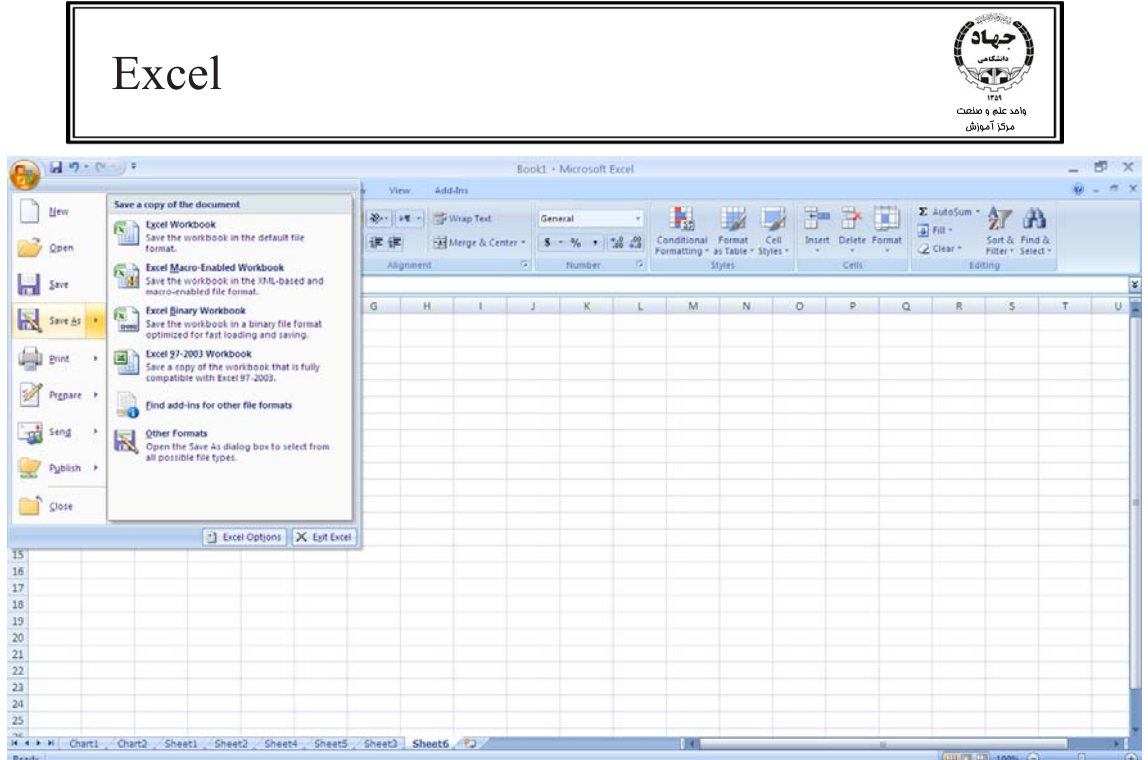

1- Workbook Excel : ذخيره كتاب كار با انشعاب پيش فرض 2007 Excel كه xlsx است. پس از انتخاب اين گزينه كادر as Save باز شده، در اين كادر از ناحيه in Save محل ذخيره فايل را تعيين ميكنيم، در ناحيه File  $O$ k نام مورد نظر خود را تايپ ميكنيم و در كادر Save as Type نوع فايل را ميبينيم و در نهايـت روي كليك كرده تا فايل ذخيره گردد.

نكته :1 اگر نام فايل را تعيين نكنيم اكسل به صورت پيش فرض نام آن را Document در نظر ميگيرد. نكته 2: در كادر As Save با كليك روي دكمه Tools و انتخاب دستور Option General ميتوانيم براي فايـل جاري رمزي جهت باز شدن و ويرايش به منظور محافظت، قرار دهيم.

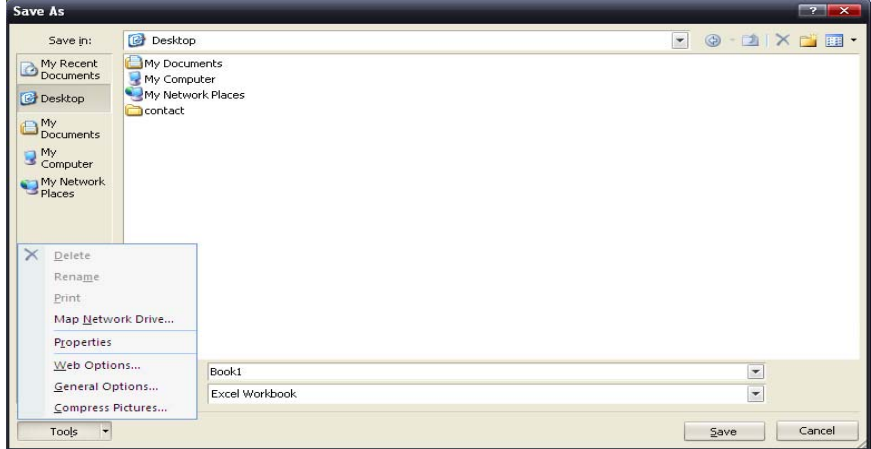

پس از باز شدن كادر Options General به صورت زير در كادر Open To Password كلمه عبوري بـراي بـاز شدن فايل قرار مـي دهـيم، سـپس در صـورت فرامـوش كـردن و يـا نداشـتن كلمـه عبـور فايـل بـه صـورت فقـط

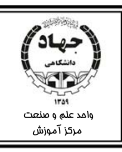

خواندني(Only Read (باز ميشود يعني تنظيمات و تغييرات اضافه شده به فايل جاري هرگز اضافه نميشـود و بـا انتخاب دستور Save هميشه دستورas Save به منظور ايجاد يك فايل جديد باز ميشود.

در كادر Modify to Password كلمه عبوري قرار ميدهيم تا انجام هرگونه ويرايش در فايل احتياج به ايـن رمـز داشته باشد.

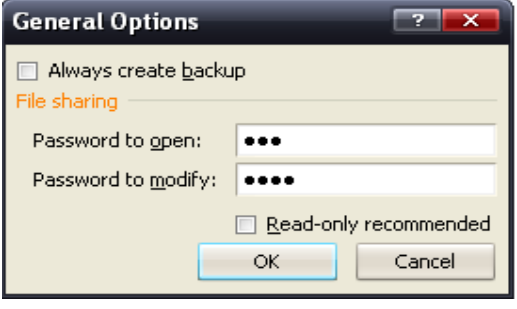

با انتخاب گزينه Backup create Always در زمان ذخيره شدن فايل، از كتاب كار ما به صورت اتوماتيـك يـك

پشتيبان گرفته ميشود تا در صورت از بين رفتن فايل، كتاب كار قابل بازگشت باشد.

براي ذخيره فايـل بـا نگـارشهـاي 97Office تـا 2003Office از منـوي as Save گزينـه 97-2003 Excel

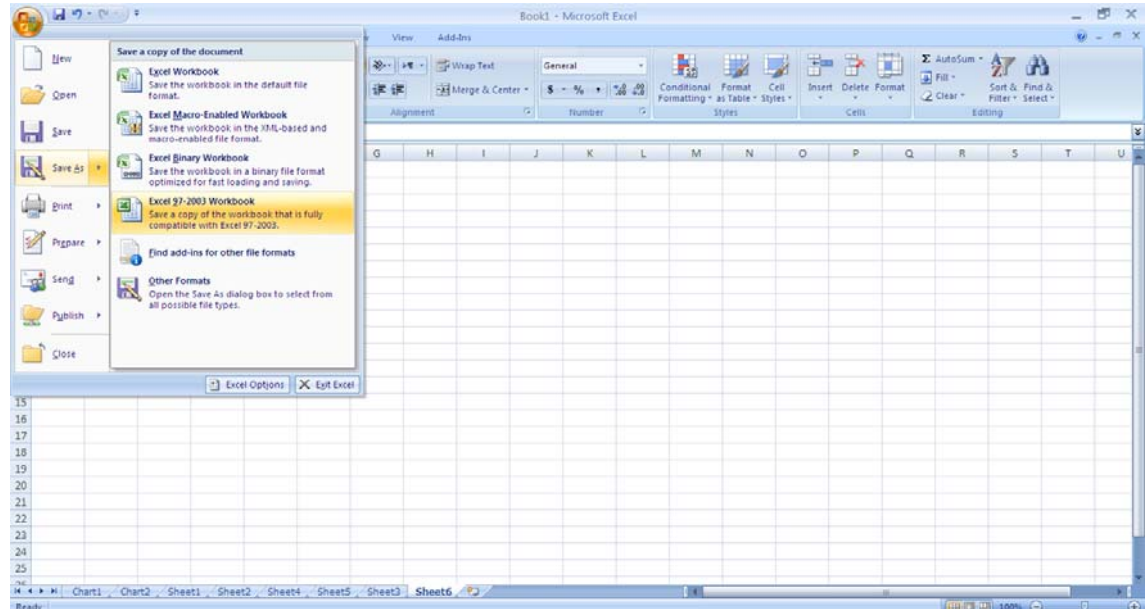

Workbook را انتخاب ميكنيم ( . دستورات اين مرحله از ذخيره همانند مرحله قبل ميباشد.)

براي ذخيره فايل با ساير انشعابها نظيـر Xml، Xltx از منـوي as Save گزينـه Formats Other را انتخـاب

ميكنيم. تنها تفاوت اين مرحله با مراحل قبل تعيين نوع انشعاب در كادر type as Save ميباشد.

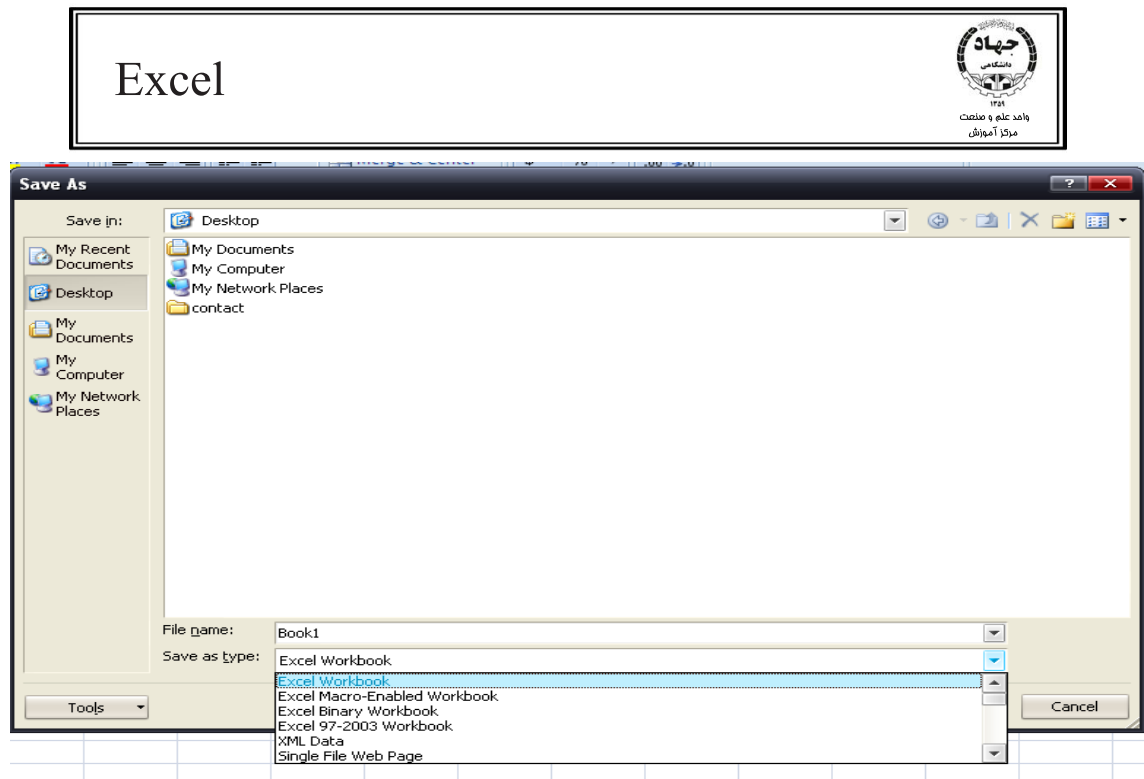

# **ذخيره فايل الگو (Template (**

فايل هاي الگو فايل ها پر مصرفي هستند كه داراي الگويي ثابت بوده و در هر بار اجراي آن بسته به نياز فقط اندكي تغييرات به آن مي دهيم. براي ذخيره فايل به صورت الگو در كادر Save as type گزينهSave as را انتخاب ميكنـيم، بـه ايـن

ترتيب مسير ذخيره فايل نيز تغيير مييابد.

اين تغيير مسير به اين علت است كه در مسير نصب بسته Office پوشهاي به نام Template قرار دارد كه شـامل انواع فايلهاي الگو است و در زمان ساختن فايل جديد از روي Computer my On Template، فايلهـاي الگـو از اين مسير باز شده و به همين دليل براي اين كه الگوي ساخته شده ما هم در پوشه الگوهاي كامپيوتر قرار گيرنـد، بهتر است مسير نصب را تغيير ندهيم. (در صورت تغيير مسير نصب براي باز كردن فايل الگو همانند فايل عادي عمل مي كنيم.)

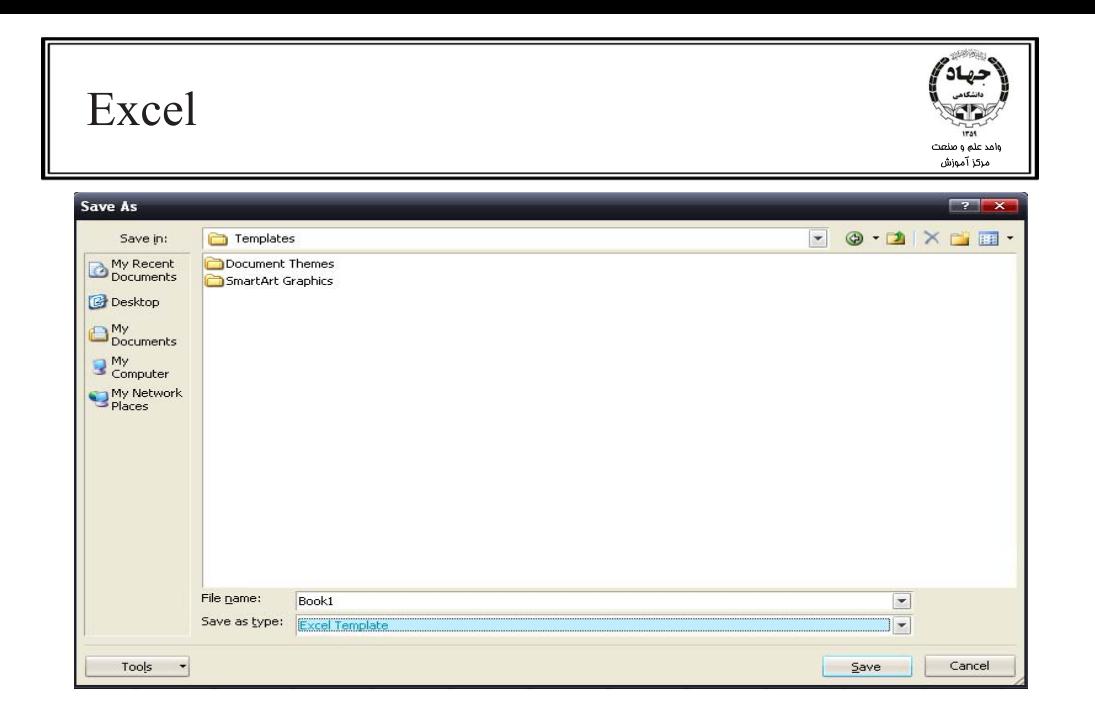

بعد از تعيين نام، نوع و مسير ذخيره فايل، براي ذخيره تغييرات اضافه شده بـه فايـل از دسـتور Save در Office

button استفاده ميكنيم. (كليد ميانبر دستور save، s+Ctrl است.)

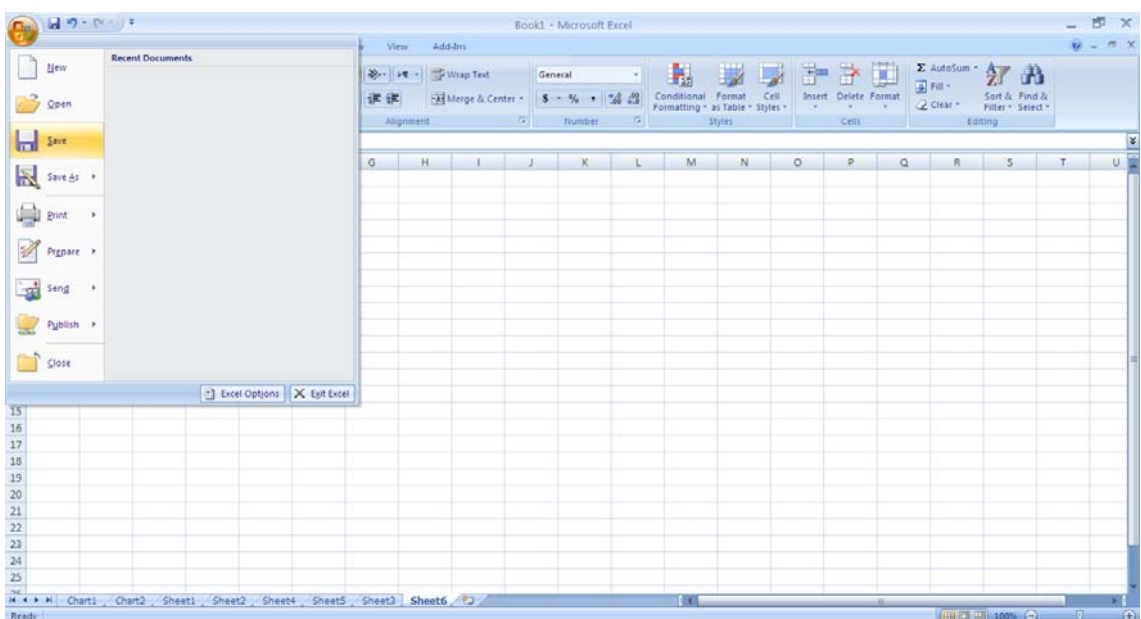

# **باز كردن كتاب كار(Open (**

براي انجام ويرايش مجدد فايل ذخيره شده از Button Office دستور Open را اجرا ميكنيم.

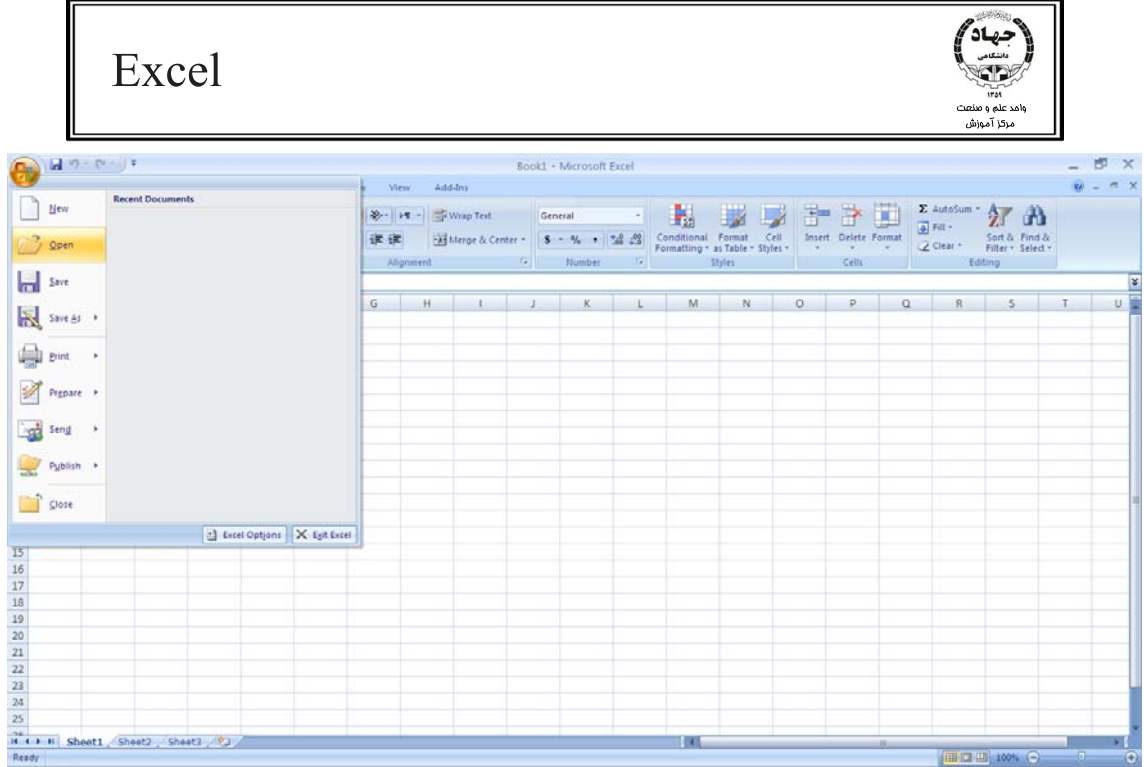

در كادر open باز شده از قسمت In Look مسير فايل ذخيره شده را پيدا ميكنيم.

در كادر Type Of File مشخص ميكنيم تا در Open چه نوع فايلهـايي نمـايش داده شـوند (بـا انتخـاب All File Excel فايلهاي اكسل با هر انشعابي را مشاهده ميكنيم)، بعد از انتخاب فايـل بـا كليـك روي Open فايـل مورد نظر گشوده ميشود.

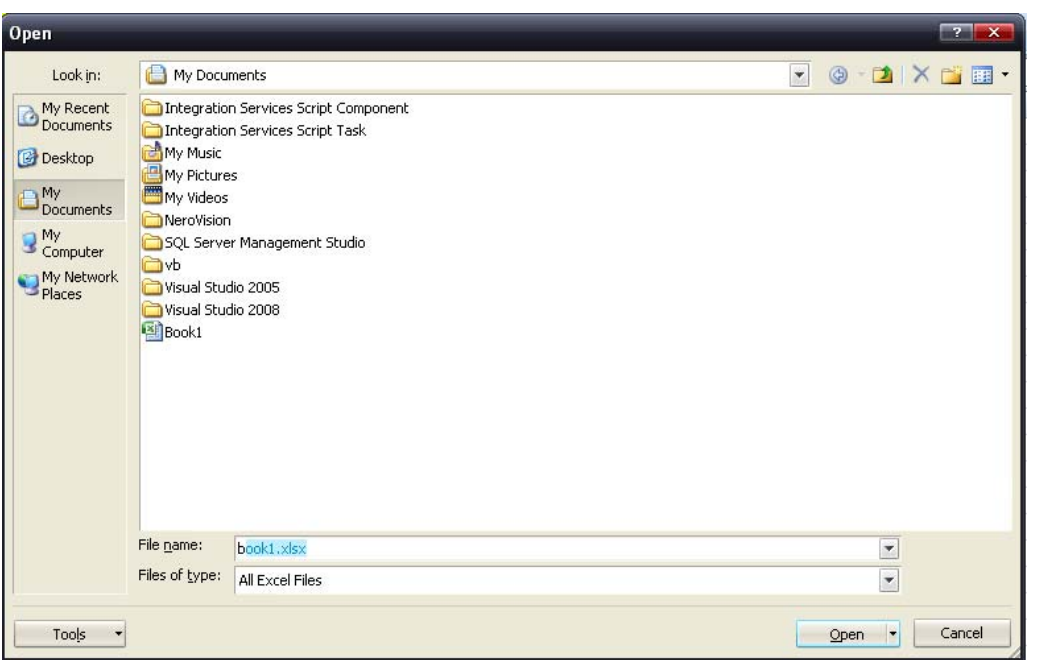

براي بستن كتاب كار جاري و گشودن ساير فايلها از Button Office دستور Close را انتخاب ميكنيم.

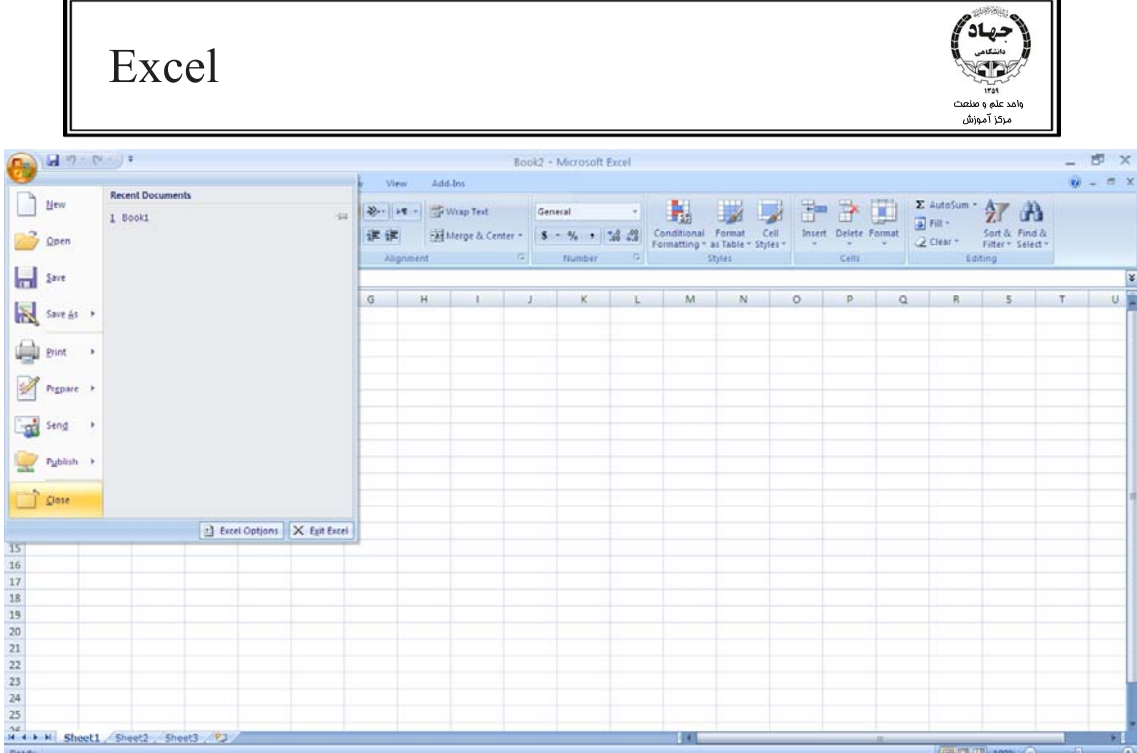

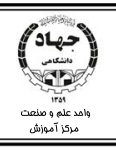

# **فصل پنجم : فرمول نويسي**

يكي از مهمترين قابليتهاي اكسل انجام محاسبات رياضي است، به طوري كه ممكن است پيچيدهترين فرمول را بـا اكسل در كوتاهترين زمان ممكن محاسبه كنيم. به طور مثال براي محاسبه حقوق 100 نفر از كار كنان شركتي بعـد از وارد نمودن اطلاعات كارمندان و مبالغ حقوقهاي آنها كافيست فرمول اوليه را براي يكي از كاركنان وارد كنـيم و با كمك اكسل فرمول بدست آمده را به حقوق ساير كاركنان هم اعمال كنيم. فرمولها در اكسل از دو عنصر اصلي تركيب ميشوند: 1- عملگرها 2- توابع **عملگر:**  به تمامي علامتهاي رياضي كه محاسبات را انجام ميدهند عملگر گفته مـيشـود. مـثلا در فرمـول 2+5 ، علامـت + عملگر محسوب شده و اعداد عملوند ناميده مي شوند. عملگرها را ميتوان به دو دسته تقسيم كرد: **الف) عملگرهاي رياضي، همانطور كه در بالا گفته شد، عبارتند از علائم رياضي:** 

+ و – (جمع و تفريق) \* و / (ضرب و تقسيم)

^ (توان)

#### **ب) عملگرهاي مقايسهاي:**

>و   
 =  
=
$$
\e = 1
$$
 (کوچکتر یا مساوی و بزرگتر یا مساوی)  
≤ و = (مخالف بودن و عملگر تساوی)

**توابع**:

توابع دستورات از پيش تعيين شدهاي هستند كه مقاديري را به عنوان ورودي يا آرگومان دريافت كرده و با توجه بـه عملكردشان نتيجهاي را به عنوان خروجي به كاربر نمايش ميدهد.

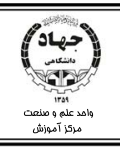

كارخانهاى را در نظر بگيريم، اين كارخانه مواد خام را دريافت كرده و عمليــات مــورد نظــر را روى مــواد خــام انجــام میدهد و در نهایت محصولات را به مشتریان عرضه میکند. توابع نیز مانند کارخانه ها عمل میکنند، مواد خـام کـه آرگومانهای تابع میباشد را میگیرند عملیاتی روی آنها انجام میدهند و در نهایت خروجی مطلوب کاربر را نمایش مىدهند.

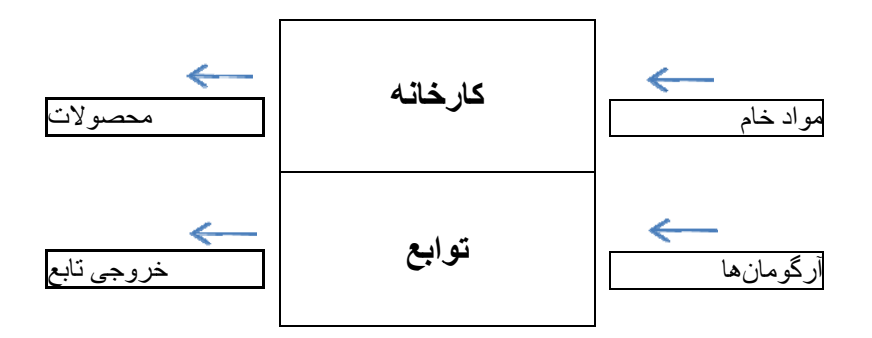

برای وارد کردن فرمول اولین نکتهای که حتما باید رعایت کنیم این است که فرمول باید با علامت = شروع شود، زیرا تا زماني كه علامت مساوي را تايپ نكرده باشيم اكسل محتويات سلول مـا را مـتن در نظـر مـيگيـرد و هـيچ گونـه عملياتي روى آن انجام نمىدهد.

عملیاتی روی آن انجام نمیدهد.<br>نکته دوم استفاده از آدرس سلول به جای محتویات سلول است، به این دلیل که اگر بخـواهیم از یـک فرمـول بـرای تعدادی زياد سلول مشابه به هم استفاده كنيم با داشتن آدرس سلول كافي است موقعيت سلول را عوض كنــيم ولــي اگر محتويات را نوشته باشيم براي ساير سلولها نيز باي<u>د فرمول مناسب با داده</u> را تايپ كنيم كه اين عمل زمــان *گ*يــر است. با فرض داشتن جدول زير مىخواهيم دو به دو اعداد را با هم جمع كنيم؛

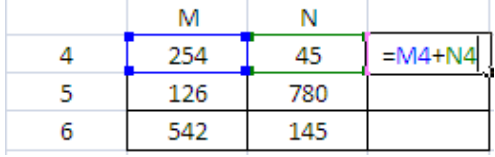

همانگونه كه مىبينيد به جاى نوشتن ۴۵+۲۵۴ از فرمول=M4+N4 استفاده كرديم، حال اگر فرمـول را بــه ســمت سلولهاي پاييني درگ كنيم، نتايج را براي ساير اعداد نيز ميبينيم:

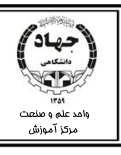

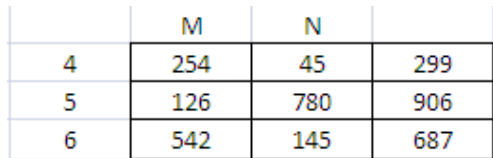

نكته ديگري كه در فرمول نويسي بايد رعايت شود، استفاده از عملگر و تابع مناسب براي داده ها است.

## **آدرس دهي**

در فرمول نويسي هميشه به جاي استفاده از محتويات سلول از آدرس سلولها استفاده مي كنـيم . انـوع آدرس دهـي شامل آدرس دهي نسبي و آدرس دهي مطلق است:

# **آدرس دهي نسبي**

در اين روش آدرس به صورتي در فرمول وارد مي شود كه شماره سطر و ستون آن با جابجايي فرمول نسبت به سلول جاري تغيير كند. تمامي آدرس@ايي كه به صورت عادي تايپ ميشوند آدرس نسبي محسوب ميشوند مانند A1.

## **آدرس دهي مطلق**

در آدرس دهي مطلق با جابجايي سلول، آدرس آن هيچ تغييري پيدا نميكند، براي مطلق كردن هر آدرس بايد قبل از نوشتن شماره سطر و ستون علامت \$ را قرار دهيم. مانند \$1A\$ .

## **آدرس دهي تركيبي**

در اين حالت در آدرس سلولها ميتوانيم هم از آدرس نسبي استفاده ميكنيم و هـم مطلـق، ماننـد 1A\$ بـه ايـن آدرس سلول با ستون مطلق و سطر نسبي ١ ميگوييم. و يا A\$1 اين آدرس سلول با ستون نسبيA و سطر مطلـق 1ميباشد.

## **آدرس دهي از يك Sheet به Sheet ديگر**

براي دسترسي به يك سلول از يك كاربرگ به كاربرگ ديگر به دو روش ميتوانيم عمل كنيم: 1- از فرمول زير استفاده كنيم:

نام سلول!نام كاربرگ

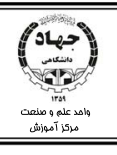

مثال:

Sheet1!A3

 2- در سلولي از كاربرگ مقصد علامت = را تايپ ميكنيم و از نوار كاربرگها روي اسم كاربرگ اوليه كليـك كنـيم و آدرس سلول را انتخاب ميكنيم و كليد Enter را ميزنيم.

**آدرس دهي از يك فايل به فايل ديگر** 

براي آدرس دهي از يك فايل به فايل ديگر از فرمول زير استفاده ميكنيم:

نام سلول !نام كاربرگ[انشعاب فايل .نام فايل]

مثال) ميخواهيم جدول ضربي 5\*8 را با استفاده از آدرس دهي تركيبي در سلولها ايجاد كنيم. به اين منظور اعداد 1 تا 5 را در دو جهت در سلولهاي موردنظر مطابق شكل زير وارد ميكنيم:

سپس در سلول 2B كليك ميكنيم و علامت = را تايپ ميكنيم و در نهايت فرمول زيـر را تايـپ مـيكنـيم و كليـد Enter ميزنيم:

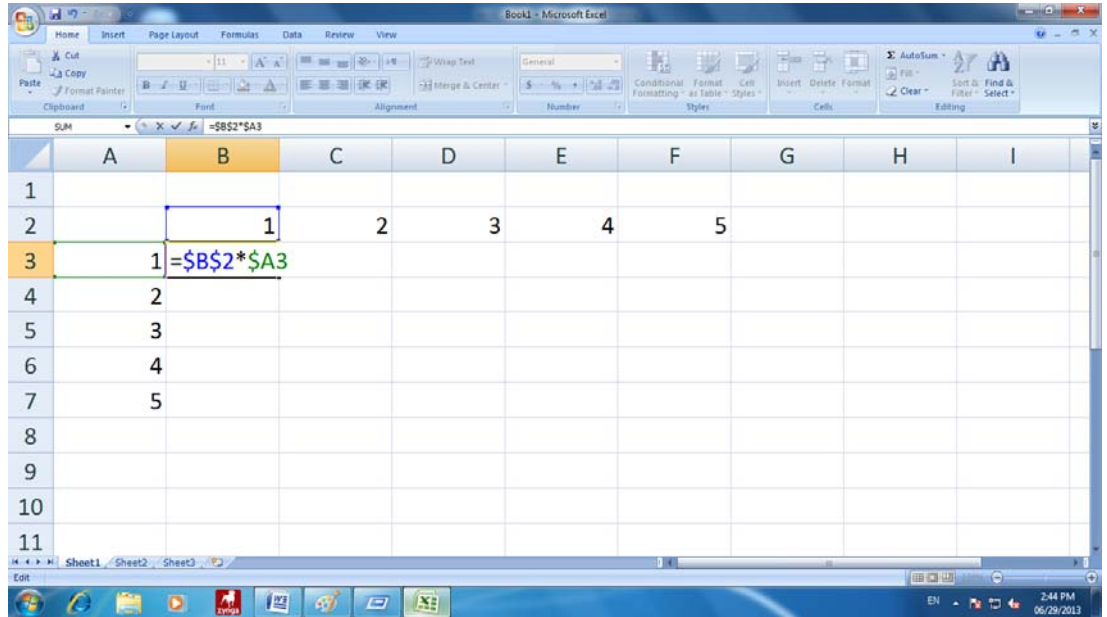

نتيجه فرمول در سلول ظاهر شده و سلول حاوي فرمول را با Fill Auto درگ ميكنيم تـا نتيجـه فرمـول را بـراي ساير سلولها هم تكرار كنيم:

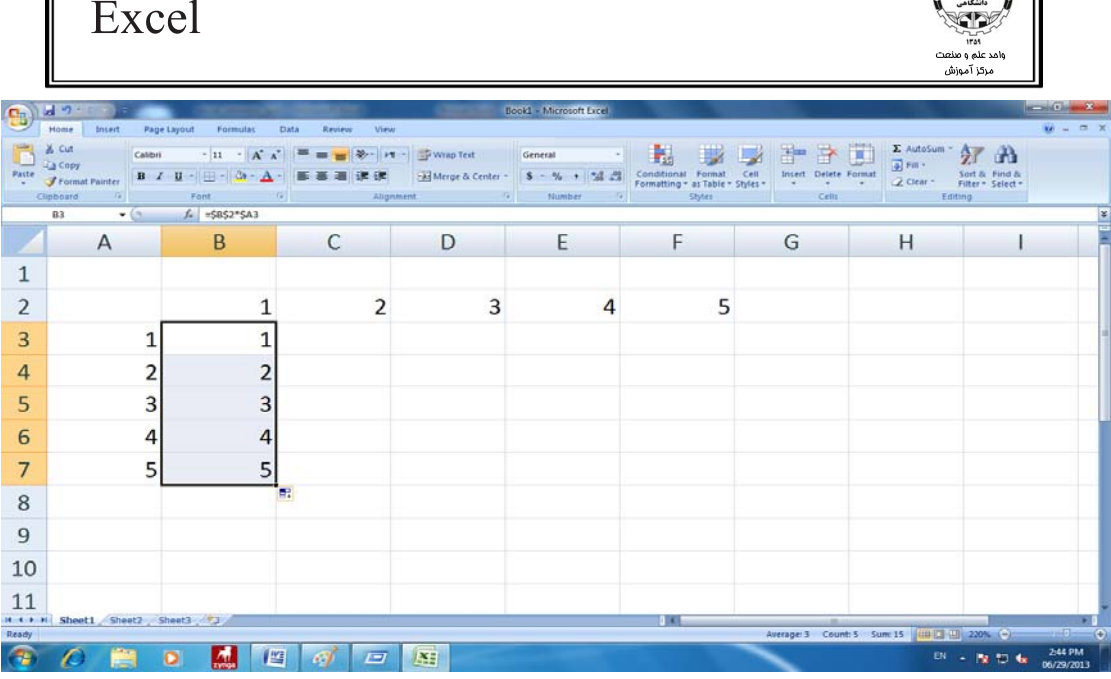

به همين ترتيب فرمول را بر روي ساير سلها هم Drag ميكنيم تا نتيجه فرمول را ببينيم:

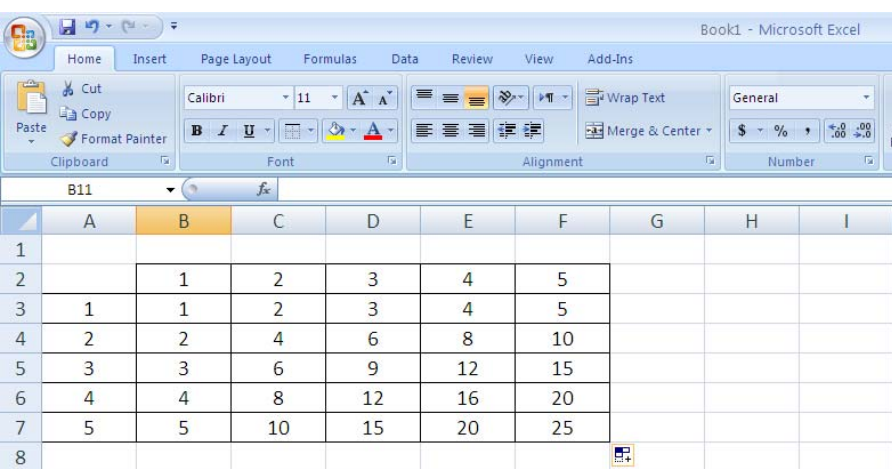

كاربرد عملگرها در فرمولها :

 $\int$   $\frac{1}{2}$ 

عملگرها، همانطور كه قبلا بيان شد به شرح روبرو هستند: ,+,/,\*-,( ^ ,%, <,>,<>,> ,= < ,= &)

علامت ^ بيان كننده توان و علامت  $\&$  بيان كننده اتصال دو رشته است.

در انواع فرمول از عملگرهاي بالا استفاده ميكنيم. مانند 2^ 4\*3 =

يادآوري : در صورتي كه در فرمولي از عملگرهاي بالا استفاده كنيم در زمان محاسبه فرمول ابتدا عملگري استفاده ميشود كه بيشترين اولويت را نسبت به ساير عملگرها داشته باشد.

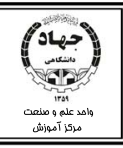

## **اولويت عملگرها**

براي محاسبه فرمولها از اولويتهاي زير استفاده ميكنيم:

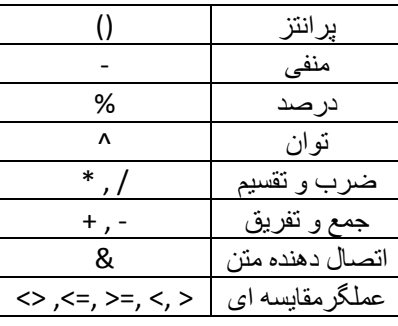

در فرمول 2 ^ 4\*3 = ابتدا 2^ 3 حساب ميشود كه نتيجه آن 9 است و حالا حاصل ضرب 4 در 9 حساب ميشود و در نهايت نتيجه 36 را مشاهده ميكنيم. نكته : پرانتز هميشه بالاترين اولويت را دارد. نكته : عملگر منفي براي نمايش علامت عدد از لحاظ + يا – بودن است. نكته: در عملگرهايي كه اولويت هم پايه دارند مثل (\*و/) و يا +( و-) عملگري كه ابتدا در فرمول ذكر شده باشد اولويت بيشتري دارد. مثال: ميخواهيم پرداختي حقوق 10 نفر از كاركنان شركتي را حساب كنيم. حقوق اين كاركنان شامل حقوق ثابت، اضافه كاري، بيمه و كسورات ميباشد. جدول زير را در اكسل ميسازيم:

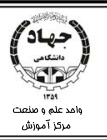

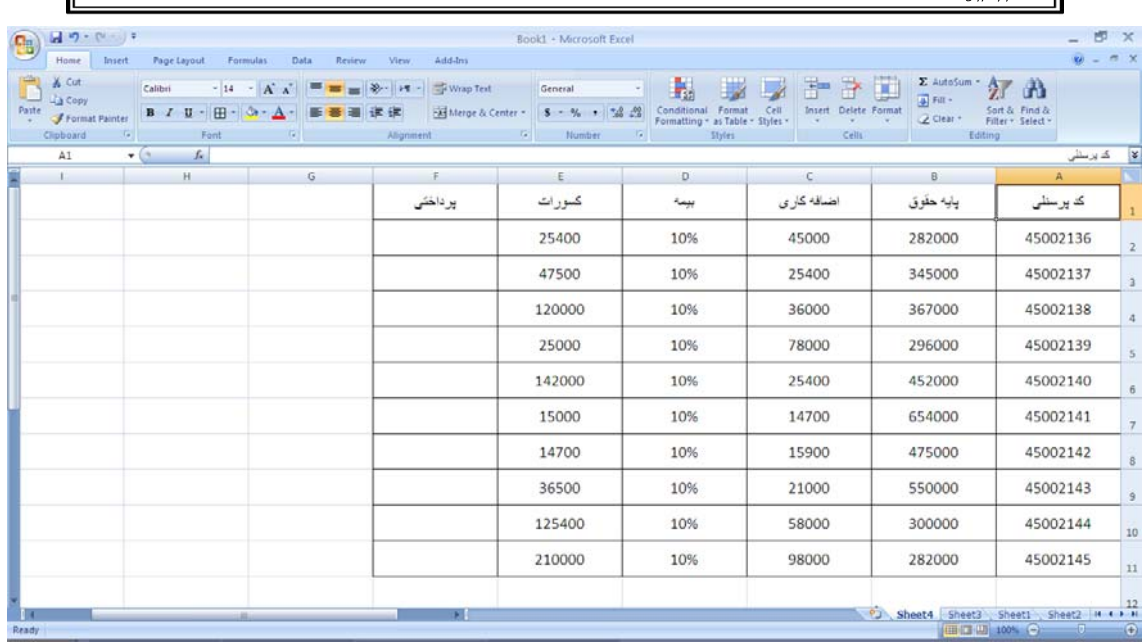

در اين جدول در سلول 2F كليك كرده و فرمول زير را در آن وارد ميكنيم و Enter ميزنيم.

**فرمول پرداختي : پايه حقوق + اضافه كاري – بيمه – كسورات فرمول بيمه : در صد بيمه \* پايه حقوق**

فرمولي كه در سلول 2F وارد ميكنيم:

### $=$ B2+C2-(B2\*D2)-E2

نكته : براي وارد كردن آدرس سلول هم ميتوانيم آدرس سلول را تايپ كنيم و هـم مـي تـوانيم پـس از تايـپ = روي سلول مورد نظر كليك كنيم.

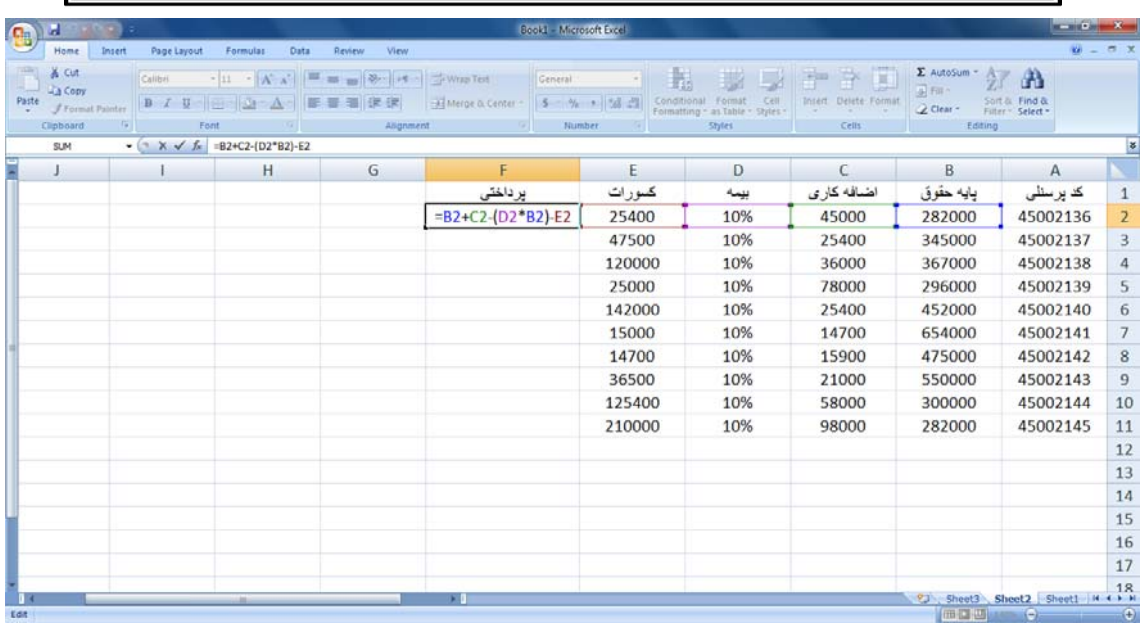

پس از زدن كليد Enter و استفاده از عمل Auto Fill حقوق همه افراد را مانند زير مي بينيم:

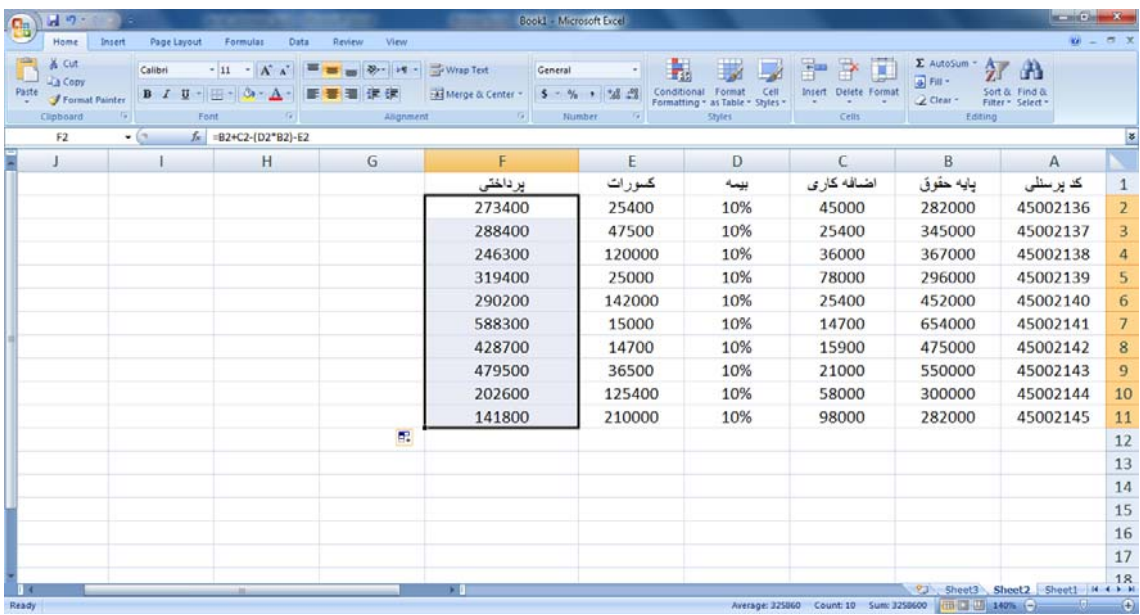

**استفاده از عملگر اتصال دهنده رشته (&)** 

اين عملگر دو يا چندين متن را دنبال هم قرار ميدهد:

 $\mathcal{R} = \mathcal{S}$  سلول دوم  $\mathcal{R}$  سلول اول  $\mathcal{R}$  . . .

فرض كنيم در دو ستون نام و فاميل افراد را واردكردهايم و ميخواهيم نام و فاميل آنها را دنبال هم ببينيم:
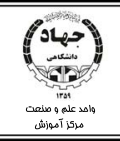

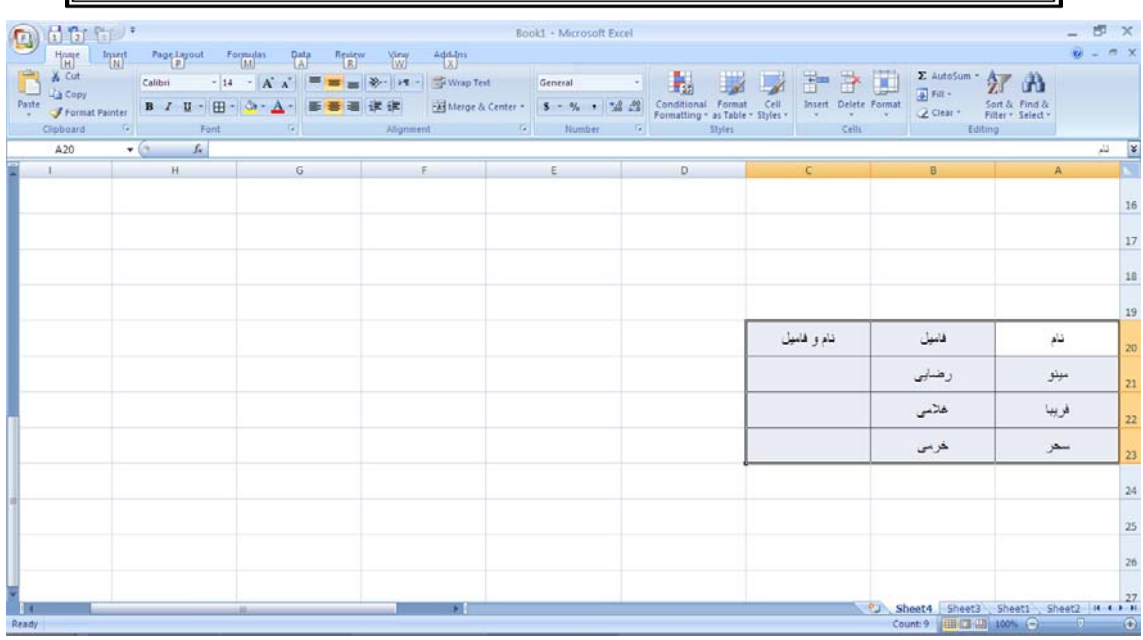

در سلول نام و فاميل (C2) كليك ميكنيم و فرمول  $21\,\&\mathrm{B}$ A21 (به اين دليل كه اطلاعـات افـراد را در سـلول

20A به بعد وارد شده است ) را تايپ ميكنيم.

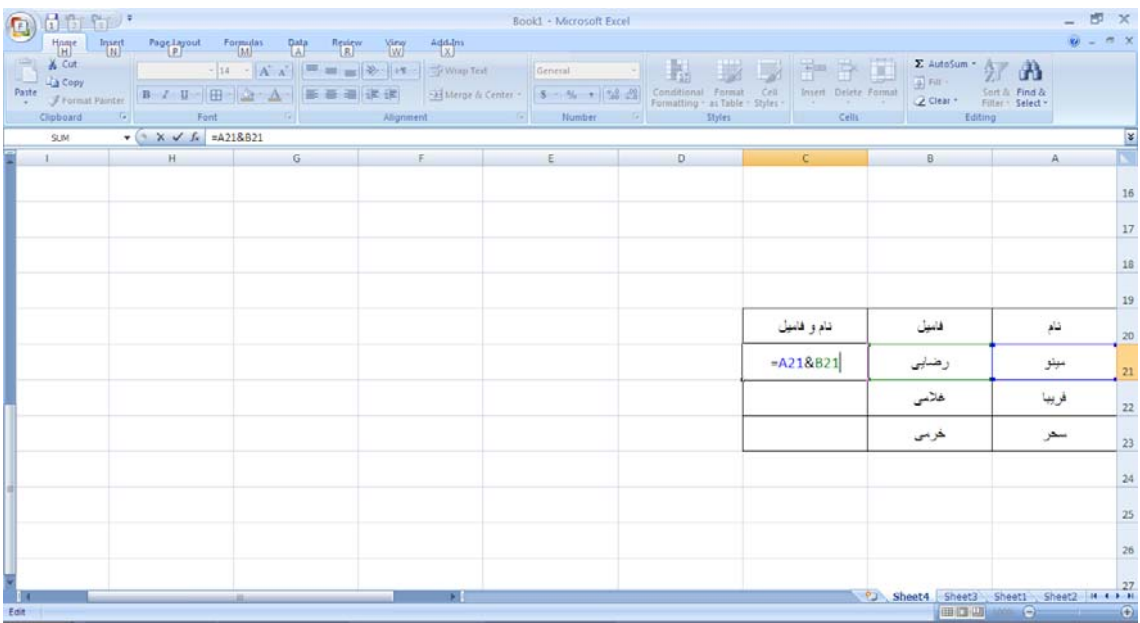

پس از زدن كليد Enter و fill Auto نتيجه زير حاصل ميشود:

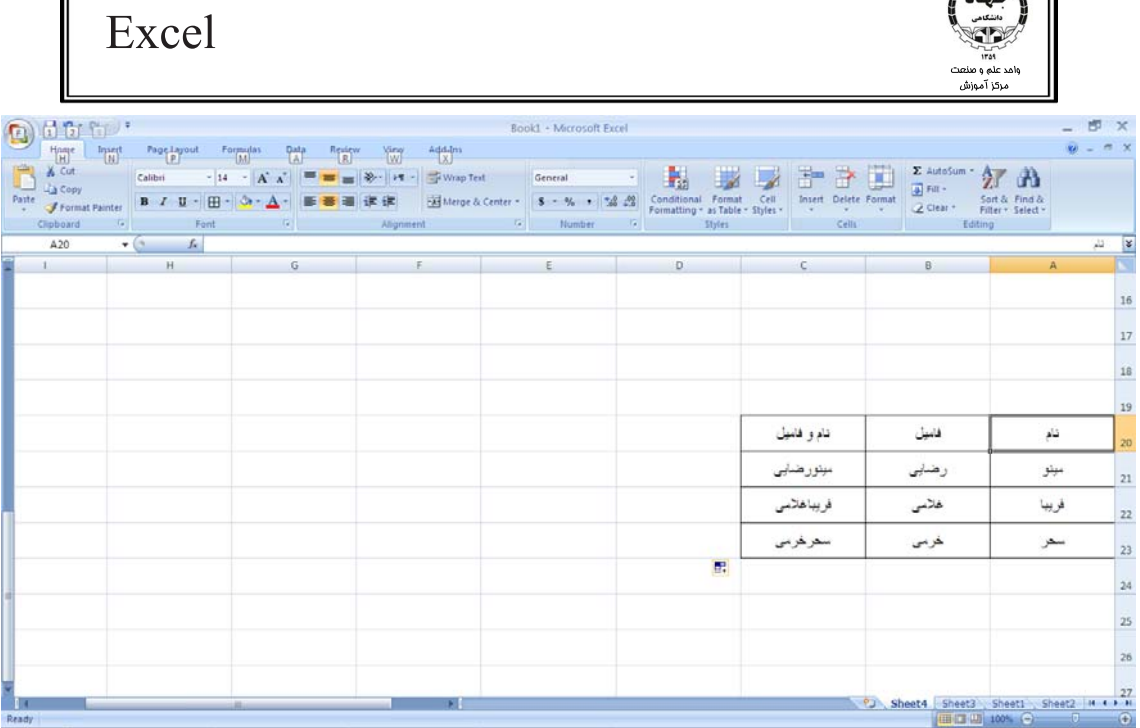

**استفاده از عملگرهاي مقايسه اي** 

 $\sqrt{3}$ 

اين عملگرها نتايج منطقي دارند، مثلا در عبارت 4 > 5 ميدانيم اين عبارت نادرست است و پس از زدن Enter بايد نتيجه نادرست را ببينيم يعني False. پس در صورت درستي عبارت ما نتيجه True را مشاهده ميكنيم و در صورت نادرستي عبارت False را مشـاهده ميكنيم.

# **توابع**

براي فرمول نويسي با توابع از تب Formulas و گروه Library Function استفاده ميكنيم:

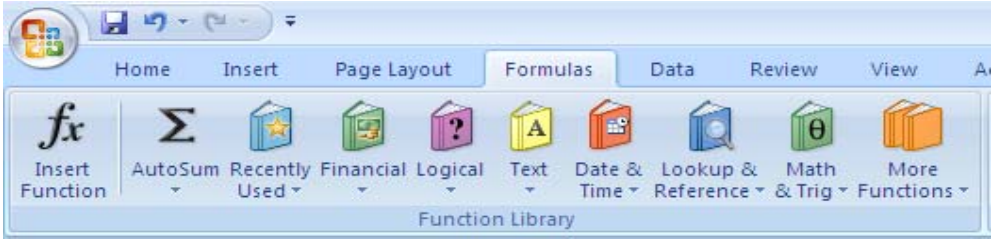

براي استفاده از توابع ابتدا بايد آنها را بشناسيم.

توابع به 10 گروه تقسيم ميشوند:

• Financial: توابع اقتصادي

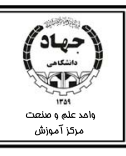

- Logical: توابع منطقي
	- Text: توابع متني
- Time & Date: توابع تاريخ و زمان
- Reference & Lookup: توابع جستجو و ارجاع
	- Trig & Math: توابع رياضي و هندسي
		- Statistical: توابع آماري
		- Engineering: توابع مهندسي
		- Information: توابع اطلاعاتي

چهار گروه آخر تحت عنوان Function More بيان ميشوند.

براي استفاده از توابع كافي است بدانيم تابع از كدام گروه است، به قسمت مربوط به آن مراجعه كنيم و روي نـام آن كليك كنيم و در نهايت آرگومانهاي آن را وارد كنيم.

روش ديگر كه مناسب تر نيز محسوب مي شود نوشتن تابع به همراه آرگومانها در سلول است . در ايـن روش بعـد از تايپ يك كاراكتر از نام تابع اسامي توابع را مشاهده ميكنيد و فقط كافي است روي نام آنها دوبار كليك تا فرمـول خودكار در سلول نوشته شود.

راه ديگر براي استفاده از توابع كليك روي دكمه Function Insert در مسيري كه در بالا ذكر كرديم است، كه در اين حالت كادر محاورهاي Function Insert باز شده و دوباره گروههاي توابع را ميبينيم و تـابع مـورد نظرمـان را انتخاب مي كنيم.

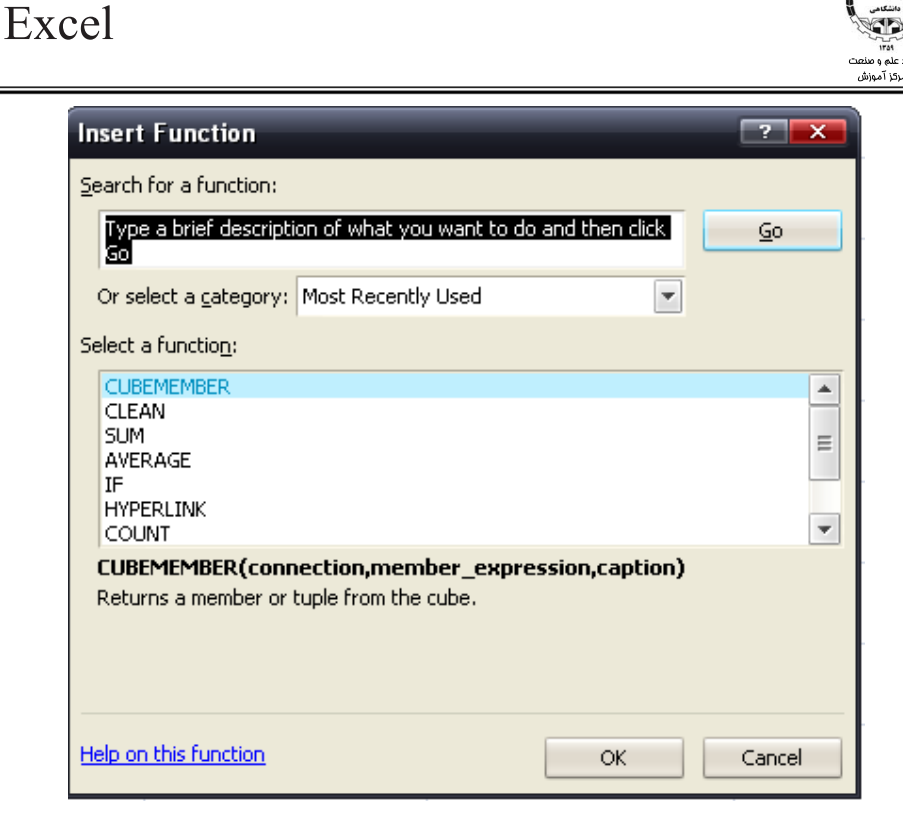

در اين كادر در قسمت Function search نام تابع را وارد ميكنيم و سپس روي Go كليك مي كينيم تا تابع را ببينيم.

و يا ميتوان در اين كـادر از قسـمت category a select گـروه تـابع را انتخـاب كنـيم تـا در ناحيـه a select function توابع را ببينيم و تابع مورد نظر را انتخاب كنيم.

در تب Formula و از فريم library Function دو دستور زير را ميبينيم كه در ادامه به شرح آنها مي پردازيم: AutoSum: توابعي كه از 10گروه قبلي هستند با اين تفاوت كه هنگام استفاده از آنها احتياج به تايپ آنها نيست و فقط كافي است ابتدا سلولها را انتخاب كنيم و روي نام تابع كليك كنيم تا نتيجـه را در سـلول انتهـاي محـدوده انتخابي ببينيم. Function Used Recently: از اين قسمت ميتوانيم آخرين توابعي را كه استفاده كردهايم مشاهده كـرده و بـه راحتي تابعي را كه مورد نظرمان است انتخاب كنيم.

براي استفاده از توابع پس از تايپ = نام تابع را نوشته و پرانتز باز ميكنيم، سپس آرگومانهاي تابع را وارد ميكنـيم و پرانتز را مي بنديم و Enter ميزنيم.

(آرگومانها)نام تابع=

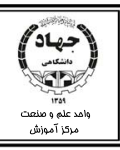

در صورتي كه آرگومانهاي تابع زياد باشند براي جدا كردن آنها از علامت , يـا ; اسـتفاده مـيكنـيم. انتخـاب نـوع

علامت به Office نصب شده روي سيستم بستگي دارد.

ياد آوري : آرگومانها(Arguments ( ورودي توابع هستند كه با توجه به نوع تابع مي- تواند نوعي از كاراكتر باشد.

**توابع رياضي**

 $Sum -1$ 

اين تابع براي جمع كردن آرگومانها ميباشد.

=Sum(Arguments)

آرگومانها ميتوانند به صورت تك تك ذكر شوند يا به صورت محدودهاي از دادهها باشند به مثـال هـاي زيـر توجـه كنيد:

ميخواهيم اعداد را در جدول زير جمع بزنيم.

در سلول مقابل جمع پرداختي فرمول زير را ميتوانيم استفاده كنيم، دقت شود كـه نتيجـه فرمـول همـواره در سـل حاوي فرمول ظاهر ميشود:

 $=Sum(F2: F11)$ 

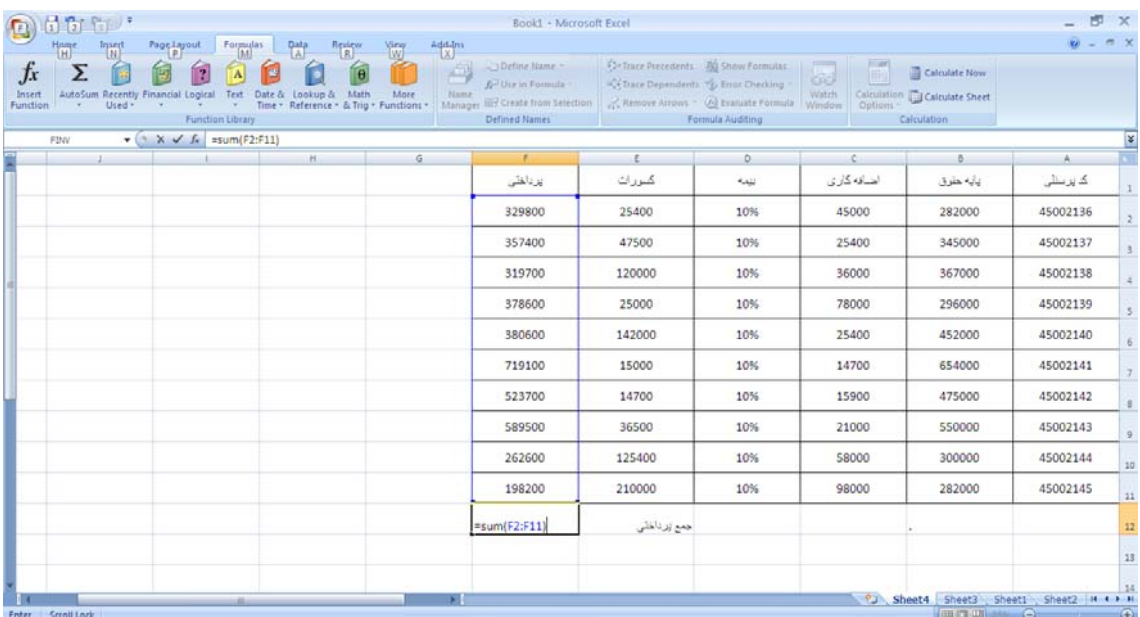

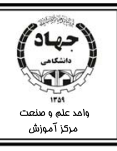

#### **Product-Y**

براي حساب كردن حاصل ضرب آرگومانها استفاده ميشود.

=product(arguments)

بـــراي بـــه دســـت آوردن حاصـــل ضـــرب اعـــداد زيـــر مـــيتـــوان فرمـــول مقابـــل را بـــه كـــار بـــرد:

 $=$ product(A1:A5)

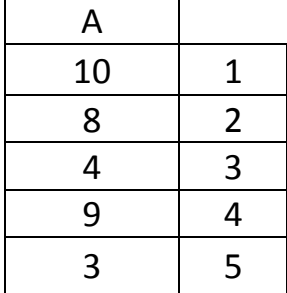

#### $ABS - Y$

عدد را بدون توجه به علامت آن (مقدار مطلق عدد را) باز ميگرداند . عمكرد اين تابع همان قدر مطلق است. =ABS(NUMBER)  $=ABS(-15)$  خروجي تابع (-15) $\sim$ 

#### **Round**  $-F$

از اين تابع جهت گرد كردن اعداد اعشاري استفاده ميكنيم.

=round(number,num-digit) اين تابع Number را كه يك عدد اعشاري است گرفته و بـه تعـداد ارقـامي كـه در Num-digit ذكـر شـده گـرد مي كند.

=Round(123.147,2)

Digit مي تواند + يا – و يا • باشد. Num-Digit \*در صورتي كهDigit-Num + باشد، به تعداد ارقام ذكر شده در راست مميز اعداد را در نظر گرفته و ما بقي ارقـام را حذف ميكنيد. ارقامي كه قرار است حذف شوند را با نيم خودش مقايسه ميكنيم در صورتي كه از نـيم كـوچكتر بود به صورت عادي حذف ميشوند و در صورتي كه بزرگتر از نيم آن شد به رقم قبلي آن يك واحد اضافه ميشود.

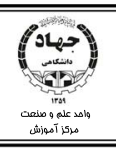

نتيجه تابع = $\text{round}(123.147, +2)$  عدد ۱۲۳.۱۵ مي شود. \*در صورتي كه 0 Digit-Num باشد، كل ارقام سمت راست مميز را در نظر گرفته و آنها را به همـان روش قبـل حذف مي كنيم. (147,0)Round عدد ١٢٣مي شود. \*درصورتي كه digit-Num – باشد، ارقام سمت راست مميز به طور كامل حذف شده و به تعداد ارقام ذكر شده در آن از سمت چپ مميز در نظر گرفته و به جاي آنها 0 قرار ميدهد، در صورتي كـه ارقـام از نـيم خودشـان بزرگتـر بودنـد بـه رقـم قبلـي يـك واحـد اضـافه شـده و در غيـر ايـن صـوت بـه همـان حالـت عـادي حـذف مـيشـوند. (123.147,-2)Round عدد 100ميشود.

#### $\textbf{Fact} - \Delta$

فاكتوريل عدد را محاسبه ميكند.

 $=$ fact(عدد)

 $=$ fact(5)

# **Sin(Radians)** - $\epsilon$

اين تابع سينوس زاويه را بر حسب راديان محاسبه ميكند.

# **Cos(Radians) 7-**

اين تابع كسينوس زاويه را بر حسب راديان محسبه ميكند.

# Tan(Radians)  $-\lambda$

اين تابع تانژانت زاويه را بر حسب راديان محسبه ميكند.

# **Radians(Degree) 9-**

زاويه بر حسب درجه را به راديان تبديل ميكند.

# **Degrees(Radian)-10**

زاويه بر حسب راديان را به درجه تبديل ميكند.

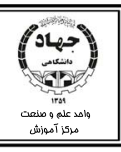

مثالي از توابع مثلثاتي: ميخواهيم توابع مثلثاتي را براي زاويه 45 درجه حساب كنيم.

 $=$ Sin(Radians(45))

 $=$ Cos(Radians(45))

 $=Tan(Radians(45))$ 

=Cos(Radians(45))/Sin(Radians(45))

نكته : توابع مثلثاتي زاويه ها را بر حسب راديان در نظر ميگيرند، به همين دليل براي تبديل درجه به راديان از تـابع Radians استفاده ميكنيم.

### **Sumif - 11**

اين تابع محدوده را براي دادههاي تكراري جمع مي زند. (تعداد دادههاي تكراري را مي شمارد)

=Sumif(Range,Criteria,[Sum-Range])

در قسمت Range محدوده بررسي را وارد مـي كنـيم، در قسـمت Criteria شـرط را وارد مـي كنـيم و در -Sum Range محدودهاي كه شرط ها جمع ميزند را وارد ميكنيم.

در مثال زير ميخواهيم تعداد دفعاتي كه Ram فروخته شده است را جمع بزنيم:

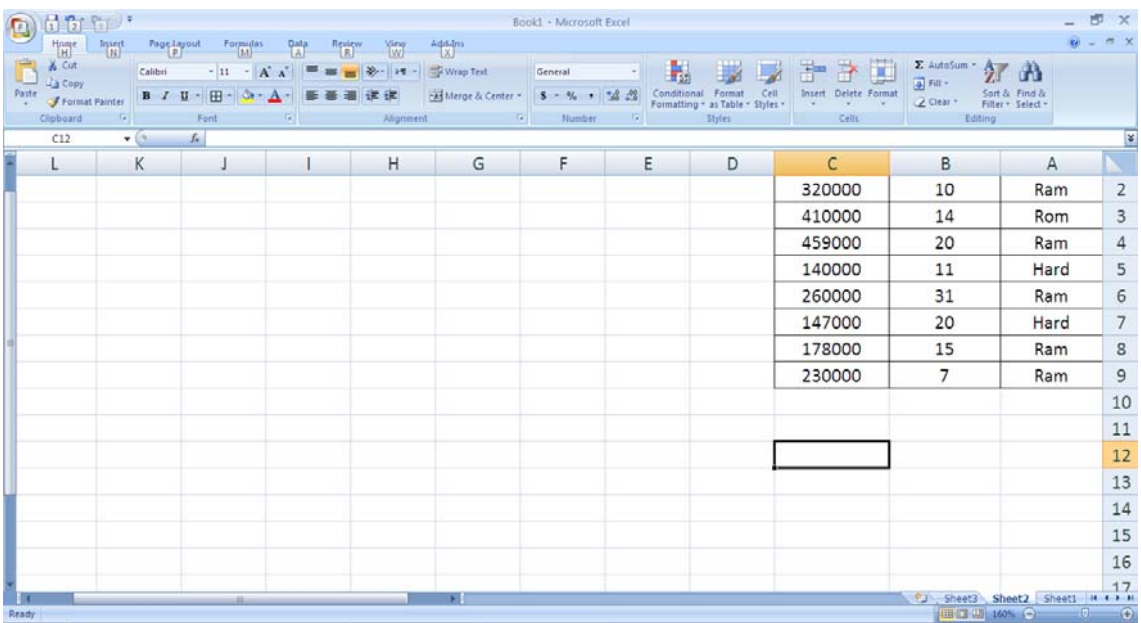

در يكي از سلولهاي خالي كليك كرده فرمول زير را وارد ميكنيم:

=Sumif(A1:A9,"Ram",B1:B9)

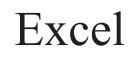

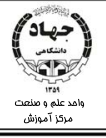

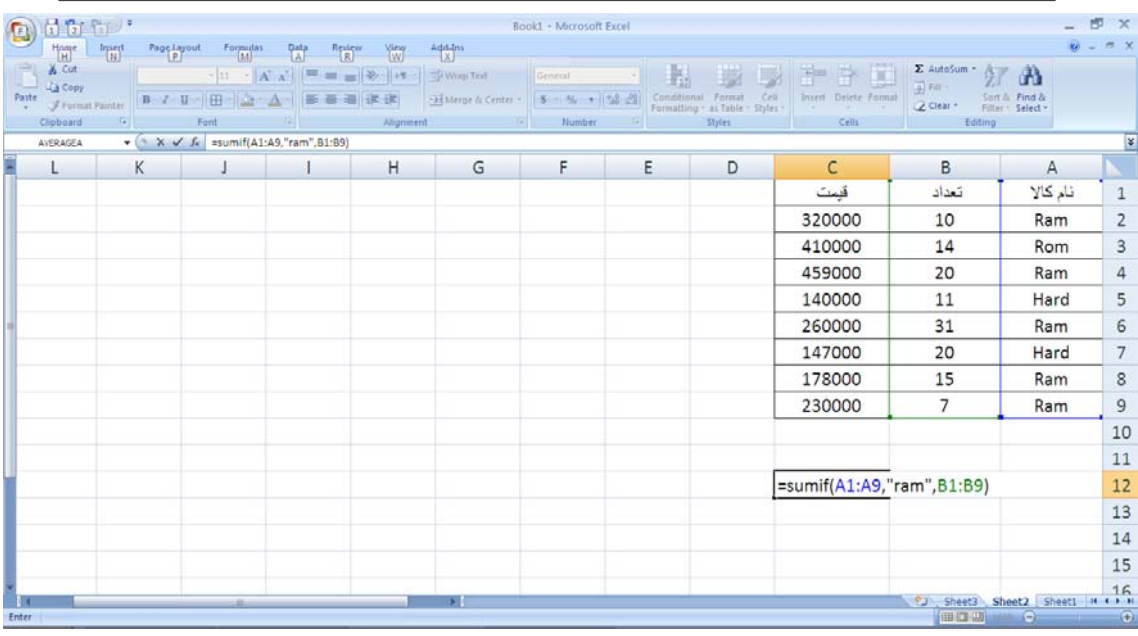

#### پس از زدن كليد Enter نتيجه حاصل ميشود.

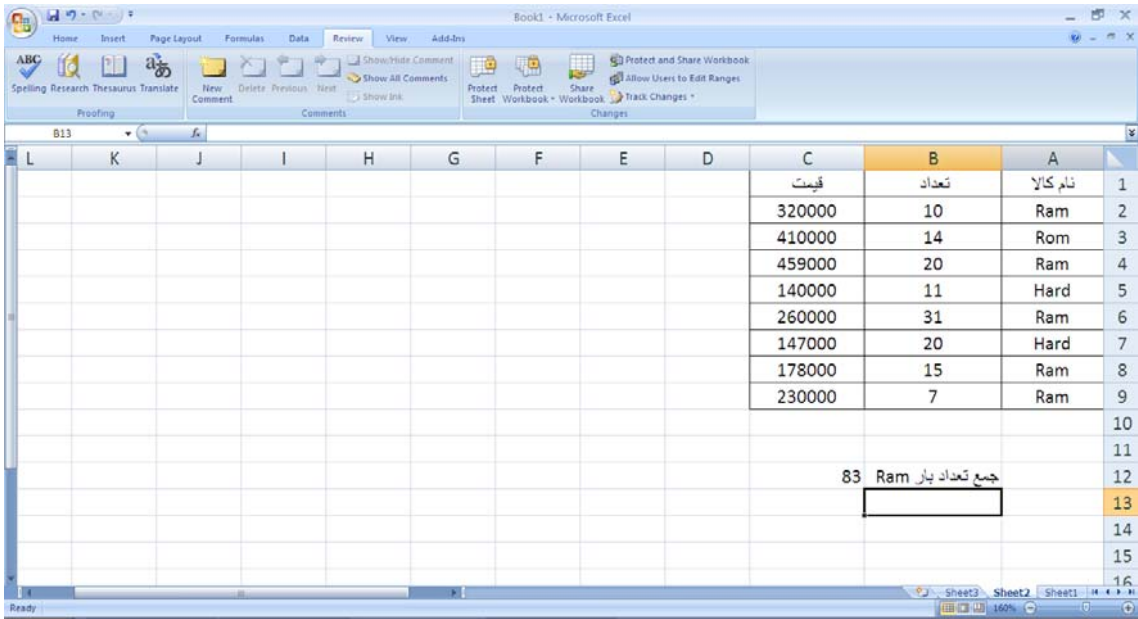

**توابع منطقي** 

#### $If - \lambda$

اين تابع شرطي را كه كاربر براي آن تعريف ميكند بررسي مـيكنـد در صـورتي كـه شـرط برقـرار باشـد يـا نباشـد دستوراتي كه براي آن تعريف كنيم را انجام ميدهد.

=If(Logical-Test, Value If True , Value If False)

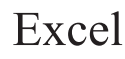

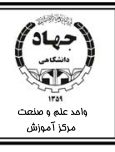

مثال:

اگر معدل افراد (كه در سلول 1Aوارد ميشوند )بزرگتر از 12 است عبارت عادي و در غير اين صورت عبارت مشـروط را برگرداند.

=If(Al>12,"عادي",<sup>"2</sup>Je)

نكته در قسمت true if Value و false if value ميتوان از ساير توابع استفاده كرد.

در جدول زير ميخواهيم حقوق افراد را بررسي كنيم در صورتي كه حقوق آنها بالاي٣٠٠٠٠٠ است در سلول چـپ حقوقشان عبارت ماليات دارد را ببينيم و در غير اين صورت عبارت ماليات ندارد را ببينيم.

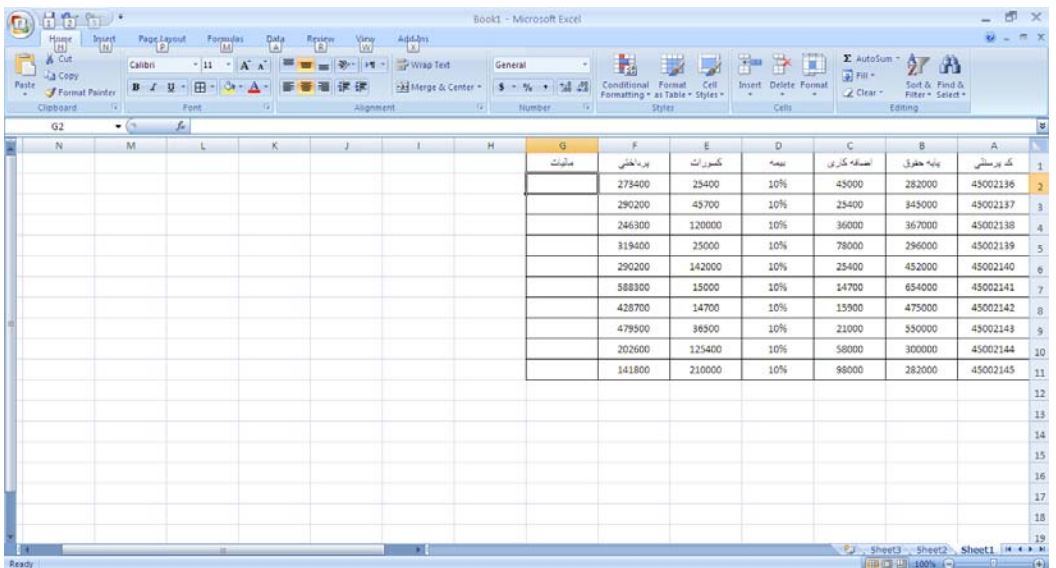

در سلول 2G فرمول زير را تايپ ميكنيم و با خاصيت Autofill حقوق سايرين را هم محاسبه ميكنيم.

 $=$   $If(F2>300000, "s_1s_2s_3s_4s_5")$ ماليات ندارد $"$ ماليات دارد $"$ 

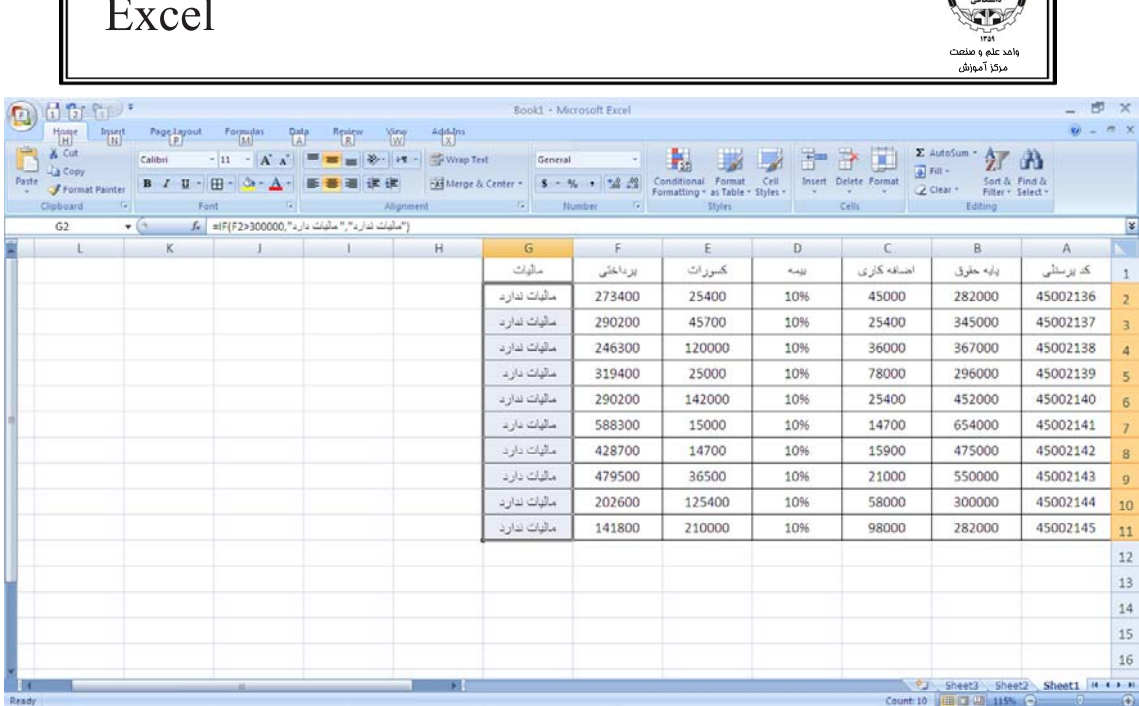

تمرين) فرمولي بنويسيد تا در صورتي كه حقوق افراد بالاي 300000 بود از پرداختي آنهـا %10 كاسـته شـود و در غير اين صورت همان پرداختي نمايش داده شود. (در ستون  $\rm H$ ، ستوني به نام خالص پرداختي ايجاد كنيد.)

#### **And**  $-\tau$

حيادي

اين تابع براي بررسي چند شرط به طور همزمان استفاده ميشود.

=And(arguments)

مثال: مي خواهيم مشخص كنيم عدد وارد شده درسلول  $\rm{A1}$  دو رقمي است يا خير.

=If(And(A1>=10,A1<100),"دورقمي","ساير ("

#### $OR - r$

اين تابع در صورت برقراري شرط روي يكي از آرگومانهايش كل شرط را درسـت در نظـر گرفتـه و مقـدار True را نتيجه ميدهد.

=OR(Arguments) مثال: ميخواهيم در صورتي كه عدد وارد شده در سلول 1A كـوچكتر از 100 و يـا عـدد وارد شـده در سـلول 2A بزرگتر از ۵۰ بود عبارت خوب در غير اين صورت عبارت بد برگردانده شود:  $=$ If(Or(A1<100,A2>50) ,"س", "خوب","

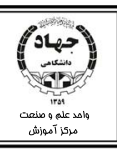

#### $Not - F$

اين تابع نقيض آرگومانهاي خودش را نتيجه ميدهد:

 $=Not(A1="text{Excel})$ 

در فرمول بالا بايد 1A مساوي Excel نباشد تا دستورات True If Value اجرا شود. تمرين: فرمولي بنويسيد تا دانشجويان معـدل خـود را در سـلول 10A وارد كـرده و تعـداد واحـد انتخابيشـان را در سلول11A وارد كنند و وضعيتشان را از لحاظ عادي يا مشروط بودن در سلول12A وارد كنند . حال اگر دانشجويي معدلش بالاي 12بود و تعداد واحد انتخابيش بين 14و20 بود يا وضعيتش عادي بود و تعداد واحد انتخابيش بين 14 و 20 بود عبارت انتخاب رشته مجاز است و در غير اين صورت عبارت انتخاب رشته مجاز نيست را برگرداند.

# **توابع متني**

اين توابع دستوراتي را روي آرگومانهاي متني انجام ميدهند.

#### $\mathbf{Len} \rightarrow$

اين تابع تعداد كاراكترهاي آرگومانهايش را ميشمارد.

 $=$ Len(آرگومان)

مثال: تابع ("Excel=عدد ۵ را بر ميگرداند زيرا عبارت Excel ۵ حرفي است.

#### $Left - Y$

اين تابع به تعداد كاراكتر ذكر شده در آن ( Char-Num ( از سمت چپ متن آرگومـان خـود (Text ( كـاراكتر بـر ميگرداند.

=Left(Text,Num-Char)

خروجي تابع زير كاراكترهاي Ex ميباشند.

=Left("Excel",2)

#### $Right - Y$

اين تابع به تعداد كاراكتر ذكر شده در آن سمت راست متن تابع، كاراكتر بر ميگرداند.

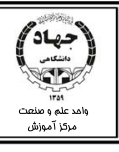

=Right(Text , Num-Char)

مثال: خروجي تابع زير كاراكترهاي el ميباشند.

=Right("Excel",2)

نکته: در همه توابع ارگومانها که ورودی تابع هستند می توانند محتویات سلول و یا خود ســلول باشــند

مثلا اگر ما عبارت Excel را در سلول B5 نوشته باشیم، می توانیم از این فرمول نیز استفاده کنیم:

**=left(B5,2)** 

به عبارتی می توان به جای آرگومان ها از یک سلول خالی استفاده کنیم و بعد از اتمام فرمول محتوای سلول خالی را وارد کنیم و نتیجه فرمول را با توجه به محتوای وارد شده مشـاهده کنیم کـه بـه این عمل وابسته **سازی نيز میگوييم.** 

#### **Search 4-**

اين تابع متني (كاراكتر يا كاراكترهايي) را داخل متن ديگر جسـتجو مـي كنـد و در صـورتي كـه كـاراكتر پيـدا شـد موقعيت آن را در توالي كاراكترها بر ميگرداند.

=Search(Find Text , Within Text , [Start Num]) متني را كه ميخواهيم در متن ديگر جستجو كنيم در find text مي نويسيم. متني كه جستجو را در آن انجام ميدهيم در text Within مينويسيم. num Start كه ذكر آن اختياري است شماره كاراكتر شروع را براي جستجو تعيين ميكند، از اين قسـمت معمـولا براي متنهايي كه داراي كاراكترهاي تكراري هستند استفاده ميكنيم. ميخواهيم در كلمه hello دنبال كاراكتر L بگرديم.

=search("l","hello")

به اين ترتيب خروجي تابع عدد 3 خواهد بود زيرا موقعيت اولين l را برميگرداند. براي اين كه جستجو را براي l دوم انجام دهيم بايد از فرمول زير كه خروجي آن 4 است استفاده كنيم.

=search("l","hello",4)

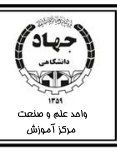

# **توابع جستجو و جايگزيني**

### **Vlookup**

اين تابع محدودهاي را مورد بررسي قرار داده و در ستون اول محدوده شروع به جستجوي آيتمي ميكند كه ما آن را در تابع وارد كردهايم، در صورت پيدا شدن، از ستونهاي محدوده مورد نظر خود شماره ستوني را كه ما در تابع ذكـر كرديم را پيدا كرده و از آن ستون گزينه مناسب با آن آيتم از ستون اول را بر ميگرداند. از اين تابع براي جستجو در محدودهها استفاده ميكنيم. نكاتي كه در اين تابع بايد رعايت كنيم: 1- جستجو هميشه در ستون اول انجام ميشود. 2- مقادير ستون اول از محدودهها نبايد تكراري باشند زيرا تابع اولين آيتمي را كـه پيـدا كنـد عمليـات جسـتجو را متوقف مي كند. شكل تابع:

=Vlookup(Lookup-Value,Table – Array,Col-Num –Index,[Range Lookup]) value Lookup: مقدار مورد جستجو. در اين قسمت بايد يكي از مقادير ستون اول محدوده را وارد كنيم . جستجو همواره در اولين ستون محدوده مورد نظر انجام ميشود. array – Table: محدوده را مشخص ميكنيم. index-num-Col: شماره ستوني كه مقدار يافته شده در آن بايد برگردانده ميشود را وارد ميكنيم. lookup-Range: شامل دوانتخاب True و False ميباشد كه معمولا از False استفاده مي كنـيم زيـرا False جستجوي دقيق انجام داده و True جستجوي نادقيق انجام ميدهد. مثال: ميخواهيم در جدول زير پرداختي فردي با كد پرسنلي 45002140 را بيابيم. ابتدا در يكي از سلولهاي خالي كليك ميكنيم و فرمول زير را در آن وارد ميكنيم.

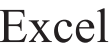

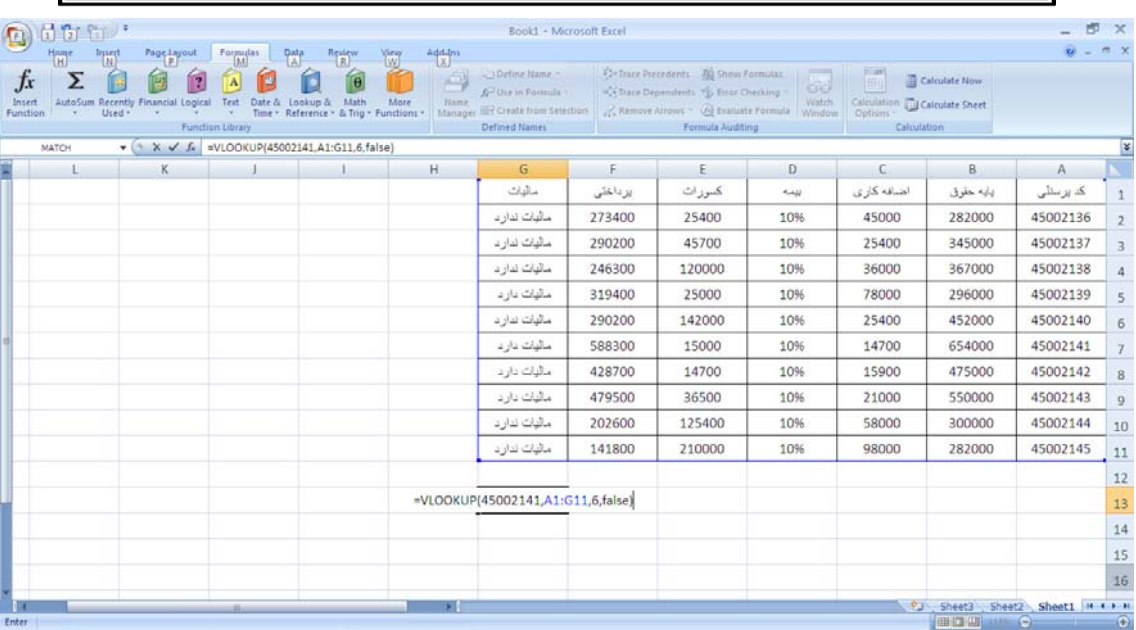

به همين ترتيب ميتوان پرداختي را براي ساير افراد نيز محاسبه كرد.

نکته: در فرمولها از می توان از روشی به نام وابسته سازی استفاده کرد. وابســته ســازی ایــن امکــان را میدهد تا از نوشتن فرمول به دفعات زیاد جلو گیری کنیم و فرمول را یکبار بنویسیم و در آن به ســلولی **خالي اشاره كنيم. در فرمول بالا فرض ميكنيم 100 كارمند داريم، بدون استفاده از وابسـته سـازي بايـد** فرمول را ۱۰۰ بار وارد کنیم اما با کمک وابسته سازی یکی از قسمتهای اصلی فرمــول کــه جســتجو بــر حسب ان انجام میشود را می توانیم به یک سلول خالی وابسته کنم و فرمول را کامل کنــیم، بعــد از ان **كافي است اطلاعات را در سلول خالي وارد كنيم تا نتيجه فرمول ظاهر شود**.

براي درك بهتر موضوع به مثال زير توجه كنيد:

 $\rm {A16}$ در جدول زير فرمول را در سلول 415 مي نويسيم در قسمت اول فرمول به جاي نوشتن كد فرد سلول خـالي را وارد ميكنيم و پس از اتمام فرمول و زدن كليد Enter به سلول 16A مراجعه ميكنيم و كد فرد مورد نظر را بـه وارد ميكنيم، متوجه ميشويم كه با هر بار وارد نمودن كد جديد در سلول پرداختي، فرمول براي كد جديد محاسبه ميشود.

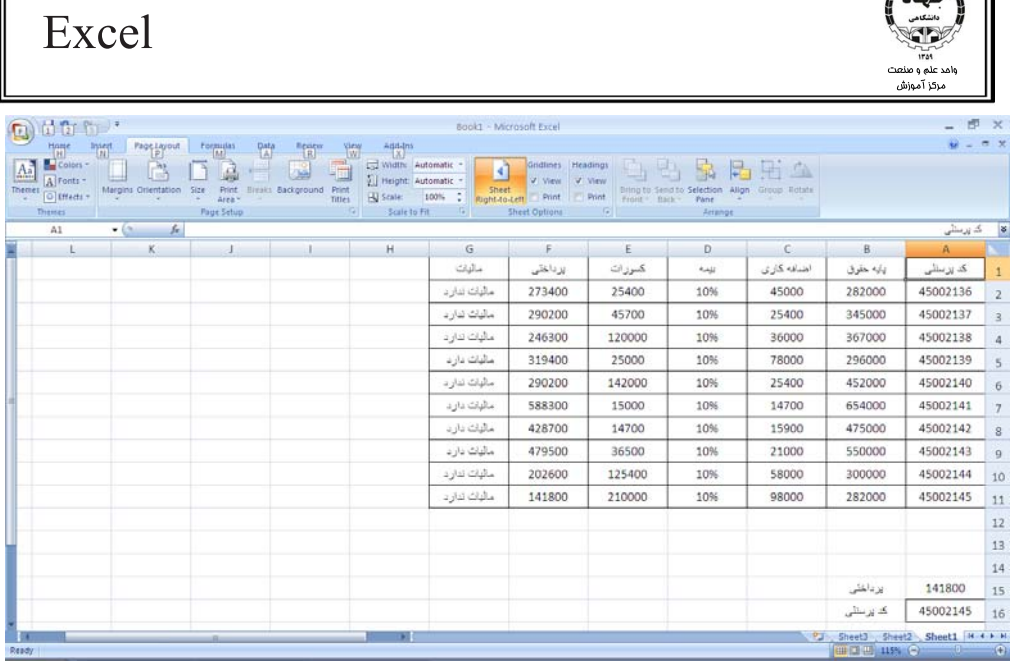

# **Index 2-**

 $\mathscr{C}_{11}$ 

اين تابع در محدودهاي جستجو كرده و نسبت به آدرسي كه ما به آن ميدهيم، محتويات سلي را بر ميگرداند.

=Index(Array,Row-Num,Column-Num)

Array همان محدودهاي است كه جستجو در آن انجام ميشود.

num-Row شماره سطري است كه بايد پيدا شود.

num-Column شماره ستوني است كه بايد پيدا شود.

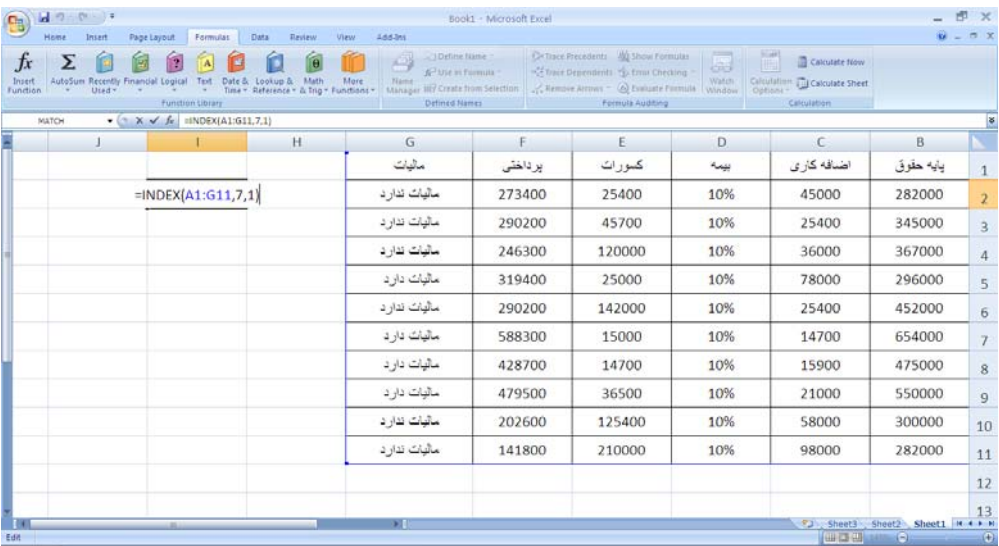

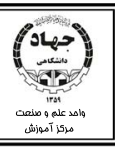

# **توابع آماري**

### **Average 1-**

تابع ميانگين، از اين تابع براي به دست آوردن معدل يا مياگين چند عدد استفاده ميكنيم.

=Average(number1,number2,…)

#### **Averageif 2-**

از اين تابع براي ميانگينگيري شرطي استفاده ميكنيم به اين ترتـب كـه محـدوده اول (Range (را بـراي بررسـي شرط وارد مي كنيم، سپس خود شرط (Criteria) را وارد مي كنيم و در نهايت محـدودهاي (Average-range) را وارد ميكنيم كه ميخواهيم معدل آن محدوده كه متناسب با شرط است را محاسبه كنيم.

=Averageif(Range,Criteria,Average-Range)

به جدول فروش كالاي زير توجه كنيد :

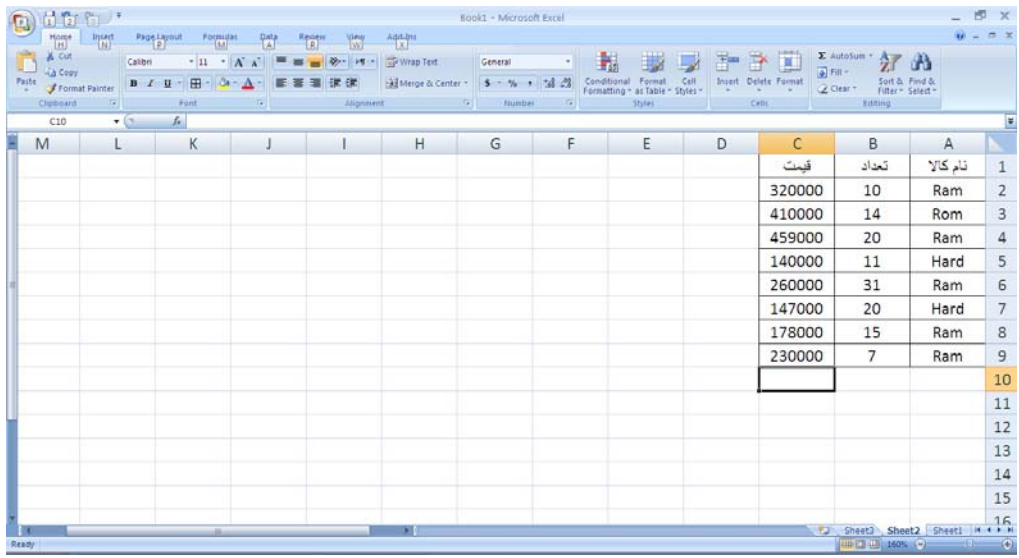

ميخواهيم ميانگين فروش كالاي Ram را داشته باشيم، به اين منظور فرمول زير را در يكـي از سـلول هـاي خـالي وارد ميكنيم.

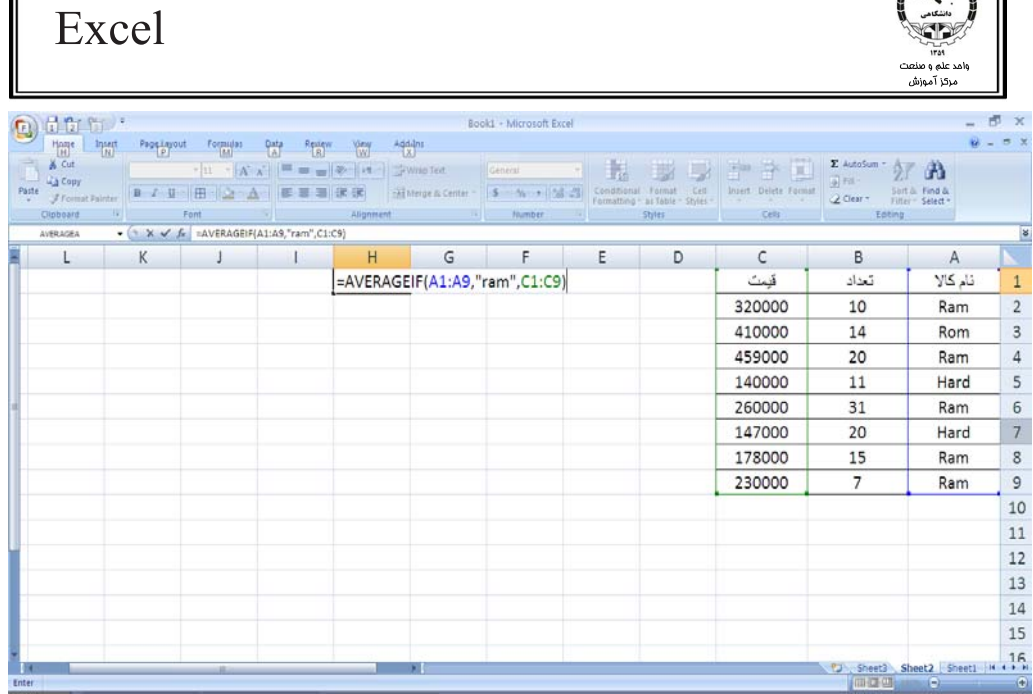

#### $Max - r$

 $\sqrt{2}$ 

اين تابع بزرگترين عدد را از يك محدوده عددي استخراج ميكند.

=Max(Number1,Number2,…)

I

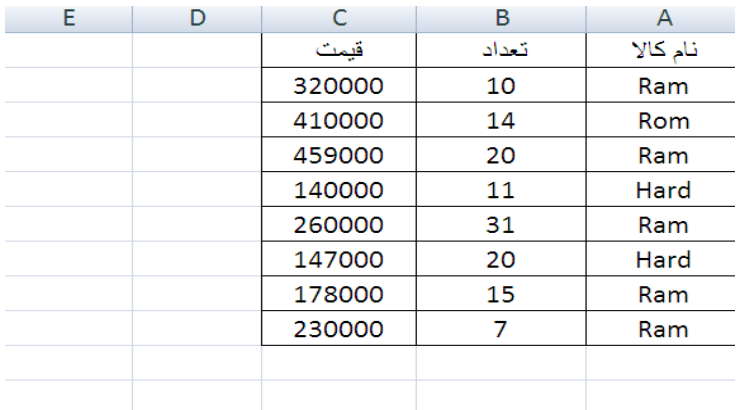

در جدول بالا ميخواهيم بيشترين قيمت را پيدا كنيم پس كافي است فرمول زير را درج كنيم:

 $=Max(C2:C9)$ 

#### $Min - f$

اين تابع برعكس Max عمل كرده و كمترين مقدار را پيدا ميكند.

=Min(Number1,Number2,…)

در جدول بالا براي يافتن كمترين مقدار كافي است فرمول زير را درج كنيم:

 $=Min(C2:C9)$ 

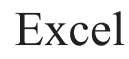

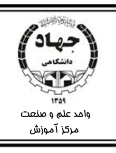

### Count  $-\Delta$

اين تابع تعداد سلولهاي حاوي مقادير عددي محدوده را ميشمارد.

=Count(Number1,Number2,…)

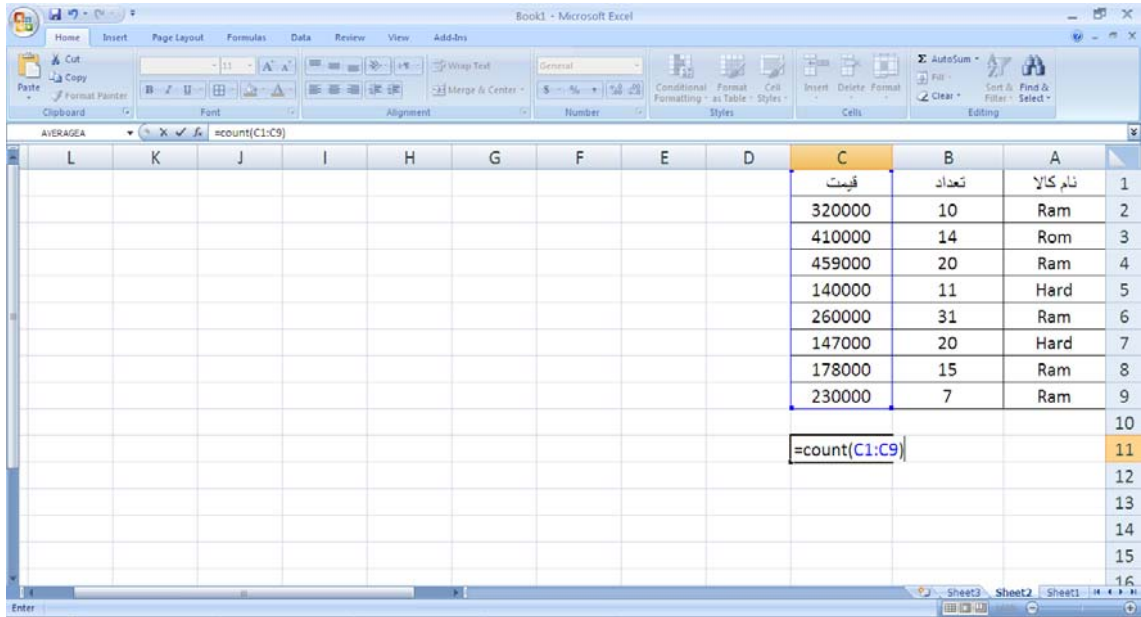

كه پس از وارد كردن فرمول عدد ۸ را به دليل داشتن ۸ عدد در اين محدوده مي بينيم.

### **Counta**  $-\epsilon$

اين تابع تعداد سلولهايي كه محتوا داشته باشند را ميشمارد. محتوا هم ميتواند متن و هم ميتواند عدد باشد.

=Counta(Value1,Value2,Value3,…)

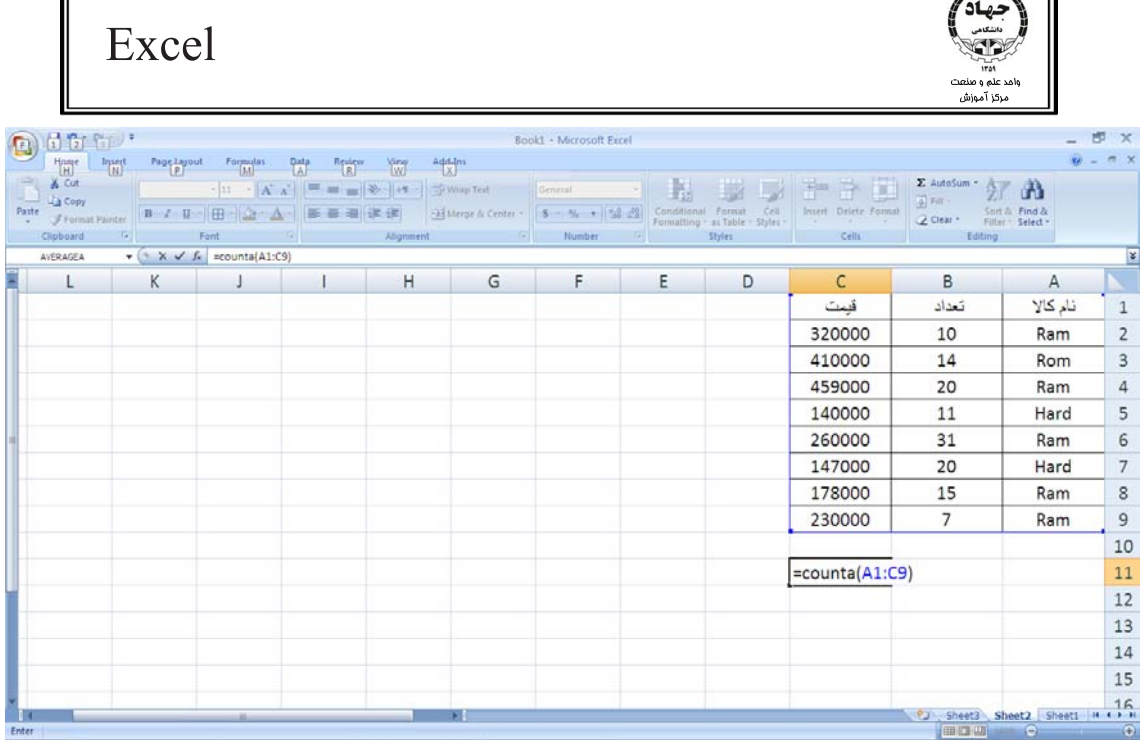

پس از وارد كردن فرمول عدد 27 را ميبينيم زيرا در اين محدوده 27 سلول پر وجود دارد.

### **Countblank** -  $\gamma$

ור

تعداد سلولهاي خالي را مي شمارد.

=Countblank(Value1,Value2,Value3 ,…)

در جدول بالا اگر فرمول =9C1:A(countblank ( را وارد كنيم نتيجه 0 مي شود زيرا سلول خالي در اين محـدوده

وجود ندارد.

### Countif  $-\lambda$

اين تابع تعداد سلولهايي را كه در يك محدوده با شرط خاصي منطبق هستند را مي شمارد و در واقع عمل شمارش

را شرطي انجام ميدهد.

=Countif(Range,Criteria)

I

در جدول زير ميخواهيم تعداد Ram ها را بشماريم:

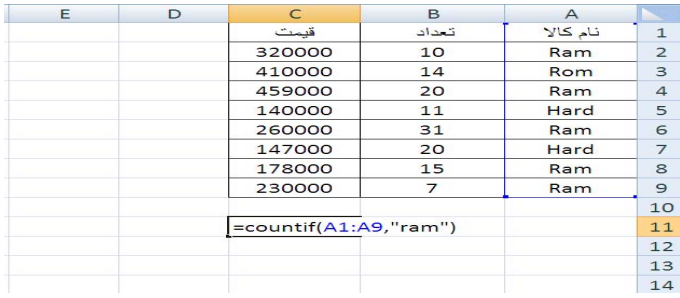

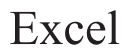

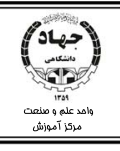

**تمرين: تمامي توابع ذكر شده در اين قسمت را با وابستهسازي پياده كنيد.** 

# **توابع اطلاعاتي**

### **Isblank** –1

اين تابع بررسي ميكند سلول داراي محتوا هست يا نيست. در صورتي كه سلول خالي يا بـي محتـوا باشـد True را نتيجه ميدهد و در غير اين صورت False را نتيجه ميدهد.

=Isblank(Cell)

#### **Isnumber 2-**

اين تابع بررسي ميكند محتويات يك سلول عددي يا غير عددي است، اگر محتويات عددي باشـند True را نتيجـه ميدهد و اگر غير عددي باشند False را نتيجه ميدهد.

=Isnumber(Cell)

#### **Istext** - **r**

اين تابع بررسي ميكند محتويات يك سلول متني يا غير متني است، اگر محتويـات متنـي باشـند True را نتيجـه ميدهد و اگر غير متني باشند False را نتيجه ميدهد.

=Istext(Cell)

# **توابع تاريخ و زمان**

#### $\bf{Now} - \bf{1}$

اين تابع بدون آرگومان است و تاريخ و زمان جاري سيستم را نتيجه ميدهد.

 $=Now()$ 

#### **Date 2-**

اين تابع آرگومانهاي ورودي خودش را به فرمت تاريخ تبديل ميكند.

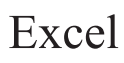

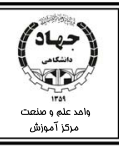

#### =Date(Year,Month,Day)

#### $Time - r$

اين تابع آرگومانهاي ورودي خودش را به فرمت زمان تبديل ميكند.

=Time(Hour.Minute,Second)

**نام گذاري محدودهها** 

زماني كه با حجم وسيعي از دادهها كار ميكنيم ميتوانيم با نام گذاري محدودهها و كاربرد اين نامها در فرمولها بـه جاي آدرس محدودهها، عمل فرمول نويسي را ساده تر كنيم، و از آن به بعد بجاي انتخاب محدوده فقط كـافي اسـت نام محدوده را در فرمول وارد كنيم. ضمنا اين عمل باعث ميشود سريع تر و راحت تر به محدودهها و سلولها مراجعه كنيم.

براي نام گذاري محدودهها يك روش ايـن اسـت كـه ابتـدا محـدوده را انتخـاب كنـيم و از تـب Formula و فـريم Name Defined گزينه Name Define را انتخاب ميكنيم.

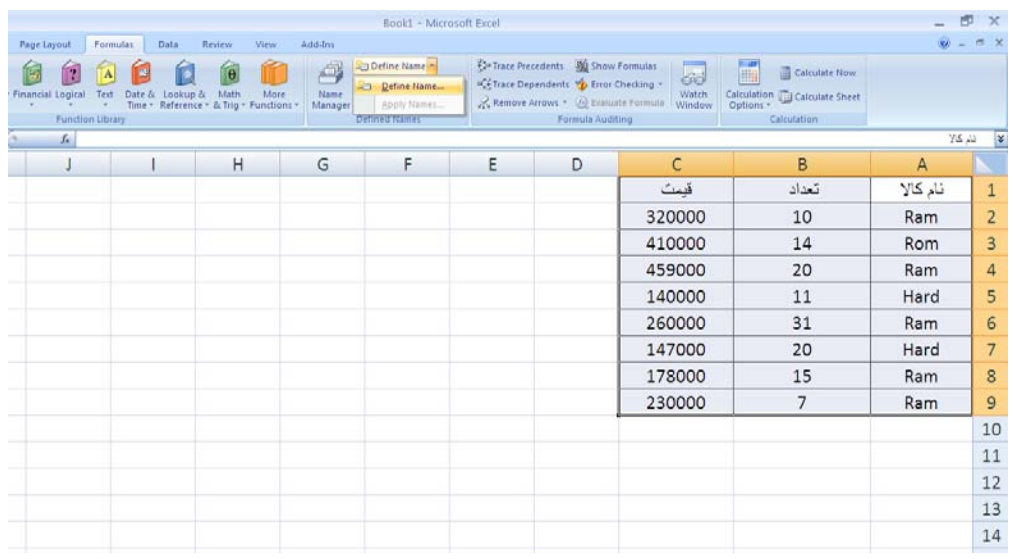

پس از انتخاب دستور، كادر محاورهاي New Name باز مي شود.

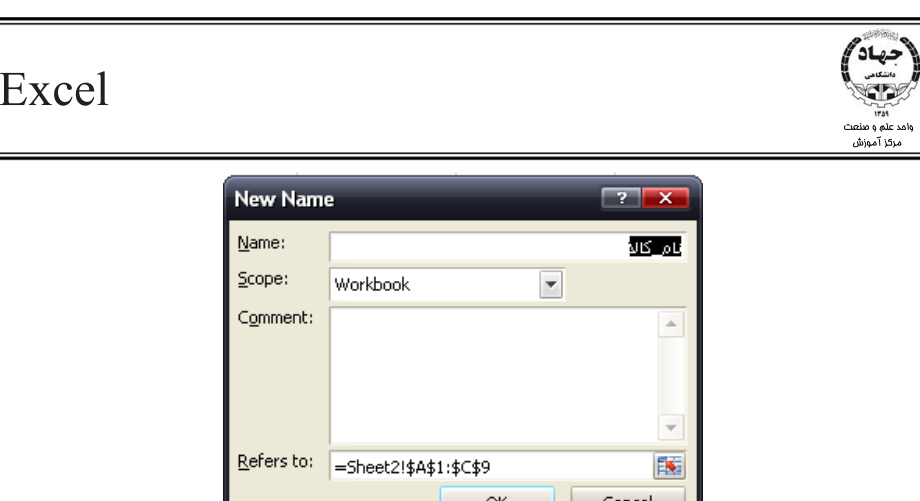

در قسمت Name نام محدوده را وارد ميكنيم.

در سمت Scope محل شناسايي محدوده را تعيين ميكنيم، اگر book Work باشد محدوده در كـل فايـل قابـل شناسايي است ولي اگر يكي از كاربرگها را انتخاب كنيم محدوده فقط در همان كاربرگ قابل شناسايي است. در Comment ميتوانيم براي نام محدوده توضيحي قرار دهيم. در قسمت Refer to آدرس محدوده را تعيين ميكنم. (چنانچه محدوده از قبل انتخـاب شـده باشـد، آدرس آن بـه طور خودكار در اين قسمت ظاهر ميشود.) روش ديگر براي نام گزاري محدودهها، انتخاب محدوده و تايپ نام آن در Box Name است. راه ديگر براي نام گـذاري يـك محـدوده انتخـاب آن و سـپس اسـتفاده از دسـتور Selection From Create از فريمName Defined در تب Formula است. كاربرد دستور فوق اين امكان را فراهم ميسـازد كـه كـل ناحيـه انتخاب شده با توجه به عبارات موجود در خود ناحيه نام گزاري شود. در اين حالت كادر محاورهاي Name Create Selection From باز شده و يكي از گزينههاي زير را انتخاب ميكنيم:

> -١Row Top: کلمات موجود در سطر اول برای نام گزاری ستونھا به کار روند. 2- Column left: كلمات موجود در ستون سمت چپ به عنوان نام سطرها به كار روند. 3- Row Bottom: كلمات موجود در سطر آخر براي نام گزاري ستونها به كار روند. 4- Column Right: كلمات موجود در ستون سمت راست به عنوان نام سطرها به كار روند

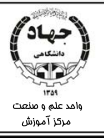

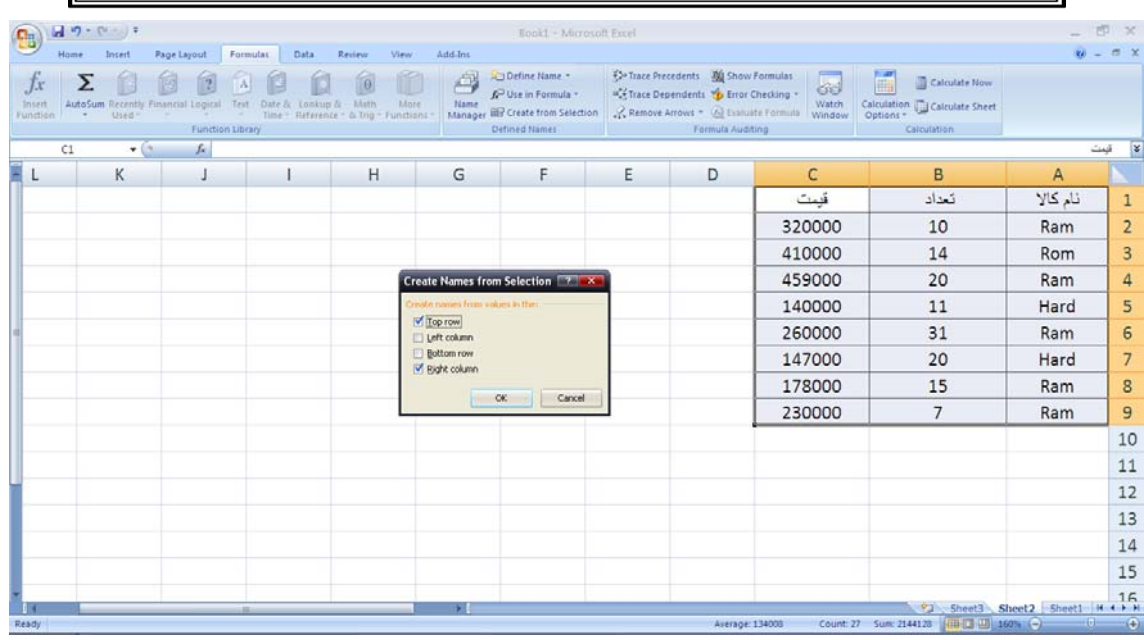

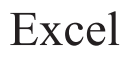

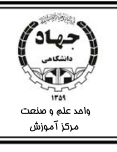

# **فصل ششم:مرتبسازي و گروه بندي دادهها**

# **مرتبسازي دادهها ( sort (**

در صورتي كه بخواهيم دادهها صعودي يا نزولي مرتب شوند مـيتـوانيم از تـب Data، گـروه Filter & Sort روي دگمه Sort كليك كنيم.

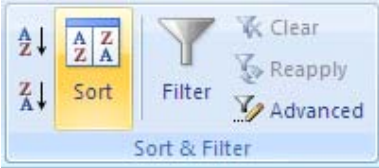

براي مرتبسازي ابتدا دادهها را انتخاب ميكنيم يا در يكي از سلولهاي محدوده مورد نظر كليك ميكنيم تـا كـادر

Sort باز شود:

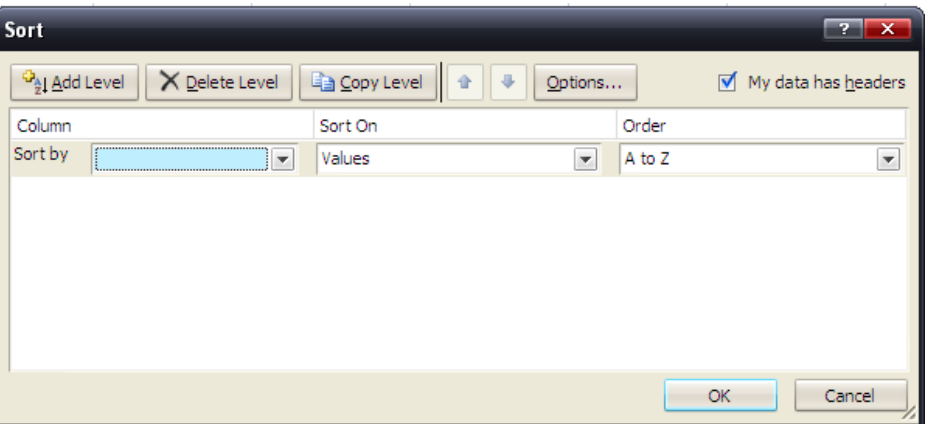

در by Sort ستوني كه مرتبسازي بر اساس آن انجام ميشود را انتخاب ميكنيم.

در sort on،گزينه valuesرا انتخاب ميكنيم تا مرتبسازي براساس دادههاي موجود در سل انجام شود.

- در Order چگونگي مرتبسازي را انتخاب ميكنيم:
- (صعودي (Smallest to Largest يا A to Z 1-

(نزولي ( Largest to Smallest يا Z to A-2

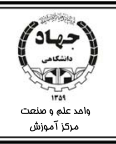

بعد از انتخاب گزينههاي بالا در صورتي كه در ستون مرتبسازي دادههاي همنام موجود باشـند، و بخـواهيم سـتون ديگري را به عنوان اولويت دوم مرتبسازي مشخص كنـيم، روي Level Add كليـك مـيكنـيم. بـه ايـن ترتيـب ميتوان چندين ستون را به عنوان اولويتهاي مختلف مرتبسازي در محدوده مورد نظر مشخص كنيم: براي حذف ستونهاي مرتبسازي روي Level Delete كليك ميكنيم. براي داشتن دو ستون همنام از level Copy استفاده ميكنيم. با كليك روي up و down موقعيت ستونها را جابجا ميكنيم.

با كليك روي Option كادر زير باز ميشود:

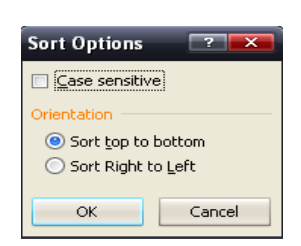

با فعال كردن Sensitive Case درمرتبسازي دادهها بين حروف بزرگ و كوچك تفاوت قائل ميشويم.

در Orientation ستوني يا سطري بودن مرتبسازي را تعيين ميكنيم:

ستوني مرتبسازي :Sort Top To Bottom

سطري مرتبسازي :Sort Right To Left

با فعال كردن Header Has Data My سطر اول در مرتبسازي شركت نميكند.

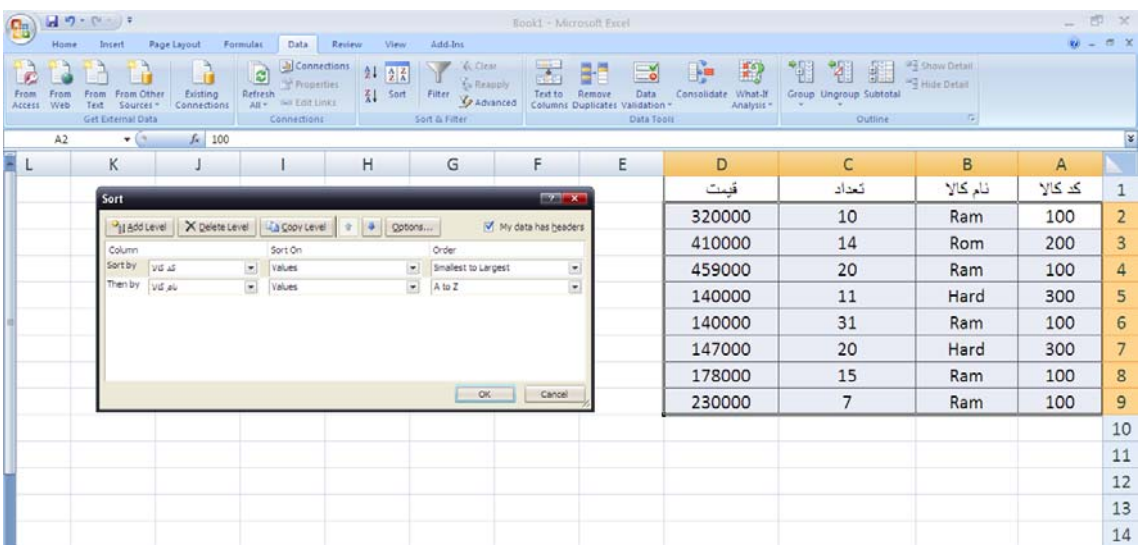

یس از كلیک روی  $\rm Ok$  دادهها به صورت زیرنمایش داده میشوند:

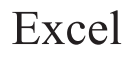

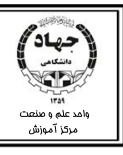

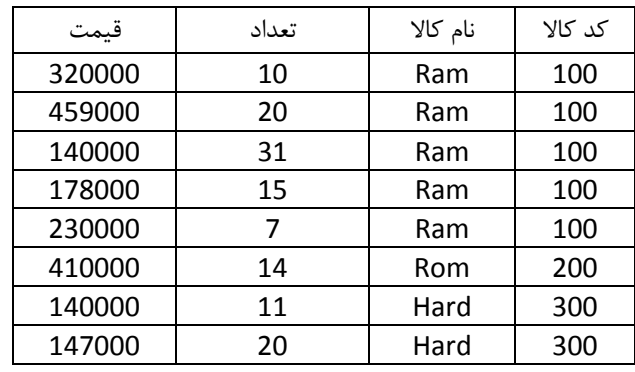

# **Subtotal**

براي گروه بندي دادهها، جهت نمايش و چاپ ميتوانيم از Subtotal استفاده كنيم . تنها نكته اي كه قبل از اجراي دستور subtotal بايد رعايت كنيم اين است كه دادهها حتما بايد روي ستوني كه ميخواهيم به عنوان ستون گـروه بندي به كار رود، مرتب شده باشند.

براي استفاده از Subtotal از تب data گروه outline و روي دگمه subtotal كليك ميكنيم (. البته از قبـل بايـد

دادهها را انتخاب كنيم و يا در سلولي از محدوده دادهها كليك كنيم)

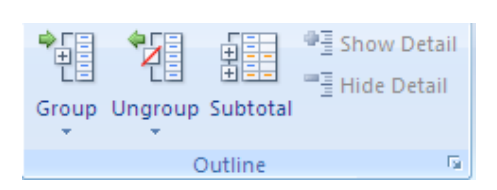

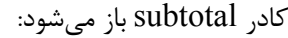

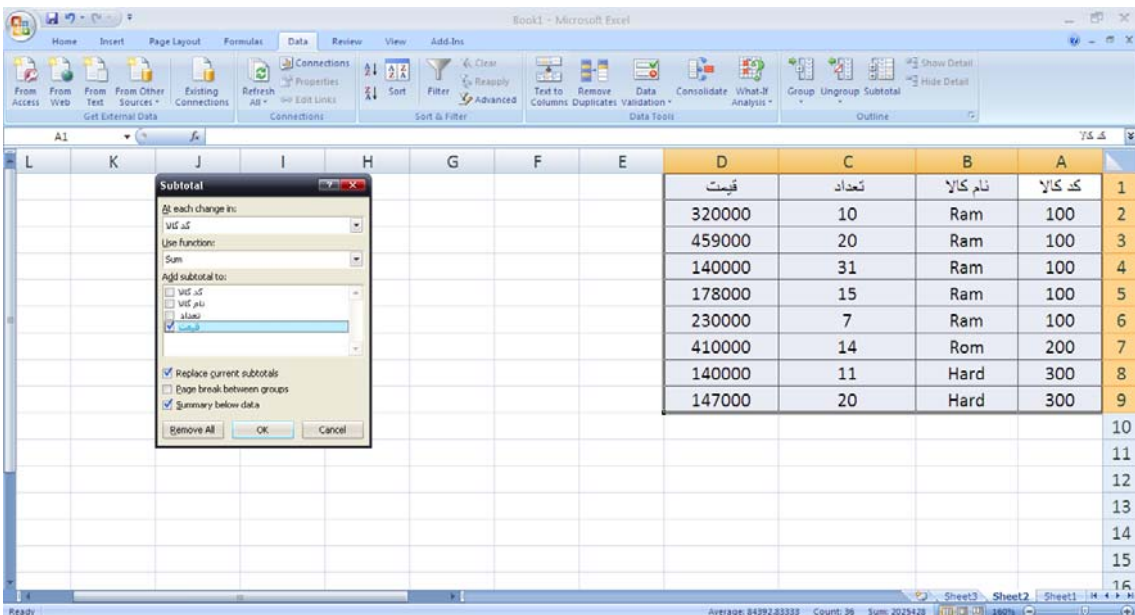

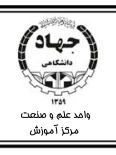

در كادر باز شده از قسمت in change each At ستون مورد نظـر بـراي گـروهبنـدي را مشـخص مـيكنـيم، كـه مرتبسازي بر اساس آن انجام شده است.

در كادر Function Use تابع مورد نظر براي انجام محاسبات را انتخاب ميكنيم . و از قسمت to subtotal Add ستوني كه نتيجه گروه بندي به آن اعمال ميشود را انتخاب ميكنيم ( ستون محاسباتي).

در قسمت پايين كادر فوق، با انتخاب subtotal current Replace، با هر بـار اسـتفاده از subtotal محاسـبات جديد جايگزين محاسبات قبلي ميشوند.

با انتخاب groups between break page هر گروه در يك صفحه مجـزا چـاپ خواهنـد شـد . همينطـور بـراي نمايش نتيجه به دست آمده در انتهاي جدول data below summary را انتخاب ميكنيم، در غيـر ايـن صـورت نتيجه محاسبات در بالاي جدول ظاهر خواهد شد.

براي از بين بردن گروه بندي و محاسبات انجام شـده، روي Remove all كليـك مـيكنـيم. پـس از انجـام همـه تنظيمات روي  $\rm\,ck$  كليك مي $\rm\,ck$  تنظيمات روي

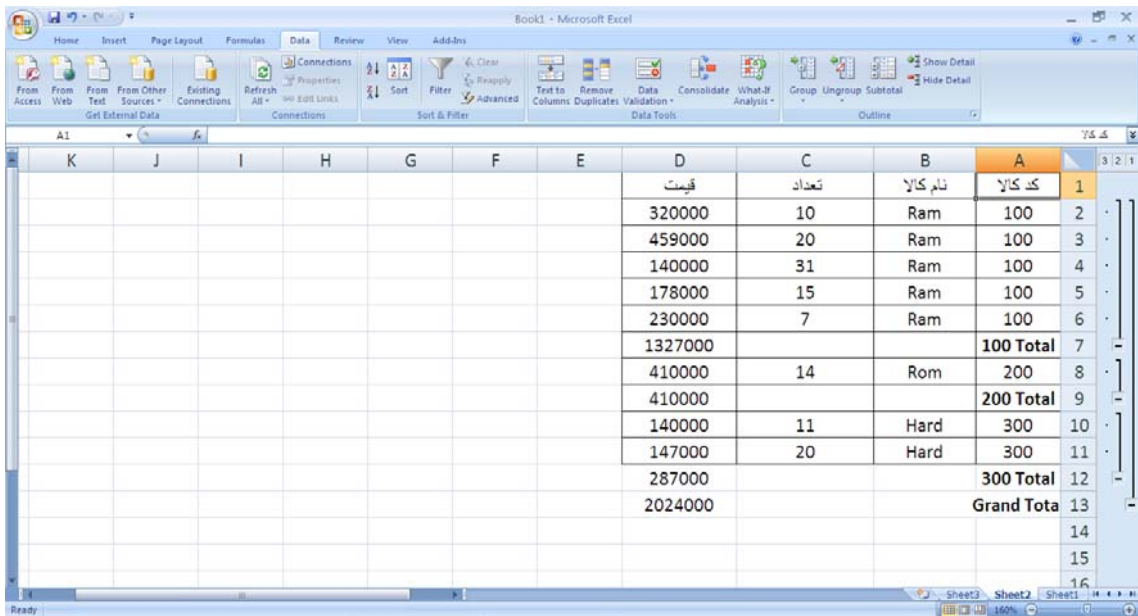

در گروه بندي دادهها قيمت كل را براي گروههاي كالا با كدهاي 200 و 300 و 100 به طور مجزا مشاهده ميكنيـد

و در نهايت درTotal Grand مجموع كل قيمت را مي يدبين .

تمرين ) گروه بندي بالا را طوري انجام دهيد كه بتوان مجموع تعداد هر كالا را بر حسب نام آن مشاهده كرد.

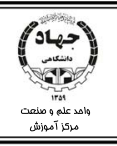

### **عدم نمايش دادهها توسط Filter**

با Filter ميتوان دادهها را غربال كرد. دادههايي كه شرط خاصي را دارا باشند نمايش داده ميشوند و دادههايي كـه شرط را ندارند نمايش داده نميشوند . براي استفاده از Filter بعد از انتخاب دادههـا از تـب Data گـروه & Sort filter، filter را انتخاب ميكنيم.

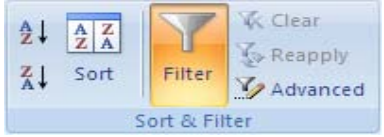

با كليك روي Filter نام هر ستون به يك كادر بازشو براي انجام دستور Autofilter تبديل ميشود.

قيمت ال تحداد التا  $\boxed{\Box}$  کد کالا  $\boxed{\Box}$  نام کالا

براي تعيين شرط در فيلتر هر ستون كافي است روي فلش مربوط به ستون كليك كنيم تا شروط را ببينيم:

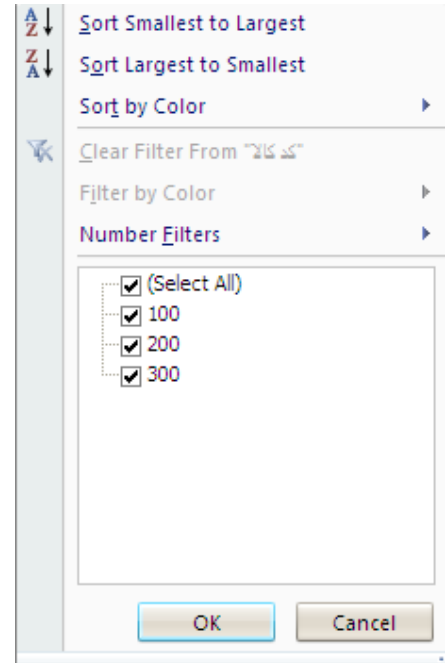

با كليك روي Largest To Smallest Sort دادهها را صـعودي و كليـك روي Smallest To Largest Sort دادهها را نزولي مرتب ميكند. براي نمايش دادهها بـا شـرايط خـاص بـراي دادههـاي عـددي، در كـادر بـاز شـده از Filters Number بايد شرط را انتخاب كنيم.

شرايط موجود در كادر Filters Number عبارتند از:

1- Equal : مساوي عدد خاصي باشد.

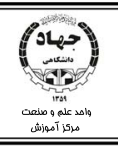

- 2- Equal Not Does : مساوي عدد خاصي نباشد.
	- 3- Than Greater : بزرگتر از عدد خاصي باشد.
- 4- To Equal Or Than Greater : بزرگتر يا مساوي عدد خاصي باشد.
	- 5- Than Less كوچكتر از عدد خاصي باشد.
	- 6- To Equal Or Than Less : كوچكتر يا مساوي عددي باشد.
		- 7- Between : تعيين يك بازه عددي.
- 8- 10 Top : انتخاب يشترين يا كمترين دادهها بر حسب آيتم يا در صد.
	- 9- Average Above: دادهها با ميانگين بالا.
	- -10Average Below : دادهها با ميانگين پايين.
- با انتخاب Filter Custom ميتوان شرط را به صورت دلخواه تنظيم كرد.

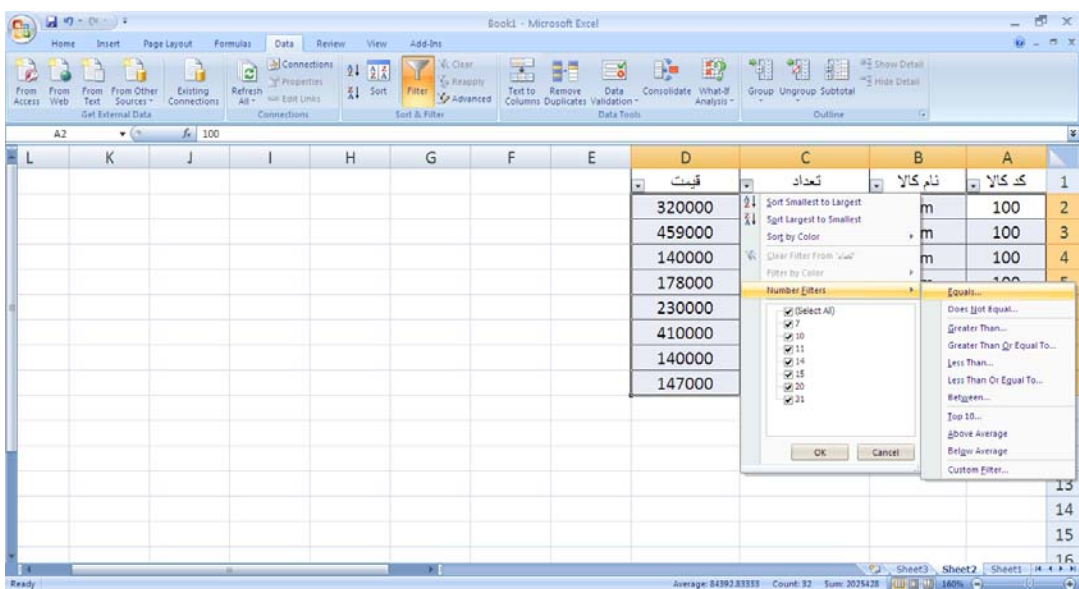

بعد از انتخاب يكي از شرايط بالا كادر مربوطه باز شده و شرط را وارد ميكنيم.

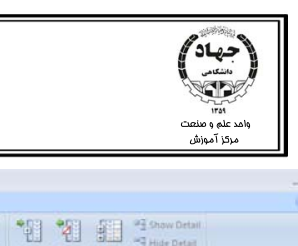

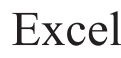

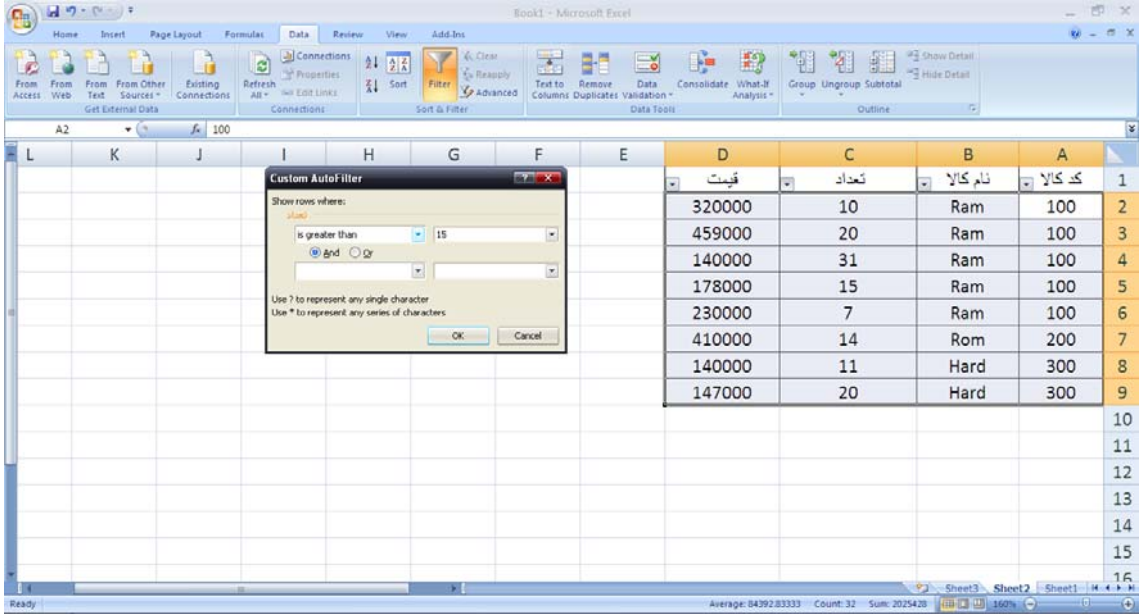

در جدول بالا كالاهايي كه تعدادشان از 15 بيشتر است را انتخاب كرديم . در صورتي كـه بخـواهيم دو شـرط داشـته باشيم ميتوان از كادر بعدي هم شرطي را انتخاب كنيم، اگر شروط And شوند بايد هر دو شرط برقرار شود تا فيلتر انجام شود ولي اگر شروط Or شوند، در صورت برقراري يكي از شروط فيلتر اعمال ميشود.

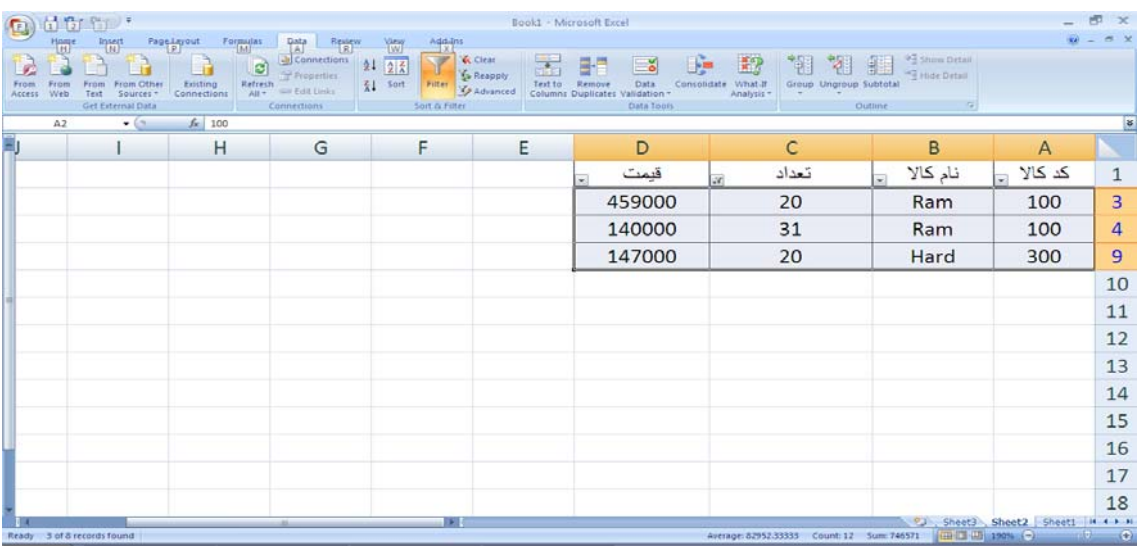

در كادر filter باز شده براي هر ستون در انتهاي منوي باز شده نـام تمـامي اعضـاي آن سـتون را مـي بينـيم و در

صورتي كه تيك كنار نام عضو را بر داريم آن عضو فيلتر ميشود.

عملياتي را كه تا به حال براي اعمال فيلتر انجام داديم، Autofilter ميگويند.

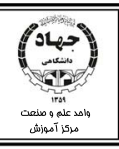

براي از بين بردن فيلتر روي دادهها ميتوان روي فلش هر ستوني كه براي آن فيلتر قرار داديم كليك كنيم و clear from filter را انتخاب كنيم و براي برداشتن فيلتر از تب Data، گروه Filter & Sort روي دگمه Filter كليك كنيم.

# **فيلتر كردن دادهها با filter Advanced**

 1- در اين روش، شرط فيلتر بايد در ناحيهاي جداگانه از برگه وارد شود، لذا بهتر است سطر اول جدول را در قسمتي ديگر از برگه وارد يا كپي كنيم.

2- سپس شرط خود براي روي ستون مورد نظر را وارد ميكنيم.

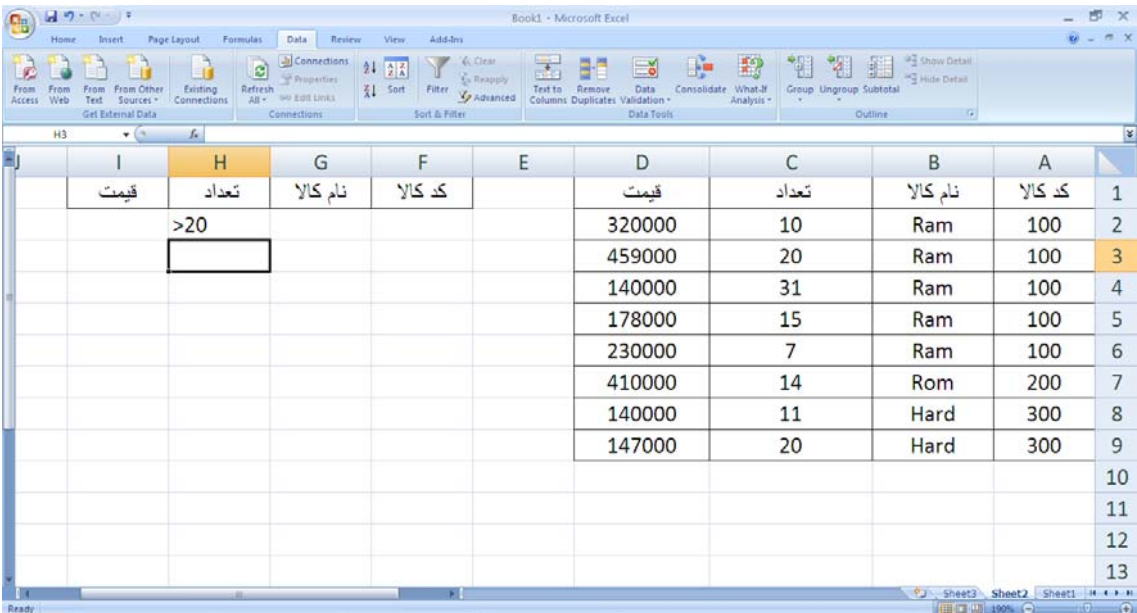

3- جدول اصلي را انتخاب ميكنيم و از تب Data گروه Filter & Sort روي دگمه Advanced كليك ميكنيم.

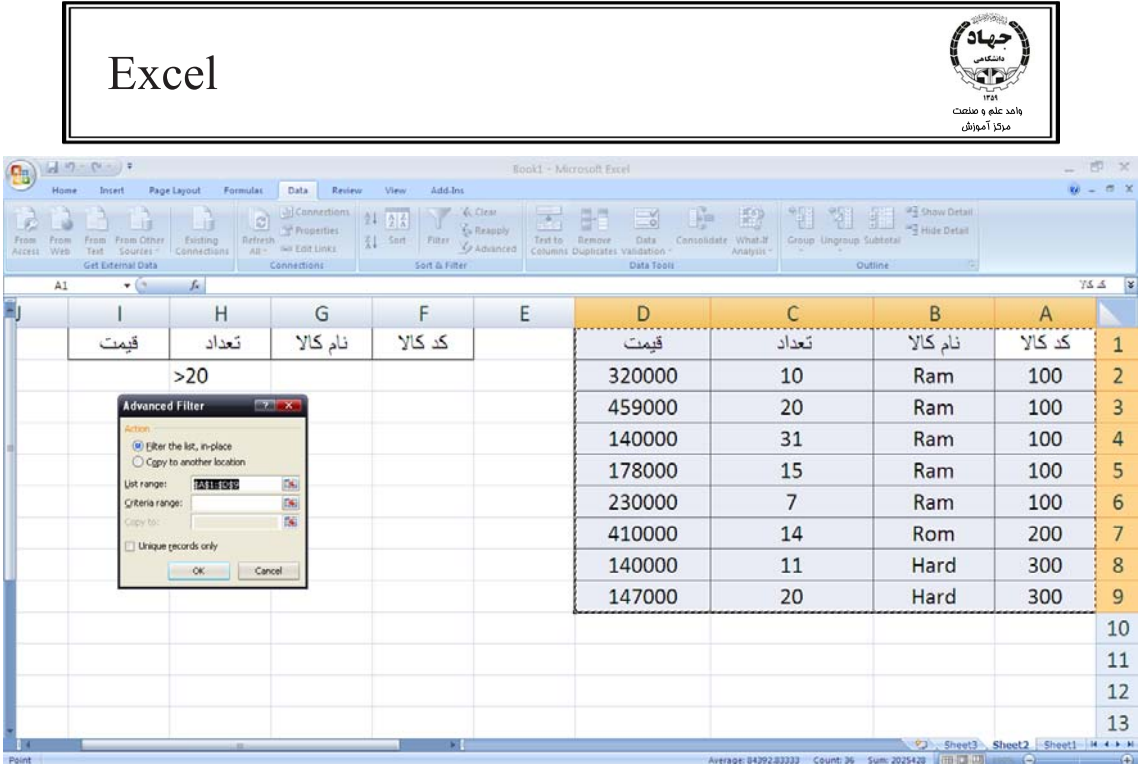

Гr

در كادر باز شده اگر place in list the Filter را انتخاب كنيم، فيلتر در جـدول اصـلي اعمـال مـيشـود و اگـر Copy To Another Location را انتخاب كنـيم دادههـاي فيلتـر شـده بـه محـل ديگـري كـه در Copy to مشخص كردهايم كپي ميشوند .

در range List آدرس محدودهاي كه انتخاب كرديم نمايش داده ميشود و در Range Criteria محدوده شـرط

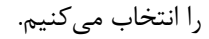

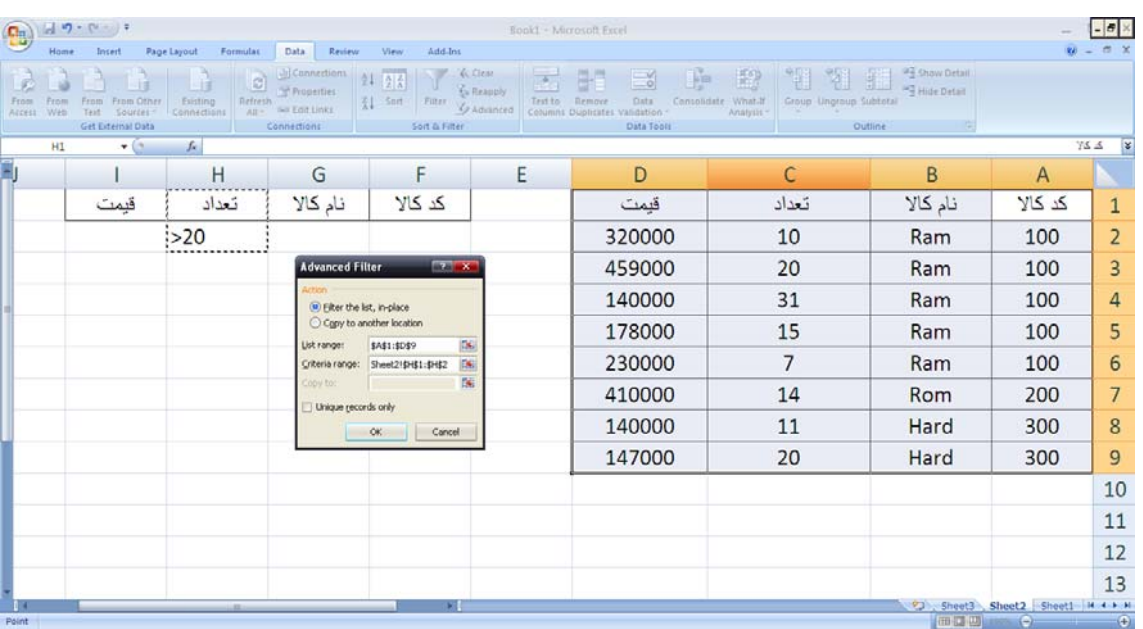

براي عدم نمايش دادههاي تكراري گزينه Only Record Unique را به حالت انتخاب درميآوريم:

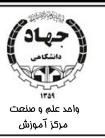

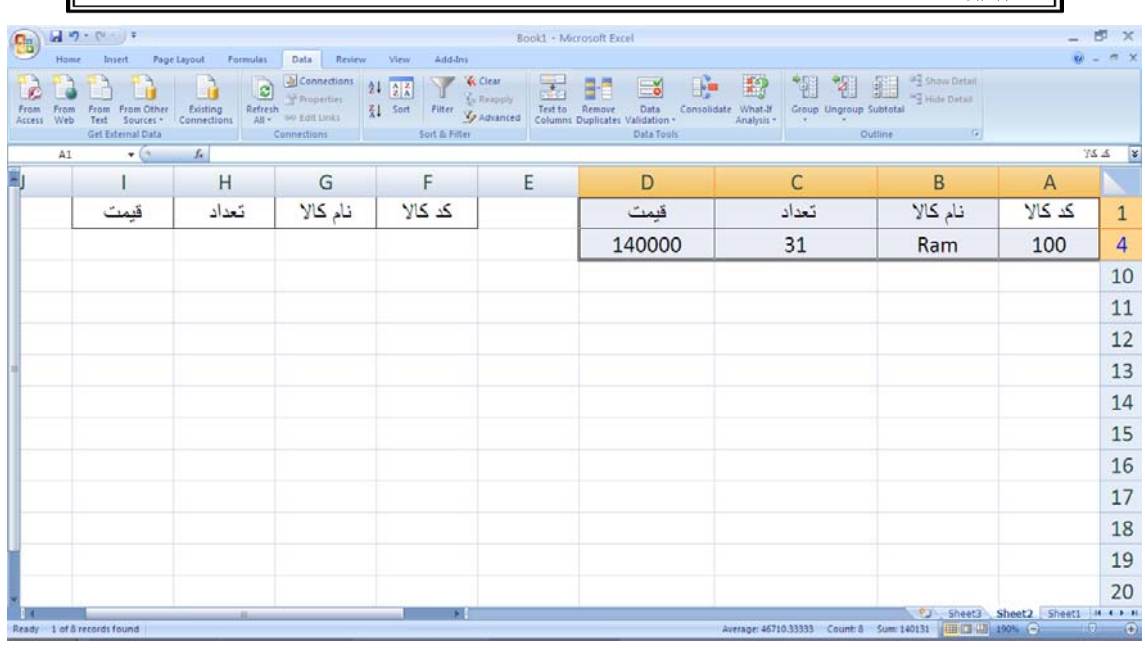

# **منسجم سازي چند ناحيه گسسته(consolidate (**

در صورتي كه از چند نمونه از جدولي مشخص را در كاربرگ داشته باشيم و بخواهيم نتايجي را از عملكرد توابع روي اين چند جدول ببينيم از Consolidate استفاده ميكنيم.

جداول زير را در كاربرگ ايجاد كنيد:

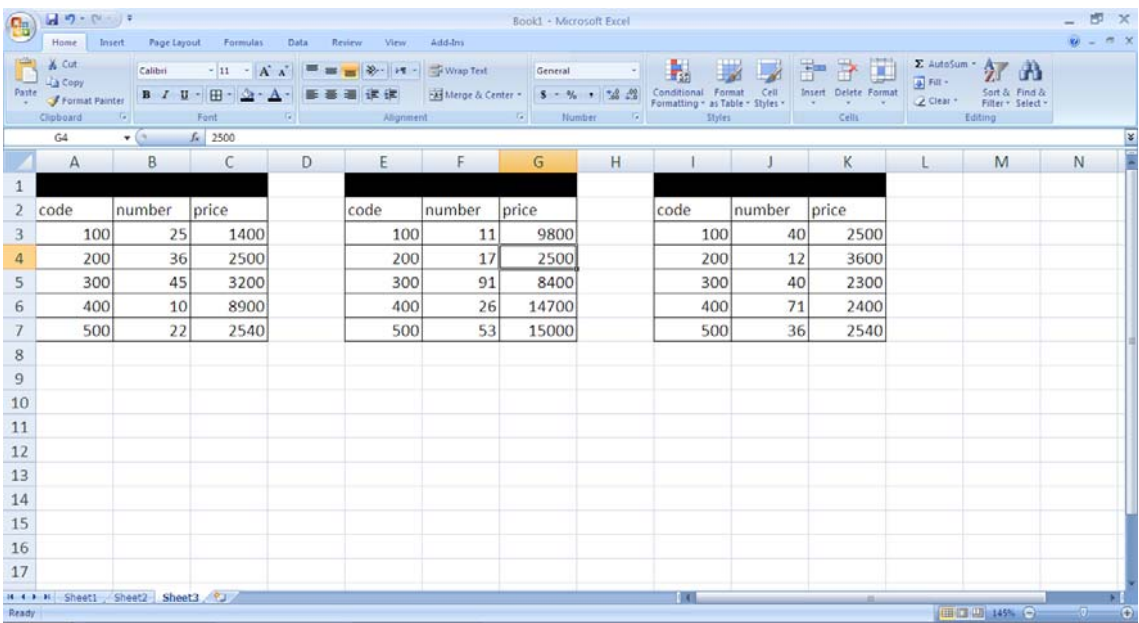

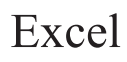

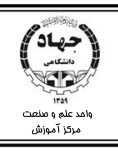

سپس در يك سلول خالي كليك كرده و از تب Data، گروه tools Data روي دگمه consolidate كليك كنيـد . سپس جداول را به ترتيب انتخاب كرده و روي Add كليك كنيد، سپس گزينههـاي Row Top و column left را به حالت انتخاب درآوريد .

حال جدول نهايي در كاربرگ درج ميشود:

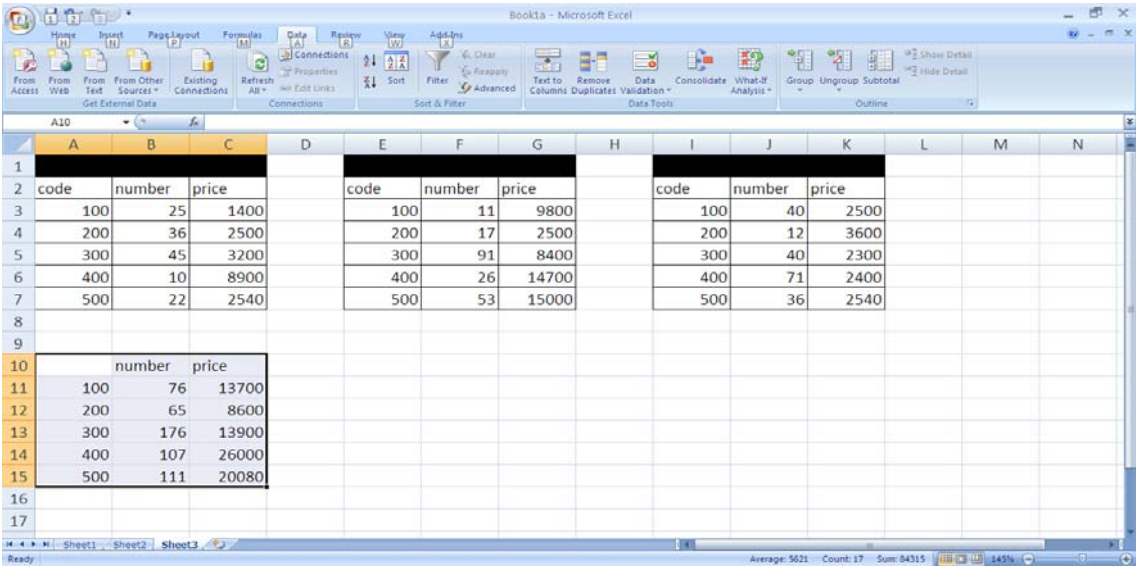

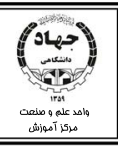

# **فصل هفتم : نمودار**

براي تحليل مجموعه اي از دادهها بهترين راه، استفاده از نمايش دادهها به شكل گرافيكي يا نمودار است. نمـودار هـا يك گزارش ديداري از جداول در اختيار كاربران اكسل قرار ميدهند تا بتوان عمليات ارزيابي و يا مقايسه اي را بهتـر انجام داد.

**ايجاد نمودار**

براي ايجاد نمودار همانند شكل زير ابتدا بايد محدوده جدول مورد نظر را انتخاب كرده، سپس از تب Insert و گروه Chart روي دگمه مربوط به نمودار موردنظر خود كليك كنيد تا اكسل زيرگروههاي نمودار را نمايش دهـد و شـما يكي از انواع آن را انتخاب كنيد.

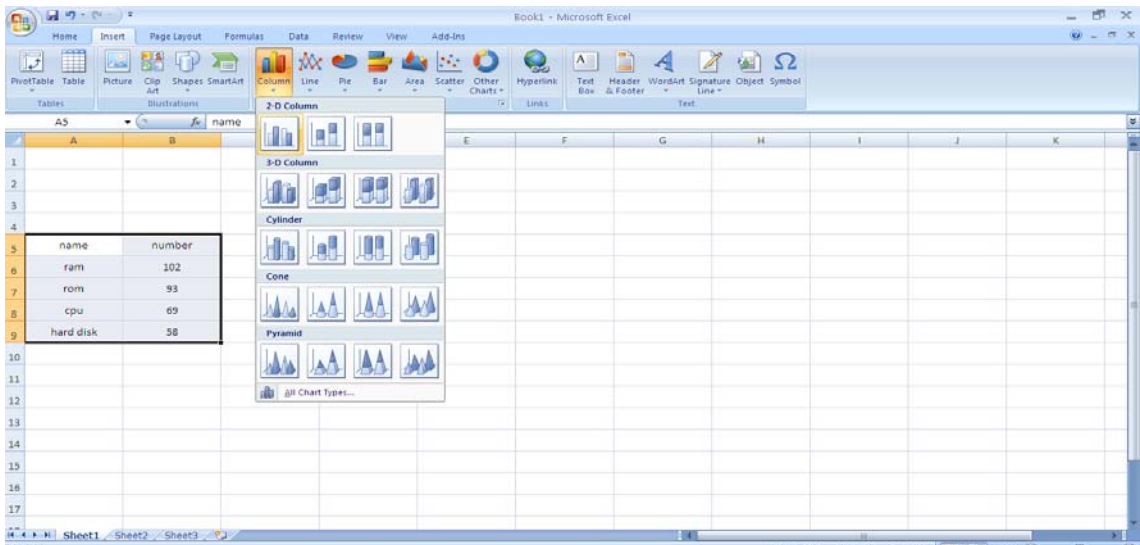

بعد از انتخاب نوع نمودار، اكسل نمودار شما را در همان برگه كه به صورت پيش فرض بـراي آن تعريـف شـده درج ميكند، با درج نمودار به Ribbon تبهاي جديدي به نامهاي Design،Layout، Format به منظور ويـرايش نمودار اضافه ميشود كه در ادامه با عملكرد گزينههاي اين تبها آشنا ميشويم.
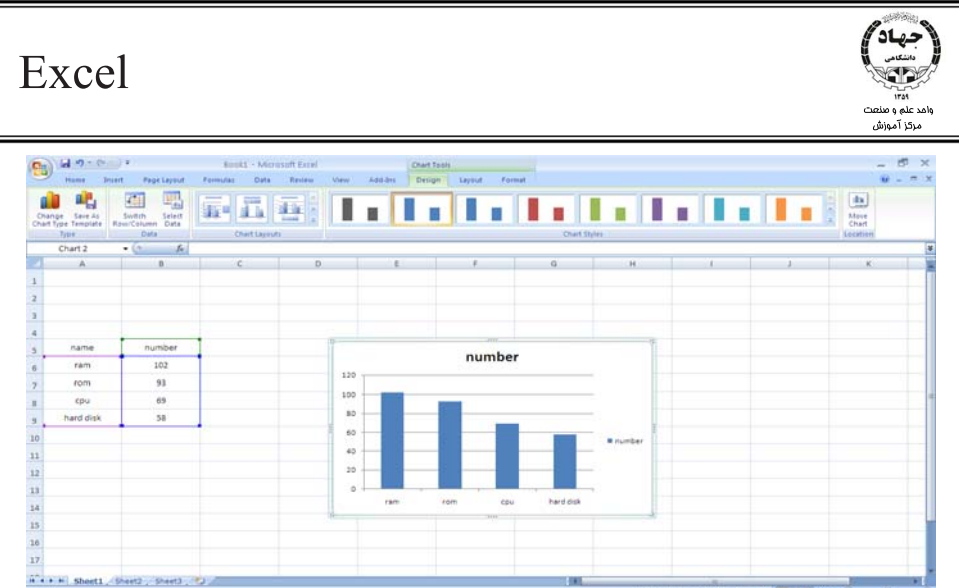

براي رسم نمودار ابتدا بايد نكاتي را رعايت كنيد:

9 نكته اول:

براي رسم نمودار بايد توجه داشت كه جدول دادهها داراي 2 ناحيه براي مقايسه و نمايش روي نمودار نمودار است يا 3 ناحيه. در صورتي كه جدول 2 ناحيه براي نمايش داشته باشد احتياج به نمودار دو بعدي دارد، و براي رسم نمودار بايد از انواع نمودار گزينه اي را انتخاب كنيم كه عبارت 3- D در ابتداي نام آن ذكر نشده باشد. چنـين نمودارهـايي داراي محورهاي  $X$  و  $Y$  ميباشند. مانند جدول زير:

**ناحيه دوم ناحيه اول**

**Y**

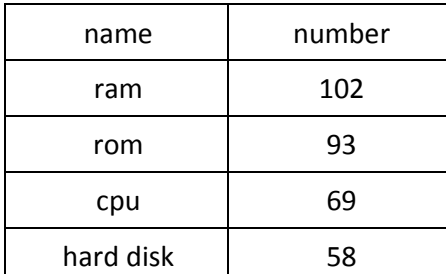

**X**

اگر جدول داراي 3 ناحيه براي نمايش روي نمودار باشد همانگونه كه گفته شد براي آن بايد از نمودارهـاي 3 بعـدي استفاده كنيم، اين نمودارها در فضا رسم ميشوند و دستگاه مختصات آنها متشكل از ۳ محور  $X$  . Y و Z است. در انتخاب نوع نمودار، بايد نوعي انتخاب شود كه عبارت $\rm D$ 3- در ابتداي نام آن ذكر شده باشد

مانند نمودار و جدول زير:

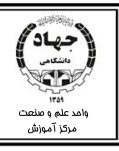

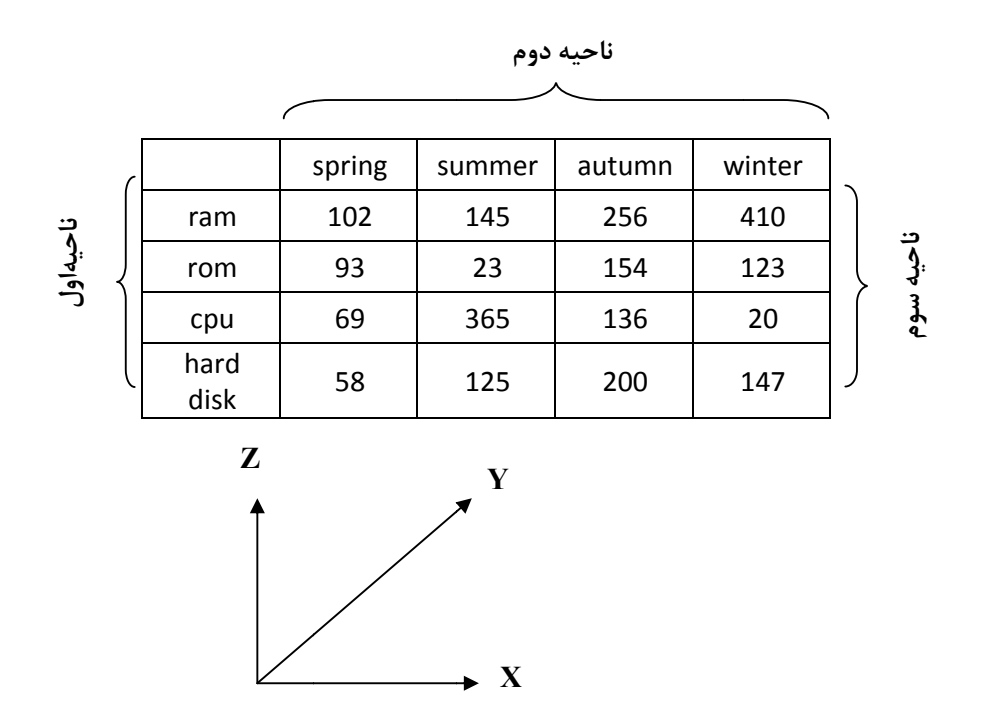

مثال: برای جدول بالا یک نمودار ۳بعدی درج کنید. (نمودار به شکل زیر باید درج شود)

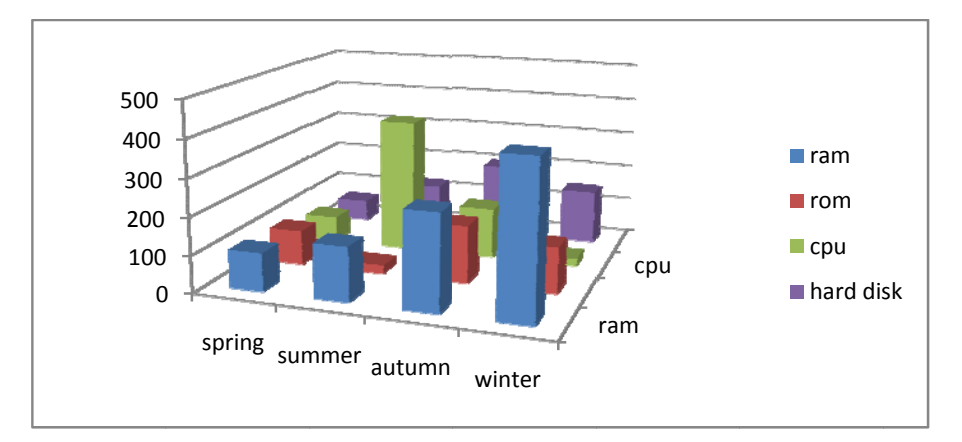

◆ نكته دوم: براي رسم نمودار براي منظورهاي متفاوت استانداردهايي وجود دارد. در واقع هر نوع دادهاي را با هـر نـوع نموداري نبايد رسم كرد، لذا با انواع نمودار به شرح زير آشنا ميشويم:

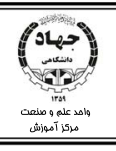

### **Columns: نمودار ستوني**

معمولا براي مقايسه دو يا چند سري داده، زماني كه اندازه دقيق آنها و نسبت بين آنها بيشتر از چگونگي افـزايش يا كاهش آنها مد نظر است، استفاده مي شود و شامل انوع گوناگوني نظير مستطيل، استوانه، مخروط و هرم ميباشد كه اين انواع تفاوتي ندارند و انتخاب هر يك از آنهابه سلايق افراد بستگي دارد. Line : نمودار خطي اين نمودارها براي نمايش رشد مقادير و يا افزايش و كاهش آنها در مدت زمان معين كاربرد دارند. نمودار دايره اي  $\cdot \underline{\text{Pie}}$ اين نمودار نسبت دادههاي آماري را بخوبي نمايش ميدهد. مانند نموداري بـراي نمـايش پراكنـدگي جمعيـت يـك كشور در مناطق مختلف. Bar : نمودار ميلهاي مورد استفاده اين نمودار همانند نمودار ستوني است. با اين تفاوت كه جاي دادههاي محور  $\rm X$  و  $\rm Y$  با هم عوض شده است. <u>Area:</u> نمودار مساحت براي نمايش گرافيكي دادههايي از نوع مساحت اين نمودار كمك خوبي براي ما خواهد بود. Scatter: نمودار رياضي براي رسم نمودارهاي توابع رياضي و مثلثاتي، به كار ميرود. <u>Other Chart Type</u>: ساير انواع نمودار كه در زير، با نام آنها آشنا ميشويم: Stock: نمودار درجه بندي Surface: نمودار سطح Doughnut: نمودار دايره اي كه ميتواند شامل چندين سري باشد. Bubble : نمودار حبابي Radar: نمودار براي مقايسه مقادير با يك نقطه مركزي ويرايش نموم: توجه به سري دادهها (Data Series) براي ويرايش نمودار.  $\checkmark$ 

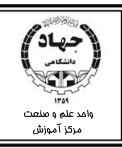

سری دادهها به دادههایی گفته میشوند كه در محور  $\rm Y$  قرار می $\rm z$ یرنـد. در واقـع راهنمـای نمـودار (Legend) بـه كاربران كمك ميكند تا چند سري داده در يك نمودار را بهتر از هم تشخيص دهند.

## **ويرايش نمودار**

به منظور ويرايش نمودار يعني انجام اعمالي نظير جابجايي سري دادهها، حذف و اضافه كردن سطر و ستون و انجـام تنظيمات ظاهري بايد از سربرگ هاي اضافه شده به اكسل كه در رابطه با نمودار هستند استفاده كنيم.

### **تغيير نوع نمودار**

راه اول ) نمودار را انتخاب ميكنيم و از تب Insert گروه Chart نوع نمودار را انتخاب ميكنيم. راه دوم ) روي نمودار كليك راست كرده و دستور Type Chart Change را انتخاب ميكنيم. در كـادر محـاورهاي باز شده انواع مختلف نمودار را مشاهده ميكنيم، روي نوع نمودار جديد كليـك كـرده و در نهايـت روي Ok كليـك مي كنيم.

### **حذف و اضافه داده به نمودار و تغيير Series Data**

براي اين منظور بايد كادر محاورهاي Source Data Select را بـاز كنـيم. كـادر Source Data Select بـه دو روش باز ميشود :

1- كليك راست روي نمودار و انتخاب دستورSource Data Select

2- نمودار را انتخاب ميكنيم و از تب Design گروه Data دستور Data Select را انتخاب ميكنيم.

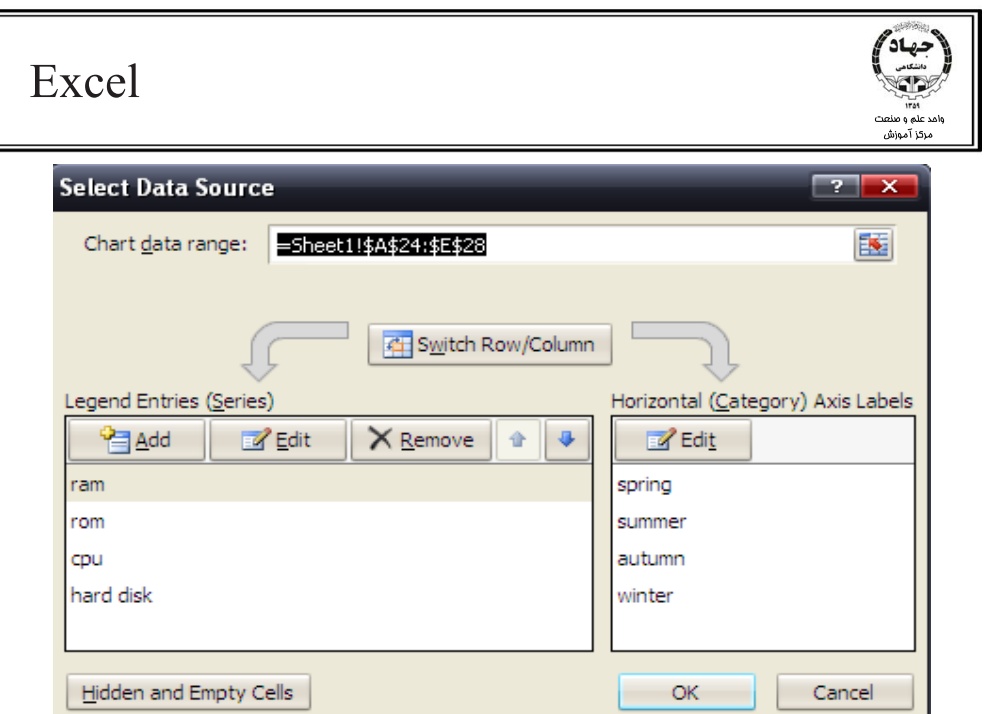

Range Data Change: با اين دستور محدوده كلي نمودار را تعيين ميكنيم.

Column/Row Switch : اين دستور موقعيت محورهاي X و Y را عوض ميكند.

Legend Entire ناحيه

با كليك روي دكمه Add ميتوانيم سري جديدي از دادهها را به راهنماي نمودار اضافه كنـيم . در كـادر جديـد بـاز شده در ناحيه Name Series نام گروه جديد دادههـا را انتخـاب مـيكنـيم و در قسـمت Value Series آدرس ناحيه شامل دادههاي محور مقادير،  $\rm Y$  را وارد مي $\rm z$ نيم و بر روي  $\rm OK$  كليک كرده تا گروه جديد اضافه شود. با كليك روي دكمه Edit ميتوانيم سري انتخابي را ويرايش كنيم . به اين ترتيب كه همانند دكمـه Add، در كـادر جديد باز شده در ناحيه Series Name نام گروه جديد دادهها را وارد كـرده و در قسـمت Series Value آدرس ناحيه شامل دادههاي محور مقادير،  $\rm{Y}$  را وارد كرده و بر روي  $\rm{OK}$  كليكمي $\rm{c}$ نيم تا گروه ويرايش شود. با كليك روي دكمه Remove ميتوان سري انتخابي را حذف كرد.

با كليك روي فلش رو به بالا، سري انتخابي را به مراتب ابتداي ليست سري ها انتقال ميدهيم.

با كليك روي فلش رو به پايين، سري انتخابي را به مراتب انتهايي ليست سري ها انتقال ميدهيم. ناحيه Horizontal

در اين قسمت دادههاي محور  $\rm X$  را ميبينيم كه با كليک روي دكمه  $\rm Edi$  ميتوان گروه انتخابي را تغيير داد. فقـط بايد آدرس محدوده جديد را در كادر اين قسمت وارد كنيم.

Hidden And Empty Cells

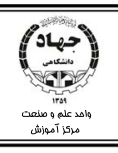

اگر در محدوده جدول سلولهاي مخفي و يا سلولهاي خالي داشته باشيم با استفاده از اين دو گزينه ميتوانيم ايـن دسته از سلولها را در نمودار قرار ندهيم.

**جابجايي نمودار**

بعد از اتمام رسم نمودار ميتوانيم موقعيت نمودار را تعيين كنيم به اين ترتيب كه نمودار به صورت پـيش فـرض در همان كاربرگي قرار ميگيرد كه جدول در آن قرار دارد ولي براي تنظيمات چاپ و يا مشاهده بهتر نمودار، ميتـوانيم آن را در كاربرگ جديدي قرار دهيم.

به اين منظور از تب Design و گروه Location روي دگمه Chart Move كليك ميكنيم.

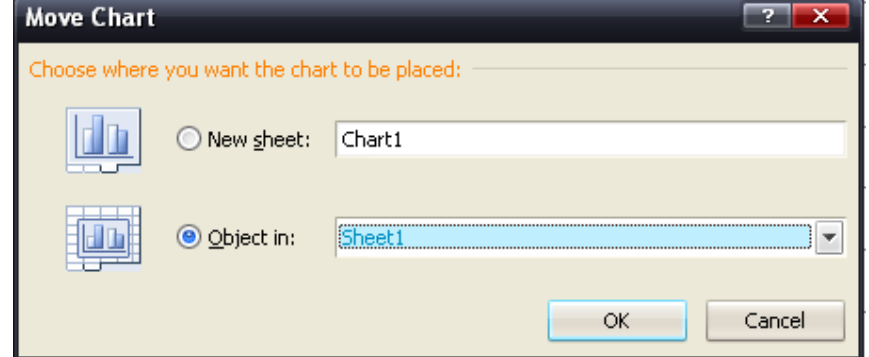

در اين كادر دكمه راديويي Sheet New را انتخاب كرده و در كادر متني روبروي آن نـامي بـراي كـاربرگ جديـد تعيين ميكنيم و در نهايت روي دكمه Ok كليك ميكنيم. در كادر in Object ميتوانيم يكي از كاربرگهاي موجود در كتاب كار را انتخاب كنيم.

**ايجاد نماي 3 بعدي براي نمودار**

 را انتخاب Rotation D3- و يا روي نمودار كليك راست ميكنيم سپس Background، گروه Layoutاز تب مي كنيم.

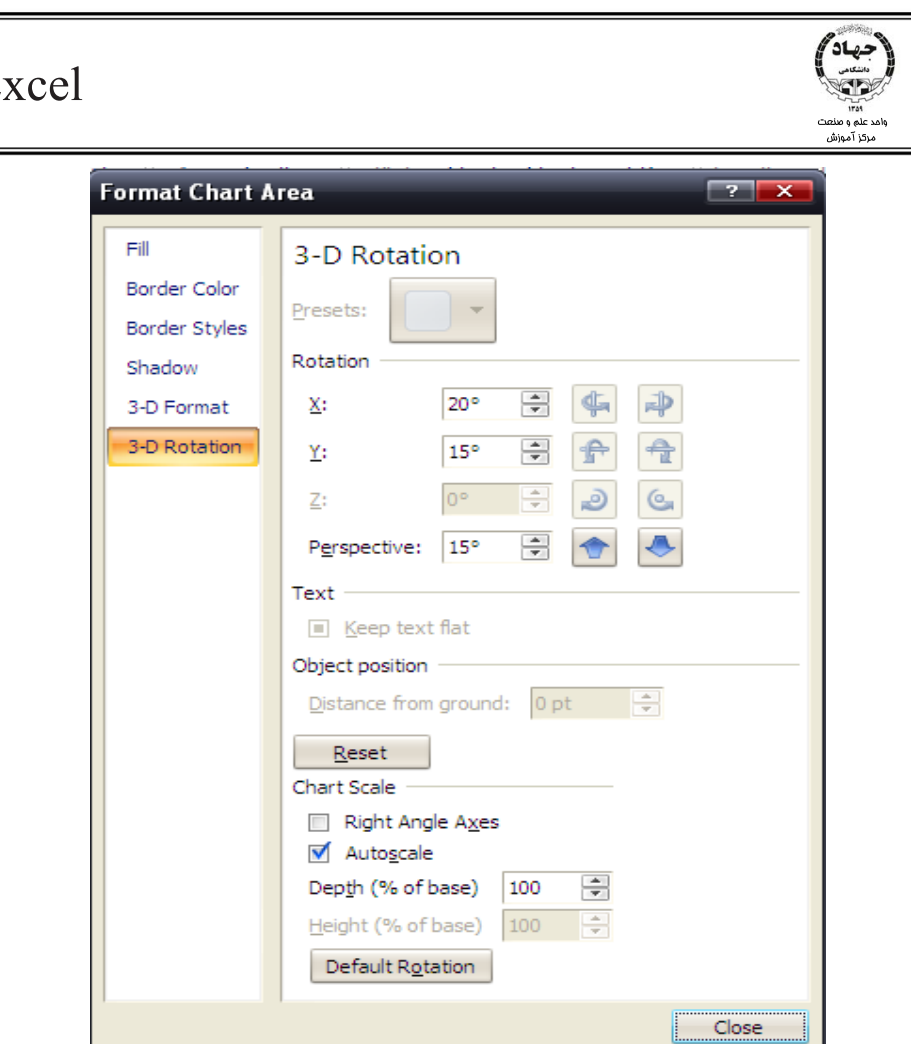

در اين كادر از ناحيه Rotation با افزايش و كاهش درجه ( زاويه چرخش)، نمودار را از لحـاظ افقـي و عمـودي و نمـاي پرسپكتيو چرخش دهيم. و از ناحيه Chart Scale ميتوان بزرگنمايي نمـودار را تغييـر دهـيم. اگـر Right Angle Access را انتخاب كنيم نمودار بدون چرخش و بدون بزرگنمايي نمايش داده مـيشـود. گزينـه Scale Auto سـبب مي شود نمودار در نماي واقعي نمايش داده ميشود. و با استفاده از Depth عمق ديد نمودار را تغيير ميدهيم و بـالاخره با استفاده از Height ارتفاع نمودار را تغيير ميدهيم.

### **قالببندي ظاهر نمودار**

براي قالببندي نمودار از تب Design و گروه Style Chart طرحهاي متفاوت نمودار را انتخاب ميكنيم.

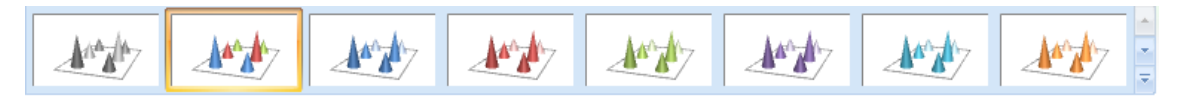

Style Chart نمودار را با طيف رنگي متفاوت براي ديوارهها، ستونها و ساير اجزاي نمودار تعيين ميكند.

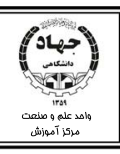

براي قالببندي بيشتر نمودار مانند تعيين رنگ ستونها، رنگ قالم و ساير تنظيمـات از سـربرگ Format اسـتفاده ميكنيم . با انتخاب هر قسمت از نمودار و مراجعه به گروه Style Shape ميتوان انواع خطوط و رنگ زمينه قسـمت انتخابي را تغيير داد.

### **قالببندي طرح نمودار**

در تب Layout از گروه Label ميتوانيم عناويني براي نمودار تعيين كنيم . اين عناوين به شرح زير هستند:

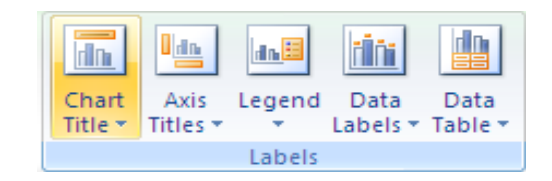

• Title Chart : عنوان نمودار

-None : بدون عنوان

- Title Overlay Centered: عنوان نمودار را در مركز نمودار قرار داده و نمودار را تغيير سايز نميدهد.

-Chart Above : عنوان در بالاي نمودار قرار ميگيرد.

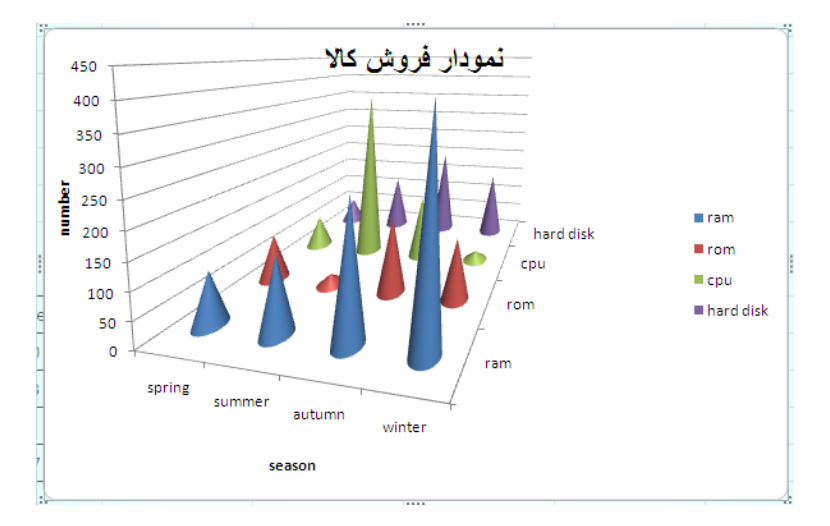

به عنوان "نمودار فروش كالا" توجه كنيد.

 $Z$  ، $Y$  ، $X$  ،  $X$ ه  $Z$  ،  $X$  ،  $X$  ،  $X$  ،  $X$  ،  $X$  ،  $X$ 

-Title Axis Horizontal Primary : تعيين عنوان براي محور افقي

\* None : محور افقي بدون عنوان

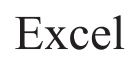

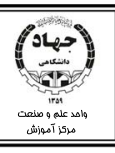

\*Axis Below Title : عنوان نمودار افقي در يك كادر متني افقي زير متن قرار ميگيرد.

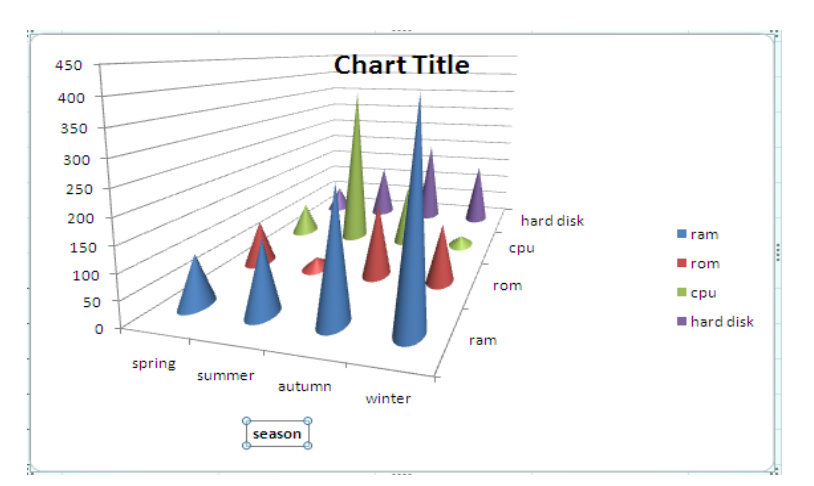

به عنوان "season " در ذيل نمودار توجه كنيد.

-Title Axis Vertical Primary : تعيين عنوان محور عمودي

\* None: محور عمودي بدون عنوان

\*Title Rotated : عنوان دوران يافته براي محور عمودي

در نمودار زير به عنوان Number توجه كنيد.

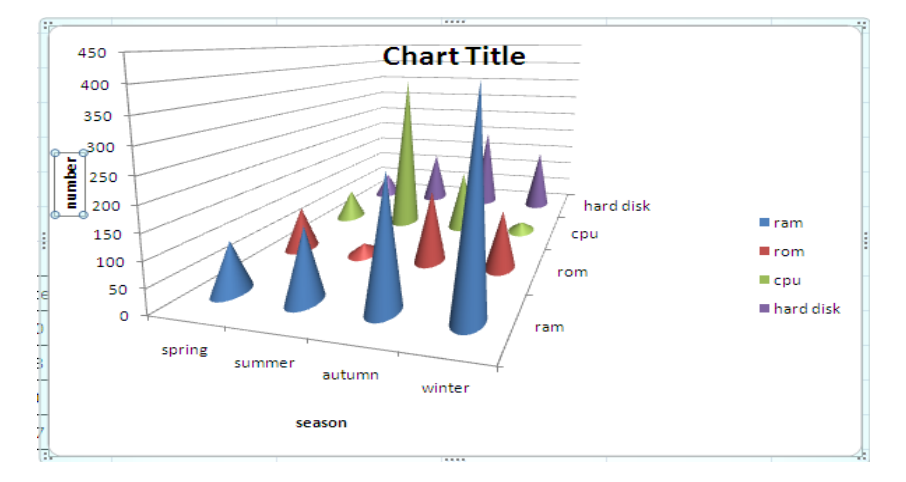

\*Title Vertical : عنوان با متن عمودي براي محور عمودي

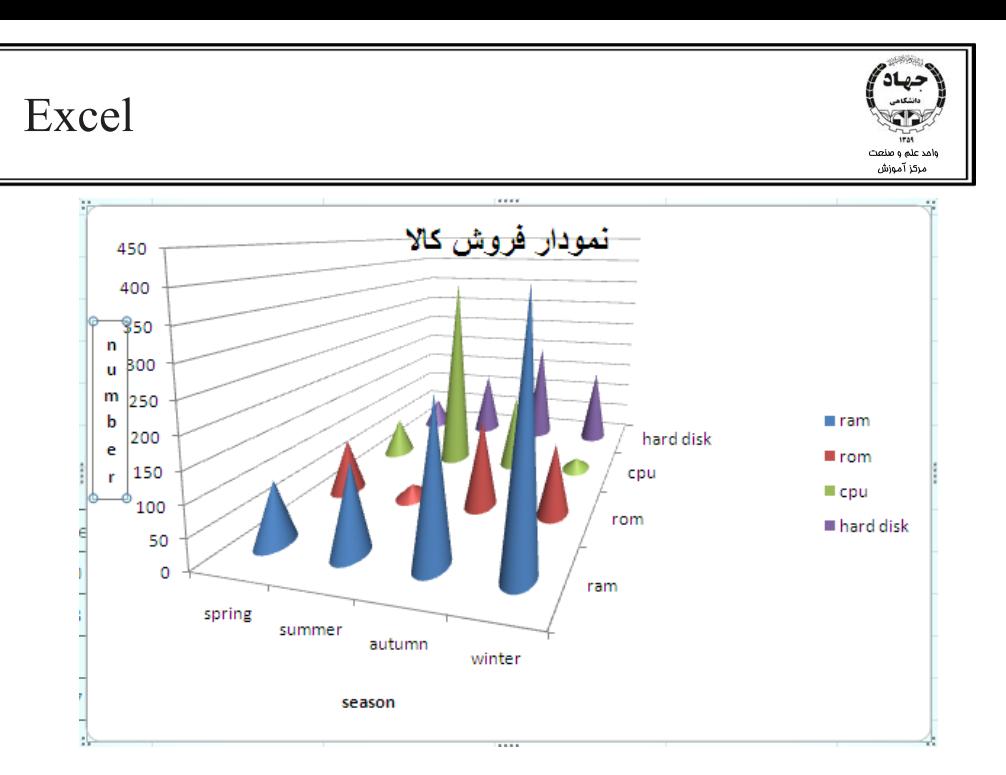

\*Title Horizontal : عنوان افقي كنار محور عمودي

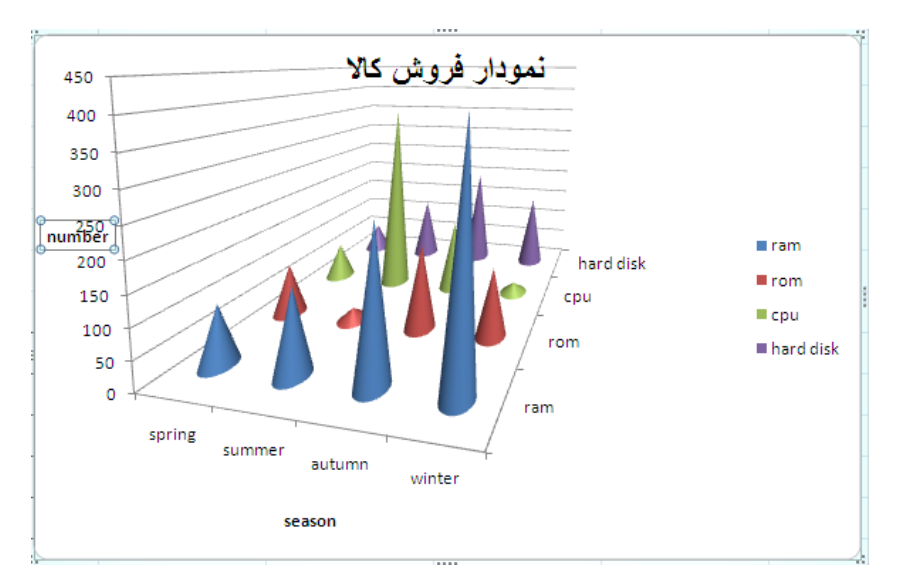

Title Axis Depth : عنوان براي محور (Y در نمودارهاي سه بعدي)

 $\times$  محور  $\times$  بدون عنوان:

در نمودارهاي زير به عنوان Name توجه كنيد.

 $\rm Y$  عنوان دوران يافته براي محور  $\rm R$ otated Title $\rm *$ 

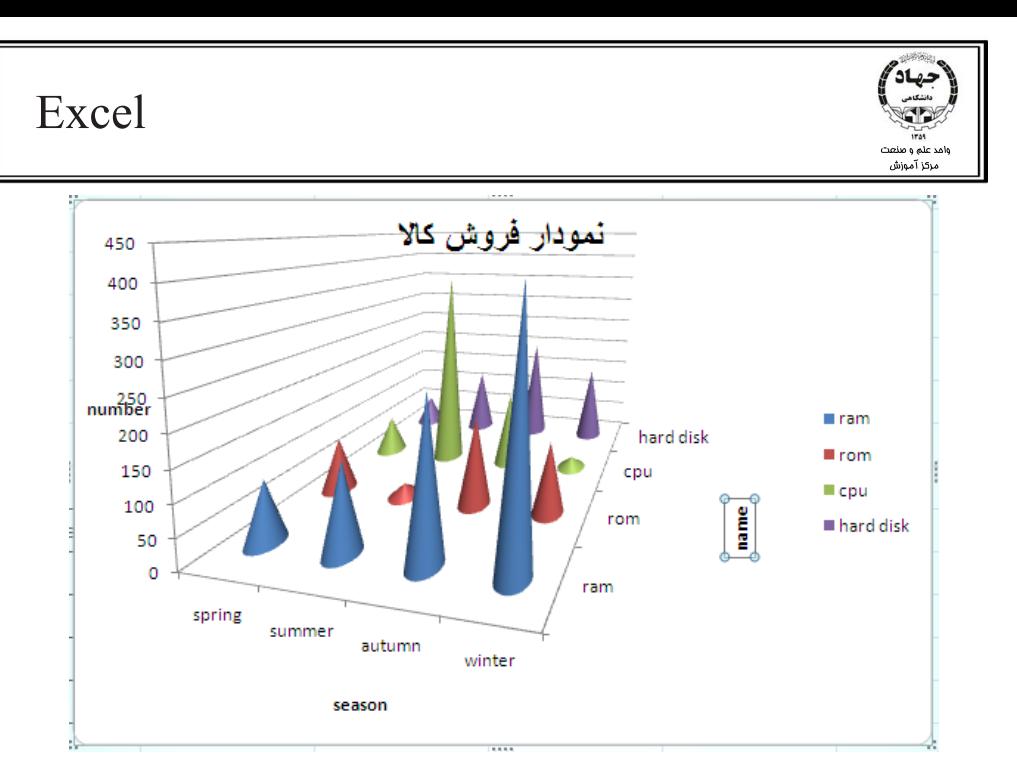

\*Title Horizontal : عنوان افقي كنار محور Y

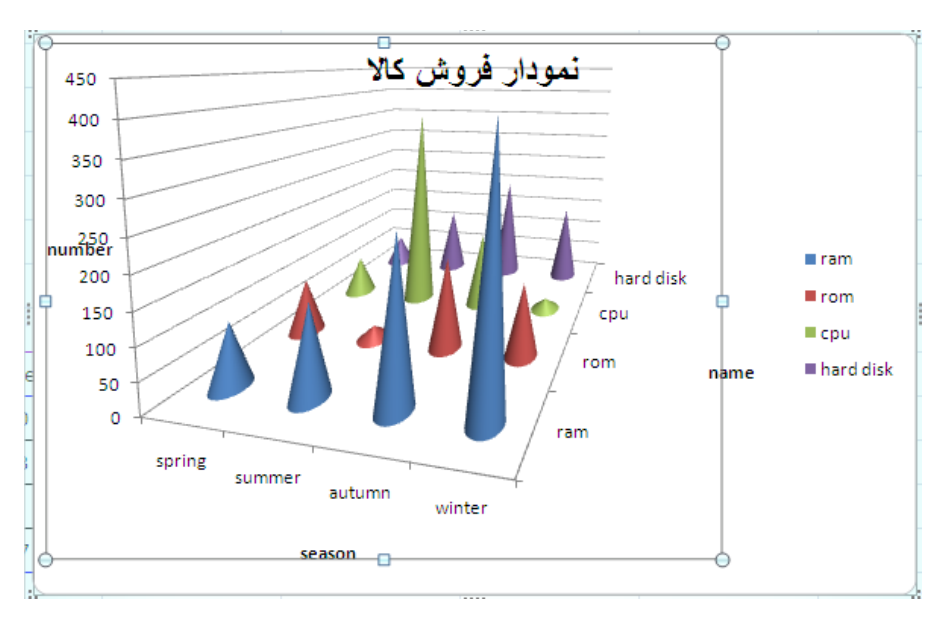

\*Title Vertical : عنوان با متن عمودي براي محور Y

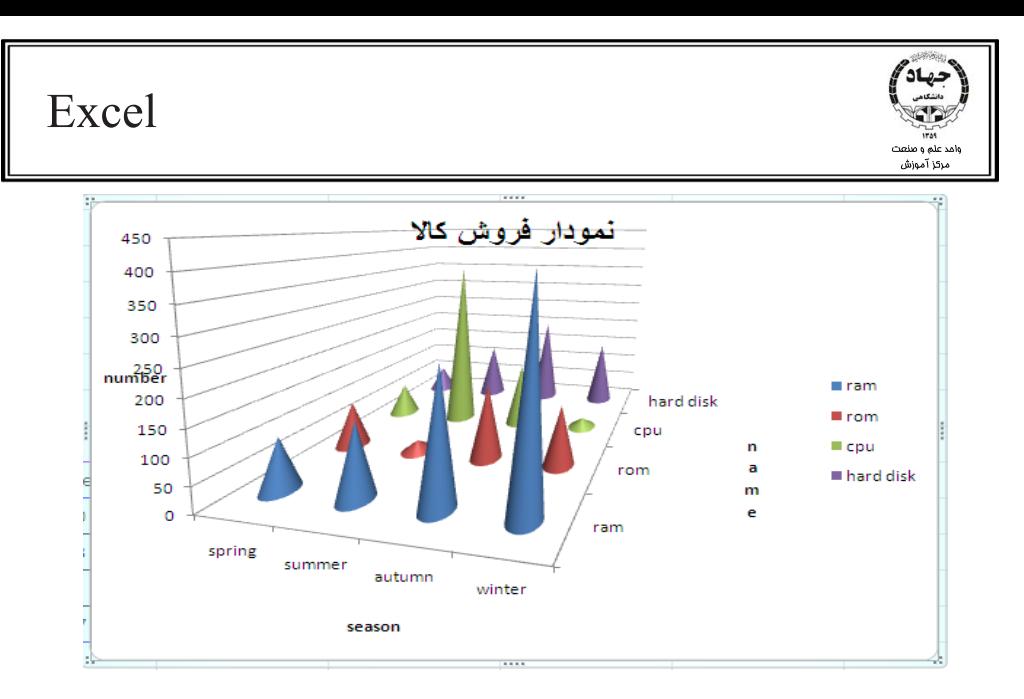

(Show Legend at …) .جدول راهنماي نمايش : Legend •

Right: سمت راست نمودار Top: بالاي نمودار Left: سمت چپ نمودار Bottom: پايين نمودار left at legend Overlay : سمت چپ نمودار بدون تغيير سايز نمودار Right at legend Overlay: سمت راست نمودار بدون تغيير سايز نمودار • Label Data : نمايش دادههاي محور مقادير Y به صورت يك بر چسب روي هر ستون از نمودار • Table Data: نمايش جدول اصلي نمودار به همراه نمودار نكته: در سربرگ Design از گروه Layout ميتوان موقعيت قرار گرفتن عناوين محورها به همراه راهنما را تعيين

<u>كرد.</u>

#### **رسم نمودار رياضي**

براي ترسيم انواع نمودار رياضي ابتدا بايد فرمول را در محدودهاي از كاربرگ وارد كرد و سپس بـا انتخـاب محـدوده فرمول و انتخاب نوع نمودار Scatter، نمودار مورد نظر خود را ترسيم كرد . با پيمودن مراحـل زيـر نمـوداري بـراي در بازه $[-6,5]$  رسم مي $\text{z}$ نيم.  $\text{y} = \text{x}^2$ 1- ابتدا بايد بازه اعداد را در يك ستون وارد كنيم:

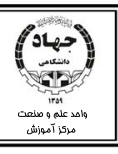

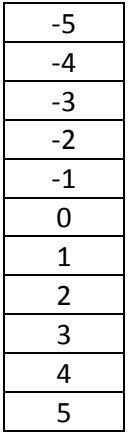

2- سپس فرمول مربوطه را در سلول روبروي هر يك از اعداد بازه وارد ميكنيم:

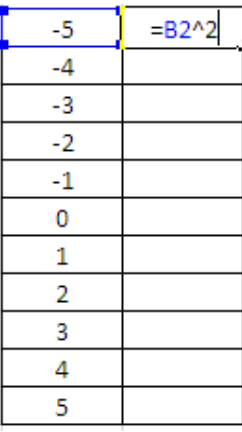

3- محدوده جدول را انتخاب ميكنيم و از تب Insert و گروه Chart نمودار Scatter را انتخاب ميكنيم:

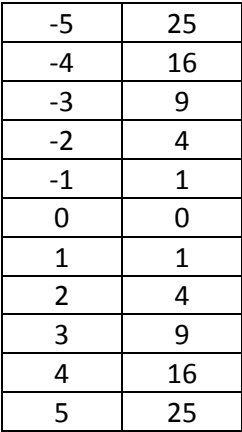

حال نمودار به شكل زير بايد در صفحه درج شده باشد:

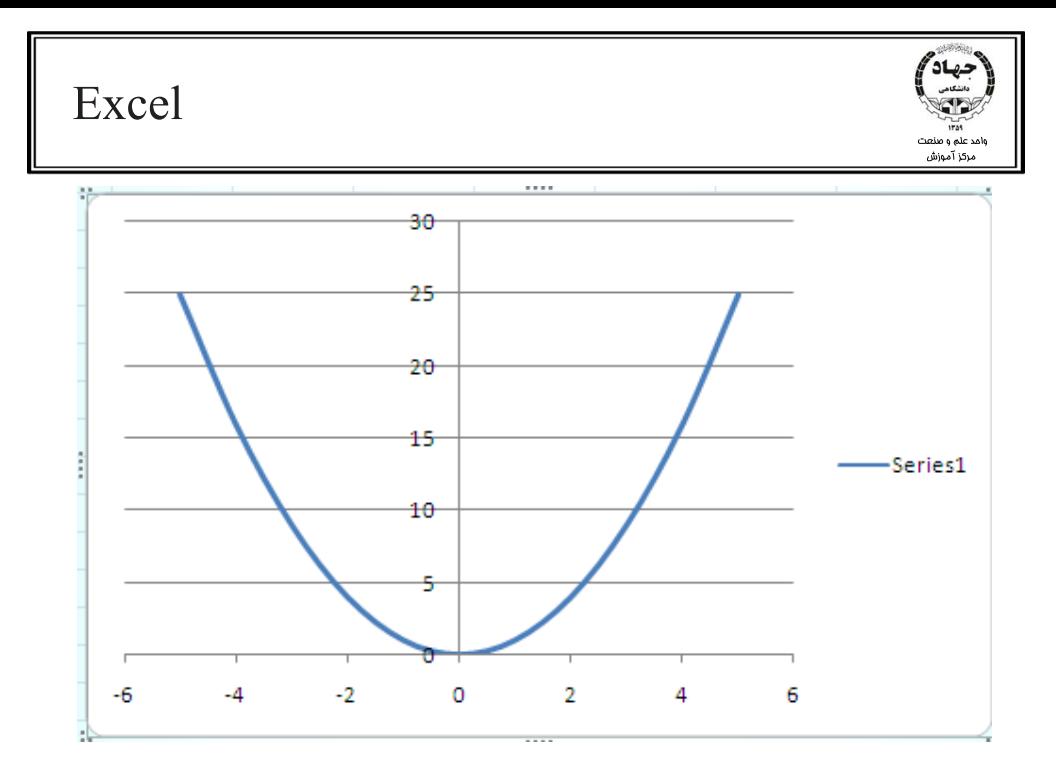

تمرين: نموداري براي تابع y=sin(x) در بازه $\left[\cdot,\uparrow\!\!\varphi\right]$  رسم كنيد.

## **جدول محوري ( Table Pivot(**

براي تجزيه و تحليل بهتر و دقيقتر دادهها از Table Pivot استفاده ميكنيم. جدول محوري امكان تغيير سـاختار اصلي جدول را ميدهد . فرض كنيد كاربرگي براي نگهداري اطلاعات فـروش يـك شـركت داريـم. در ايـن كـاربرگ دادههايي از قبيل نام فروشنده كالا، نام كالا، تعداد آن و ساير اطلاعات مرتبط را نگهداري ميكنيم و مي خـواهيم در آن واحد در جدول خود نام كالاي خاصي به همراه جزييات آن را ببينيم و از روي جدول فوق نموداري تهيـه كنـيم، يعني احتياج به همه سطرها و ستونها نداريم و فقط با سطر و ستونهاي خاصي سر و كار داريـم. پـس بـا سـاختار اصلي كاربرگ كار داريم، جدول محوري بدون تخريب ساختار جدول اصلي و با حفظ اطلاعـات جـدول جديـدي در اختيار ما مي گذارد كه به راحتي قابل ويرايش، جستجو و توليد خروجي گرافيكي سريع ميباشـد . همانگونـه كـه در قبل ملاحظه كرديد امكان فيلتر شدن داده با دستورات تب Data موجود است اما Data محتويات دادهها را تغيير ميدهد و با ساختار جدول كاري ندارد، پس براي داشتن جداول متحرك به طوريكـه در هـر لحظـه بتـوان سـطر و ستوني از جدول اصلي به آن اضافه كرد يا از آن كاهش داد، سودمندترين گزينه اسـتفاده از قابليـت Table Pivot اكسل ميباشد.

#### **ايجاد جدول محوري**

ابتدا بايد جدول اصلي خود را مانند آنچه كه در زير آمده است، در يك كاربرگ در ج كنيم:

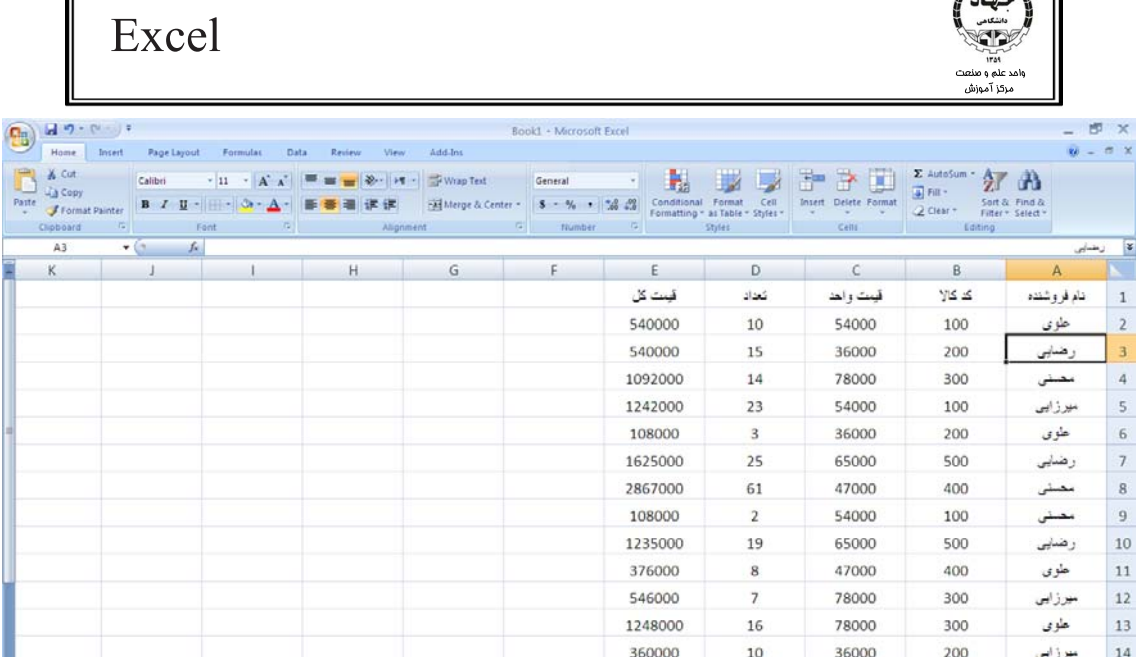

بعد از وارد كردن دادهها در كاربرگ از سربرگ Insert به گروه Tables رفتـه و از منـوي دسـتور table Pivot

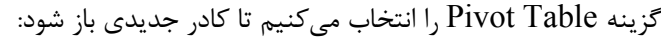

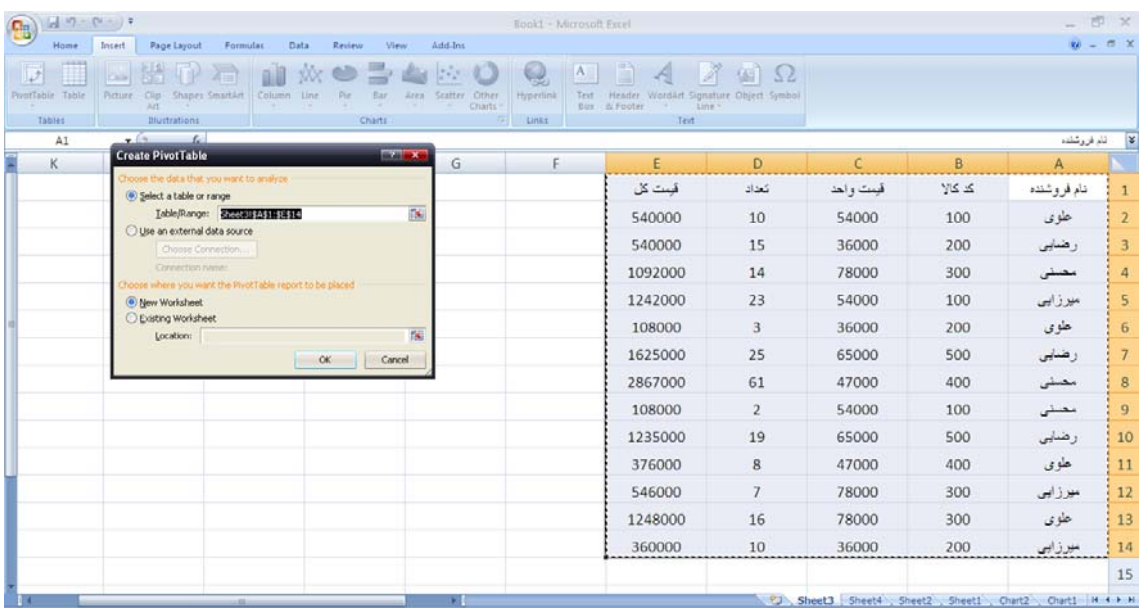

در قسمت بالاي اين كادر بايد محدوده دادهها را انتخاب كنيم، يعني دكمه راديويي Select a table or range را

فعال كرده و در كادر Range/ Table كليك كرده و محدوده را درگ ميكنيم تا كل محدوده انتخاب شود. در قسمت پايين بايد محل جدول محوري را تعيين كنيم . با انتخاب Worksheet Existing در همين كاربرگ يا كاربرگهايي كه از قبل موجود بوده اند و با انتخاب Worksheet New در كاربرگ جديـدي درج مـيشـود و در نهايت روي Ok كليك مي كنيم تا اجزاي جدول محوري به صورت زير ظاهر شود:

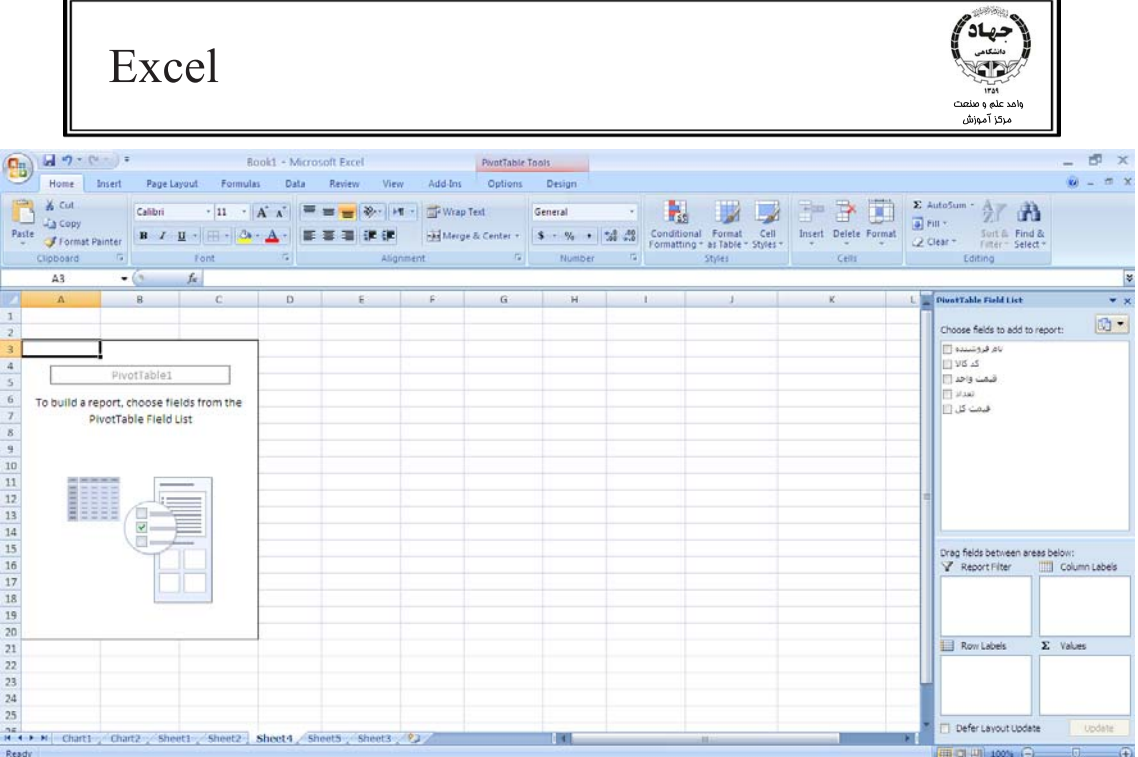

در سمت راست صفحه مشاهده ميكنيم كه نام ستونها آمدهاند و در كنار هـر يـك از آنهـا box check موجـود است كه با كليك روي هر يك از Box Check ها آن ستون به جدول محوري افزوده ميشود و با برداشـتن تيـك آن از جدول حذف ميشود.

در قسمت پايين سمت راست صفحه عناوين field data مشاهده ميشود:

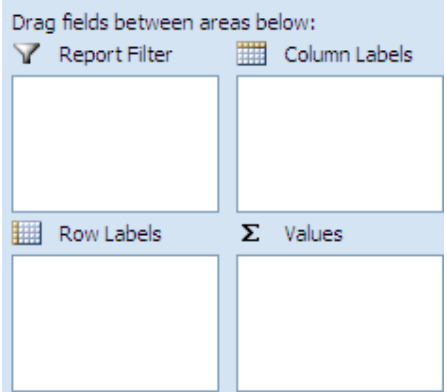

Report Filter: اين قسمت در بالاترين سطح جدول قرار ميگيرد و انجـام گزارشـات كلـي بـر حسـب آن انجـام ميشود، در مثال بالا ميخواهيم اطلاعات كلي را در رابطه با كالا ببينيم يعني با انتخاب كالا همه جزئيات مرتبط بـا آن را ببينيم، پس ستون كد كالا را در اين قسمت قرار ميدهيم. براي اين منظور كافيست ستون مورد نظـر را درگ كرده و در اين ناحيه رها كنيم.

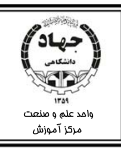

Label Column: عنوان ستونها . در اين ناحيه نيز هر ستوني را كه خواستيم در ستون جدول محوري قرار گيرد، از كادر بالا درگ كرده و در اين ناحيه رها ميكنيم. در اين قسمت نيز بـا اسـتفاده از كادرهـاي كشـويي مـيتـوانيم دادههاي مختلف را ببينيم.

Label Row : عنوان سطرها . در اين ناحيه نيز هر ستوني را كه خواستيم در سطر جـدول محـوري قـرار گيـرد از كادر بالا درگ كرده و در اين ناحيه رها ميكنيم. در اين قسـمت نيـز بـا اسـتفاده از كادرهـاي كشـويي مـي تـوانيم دادههاي مختلف را ببينيم.

Value: ناحيهاي كه ميخواهيم نتيجه محاسبات را بااستفاده از يك تابع كه بـه صـورت پـيش فـرض Sum اسـت ببينيم. محتويات اين ستون بايد عددي باشد تا تابع Sum بر روي آن اعمال شود . براي اين ناحيه نيز سـتون هـا بـا درگ كردن اضافه ميشوند.

بعد از اتمام عمليات اضافه كردن سطر و ستون، جدولي شبيه زير مشاهده ميكنيم:

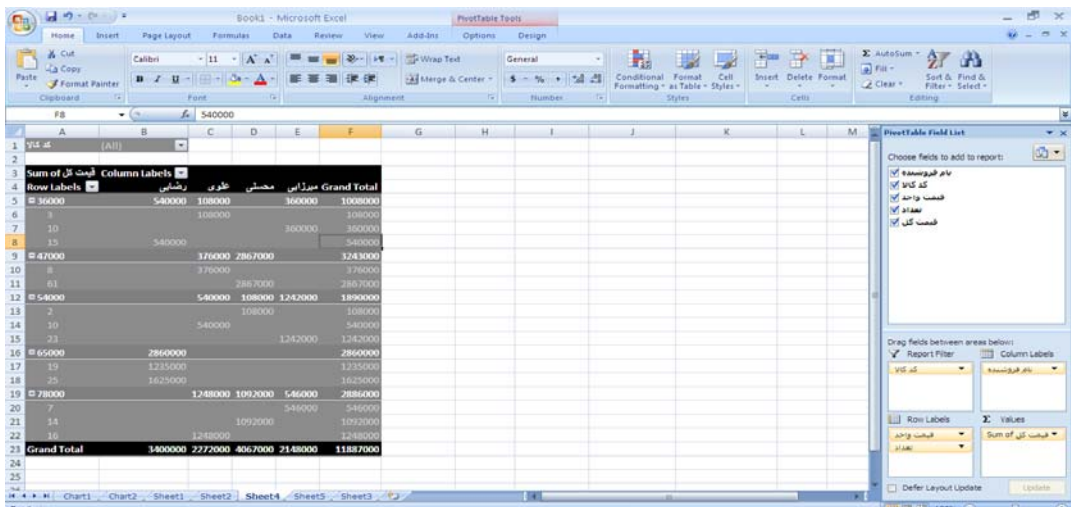

كه ميتوانيد جدول را به مدلهاي ديگري نيز بچينيد.

ميخواهيم فقط كالايي را ببينيم كه كد آن 100 است . به اين منظور كادر كد كالا را باز ميكنيم ( اين كادر چون در ناحيه Report اضافه شده در بالاترين قسمت جدول قرار دارد) و كالاي 100 را انتخاب ميكنيم . مانند شكل زير:

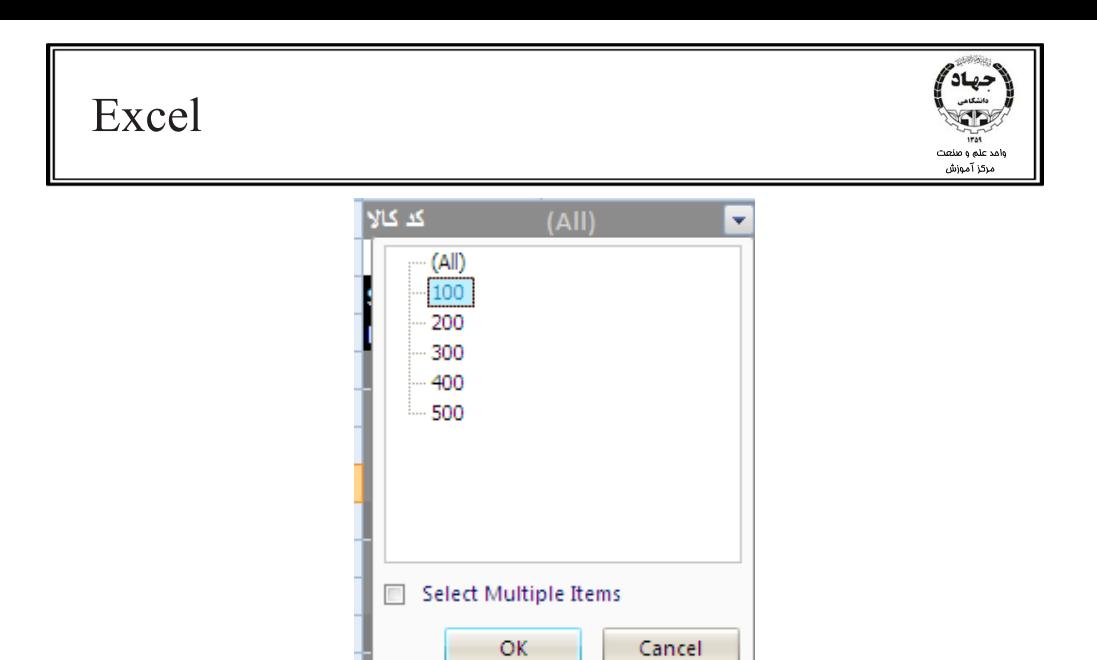

سپس جدول به صورت زير تغيير شكل پيدا ميكند:

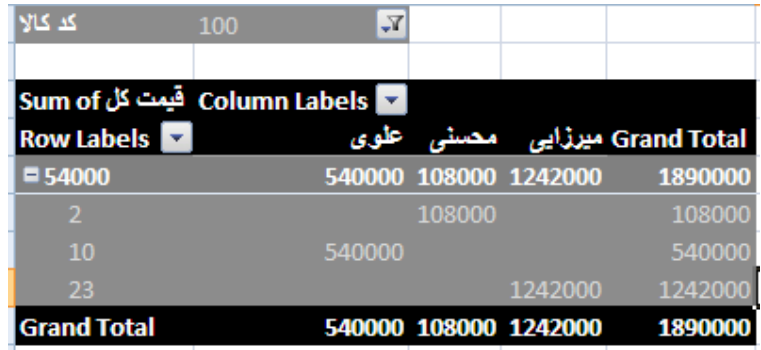

براي برگرداندن جدول به حالت اوليه كافي است دوباره كالاي 100 را تيك دار كنيم. نكته: براي ويرايش جدول كافي است از تب Design كه مربوط به جدول محوري است استفاده بكنيم. اگر بخواهيم براي جدول نامي تعيين كنيم، از تب Option كه مربوط به جدول محـوري اسـت و از گـروه Pivot Table نام مورد نظر را وارد ميكنيم.

مثلا نام جدول بالا را "ليست فروش كالا" ميگذاريم:

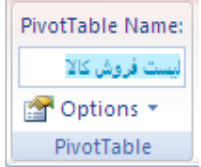

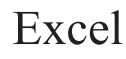

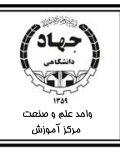

**ايجاد نمودار محوري**

براي ايجاد نمودار محوري پس از رسم جدول محوري بـه تـب Option رفتـه و از گـروه Tools دسـتور Pivot

Chart را انتخاب ميكنيم و نوع نمودار را نيز انتخاب ميكنيم . نمودار به شكل زير در برگه درج ميشود:

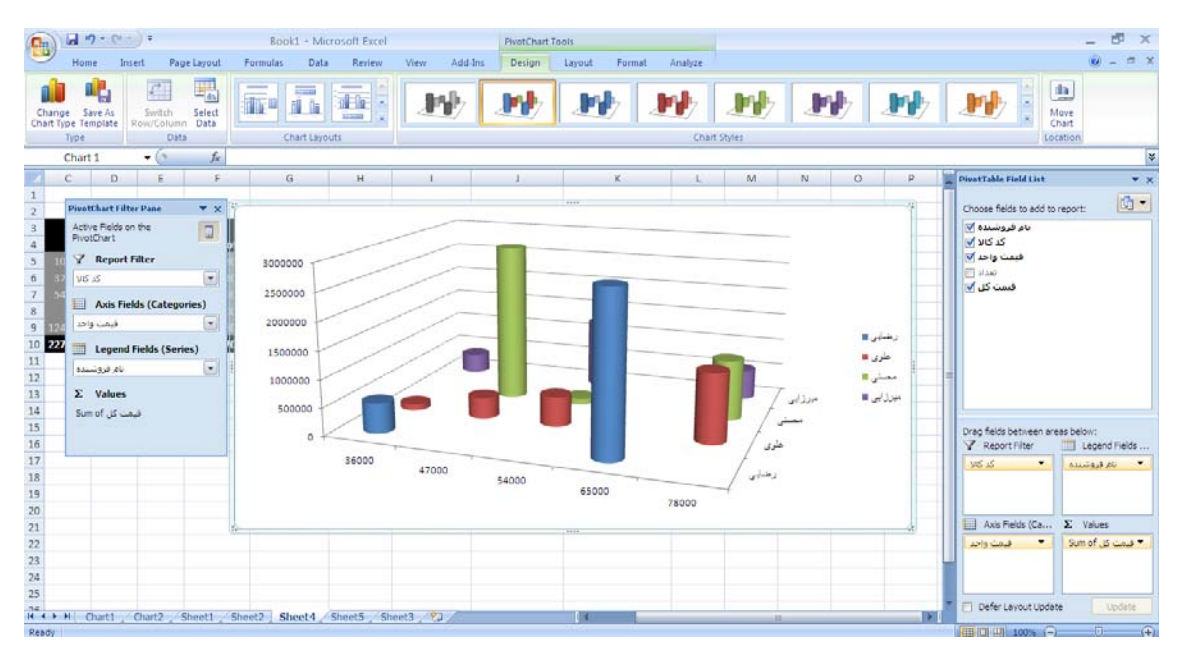

اين نمودار نيز به راحتي قابل ويرايش است.

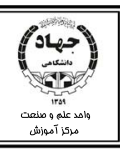

### **فصل هشتم : چاپ**

بعد از مرحله ورود دادهها و انجام محاسبات، نياز به چاپ اطلاعات روي كاغذ داريم. اگر بخواهيم محدوده مورد نظرمان چاپ شود در اين صورت بايد محدوده را انتخاب و ازتب Layout Page و فريم Setup Page دستور area print گزينه area print Set را انتخاب مي كنيم.

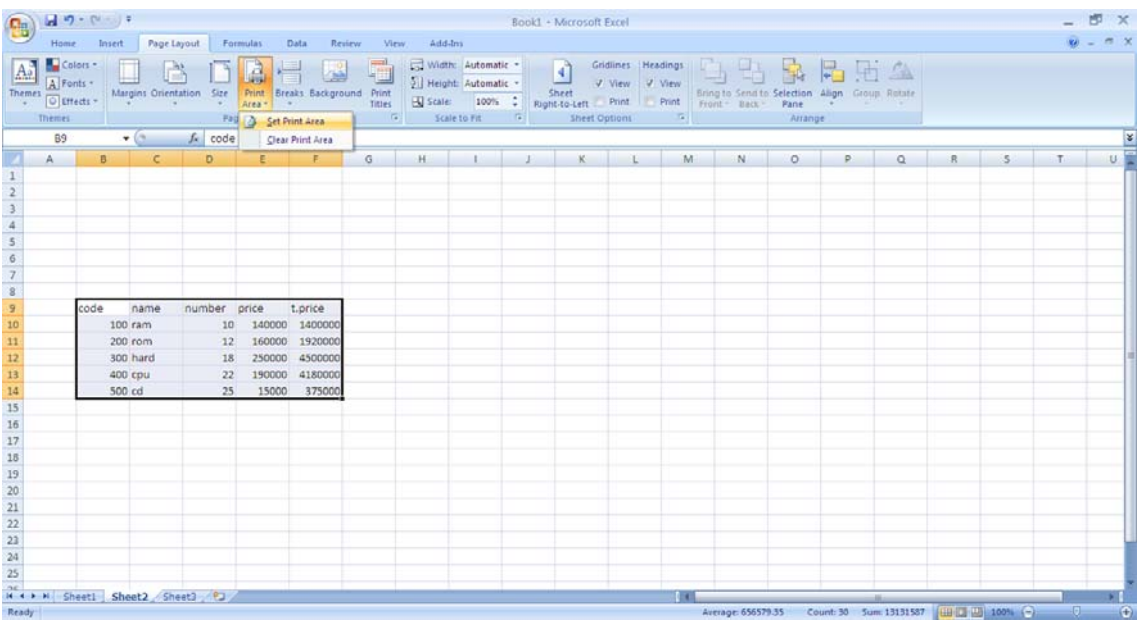

حال محدوده انتخابي براي چاپ مشخص شده است.

### **پيش نمايش چاپ ( preview print (**

بعد از تعيين محدوده چاپي، بايد دستور چاپ را انتخاب كنيم، ولي قبل از Print بهتر است پيش نمـايش چـاپ را كنترل كنيم. براي كنتـرل پـيش نمـايش چـاپ از Button Office منـوي Print دسـتور preview Print را انتخاب ميكنيم.

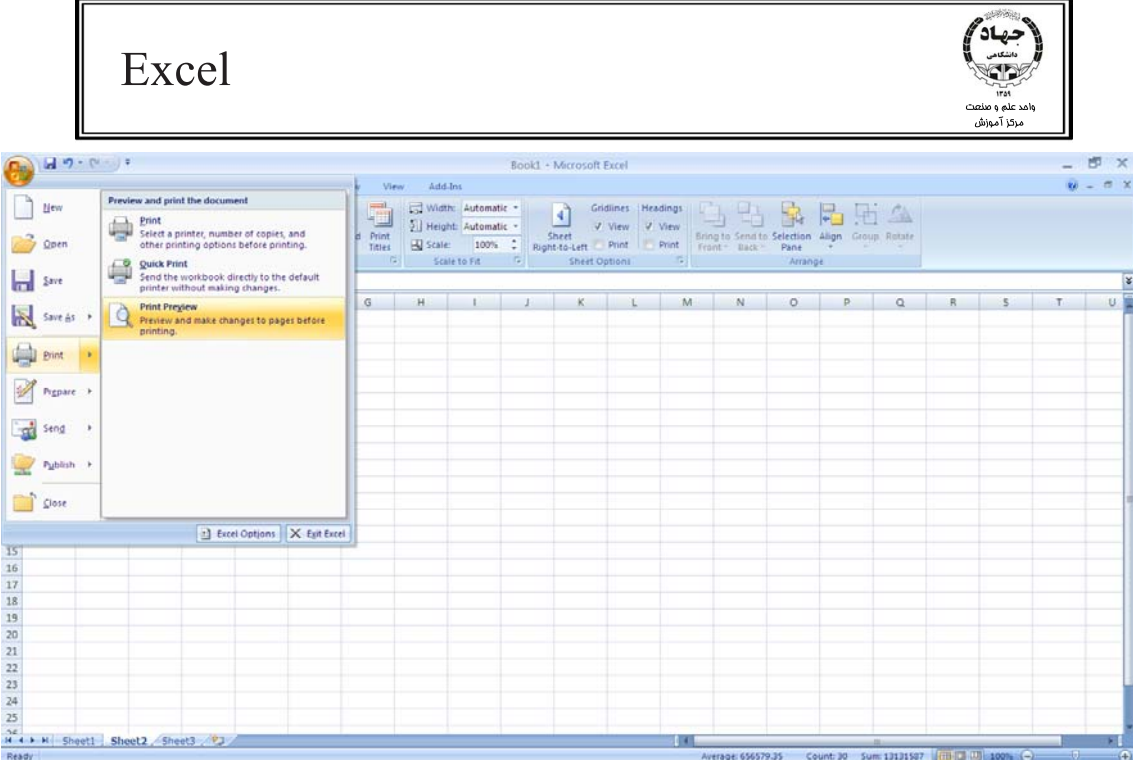

بعد از انتخاب اين دستور نماي پيش از چاپ باز شده و دادههاي كاربرگ را بـه همـان صـورت كـه در كاغـذ چـاپ

خواهند شد، روي صفحه مانيتور مشاهده ميكنيم.

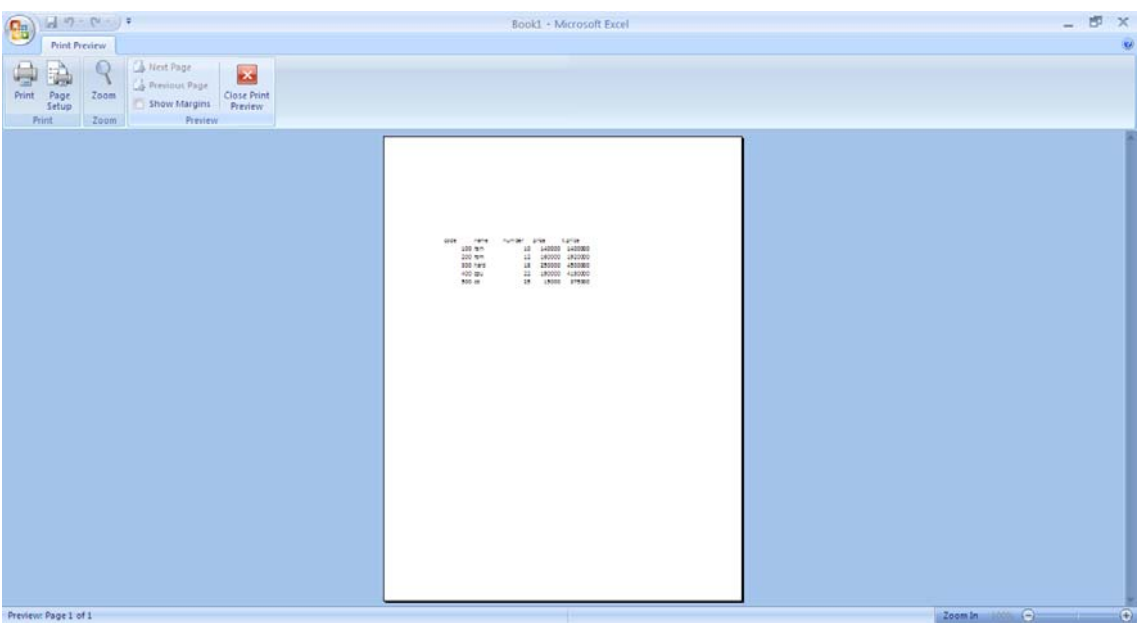

بعد از كنترل پيش نمايش چاپ، براي چاپ نهايي از Button Office و از منوي Print دستور Print را انتخاب

ميكنيم.

#### نيساد Excel د علم و منعت .<br>مرکز آموزش  $47.0$  $-$  5  $\times$ Book1 + Microsoft Excel  $\overline{w}$  =  $\sigma$  x Add-In Preview and print the do  $\Box$  Hew Print<br>Select a printer, number of copies, and<br>other printing options before printing. **Com D**<br>**Send the workbook directly to the default**<br>**Send the without making changes**  $\mathbf{H}$  for Print Preview<br>Preview and make changes to pages before<br>minima Save As Dint . Prgpare 1  $\frac{1}{\sqrt{2}}$  Seng  $\rightarrow$  $\begin{picture}(120,10) \put(0,0){\line(1,0){10}} \put(15,0){\line(1,0){10}} \put(15,0){\line(1,0){10}} \put(15,0){\line(1,0){10}} \put(15,0){\line(1,0){10}} \put(15,0){\line(1,0){10}} \put(15,0){\line(1,0){10}} \put(15,0){\line(1,0){10}} \put(15,0){\line(1,0){10}} \put(15,0){\line(1,0){10}} \put(15,0){\line(1,0){10}} \put(15,0){\line($ Close Excel Options X Exit Excel

### در كادر Print تنظيمات چاپ را تعيين ميكنيم و در نهايت روي Print كليك ميكنيم.

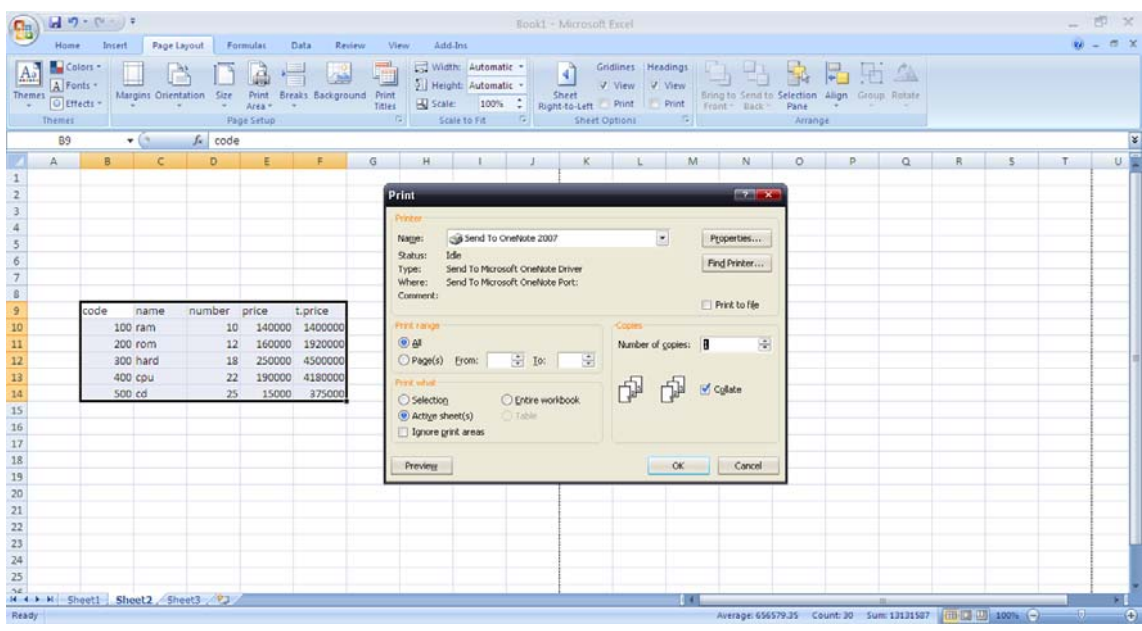

- a Printer : مشخصات چاپگر را تعيين ميكنيم.
- a Range Print : محدوده چاپ را تعيين ميكنيم.

All : همه صفحات چاپ شوند.

Pages: محدوده صفحاتي كه بايد چاپ شوند را مشخص ميكنيم، از صفحهاي كه شماره آن را در From وارد ميكنيم شروع شده و تا صفحهاي كه شماره آن را در To وارد ميكنيم ادامه مي يابـد و صـفحات مـا بين اين دو عدد چاپ ميشوند.

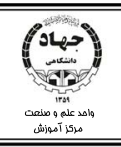

a What Print: مشخص كردن محدوده چاپي دلخواه .

Selection : مانند Area print محدوده چاپ را تعيين ميكنيم.

sheet Active : چاپ كاربرگ فعال.

a Copies: تعداد نسخههاي چاپ را تعيين ميكنيم.

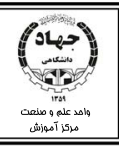

# **ضميمه 1: كليدهاي ميانبر**

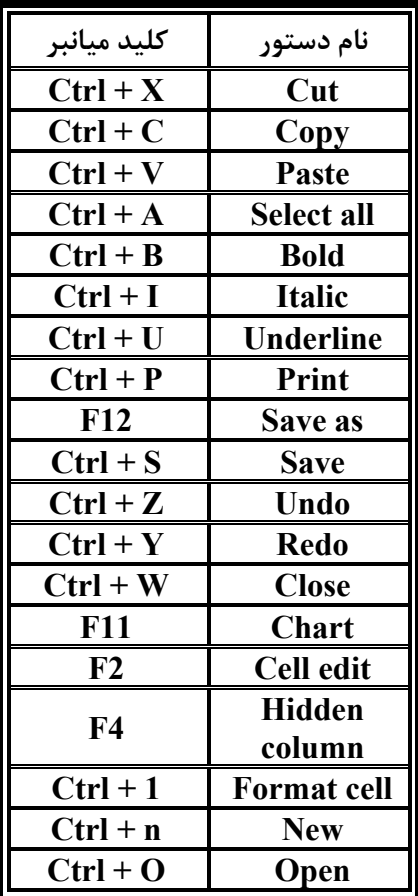